### BeadStudio Gene Expression Module User Guide

A Modular Tool for Illumina Data Analysis

FOR RESEARCH ONLY

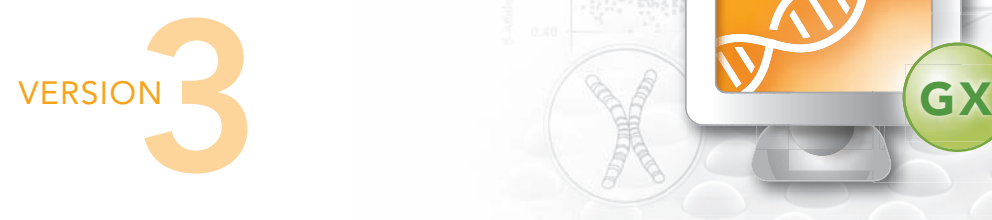

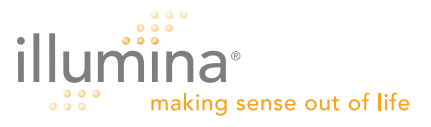

## <span id="page-2-0"></span>**Notice**

This publication and its contents are proprietary to Illumina, Inc., and are intended solely for the contractual use of its customers and for no other purpose than to operate the system described herein. This publication and its contents shall not be used or distributed for any other purpose and/or otherwise communicated, disclosed, or reproduced in any way whatsoever without the prior written consent of Illumina, Inc.

For the proper operation of this system and/or all parts thereof, the instructions in this guide must be strictly and explicitly followed by experienced personnel. All of the contents of this guide must be fully read and understood prior to operating the system or any parts thereof.

FAILURE TO COMPLETELY READ AND FULLY UNDERSTAND AND FOLLOW ALL OF THE CONTENTS OF THIS GUIDE PRIOR TO OPERATING THIS SYSTEM, OR PARTS THEREOF, MAY RESULT IN DAMAGE TO THE EQUIPMENT, OR PARTS THEREOF, AND INJURY TO ANY PERSONS OPERATING THE SAME.

Illumina, Inc. does not assume any liability arising out of the application or use of any products, component parts or software described herein. Illumina, Inc. further does not convey any license under its patent, trademark, copyright, or common-law rights nor the similar rights of others. Illumina, Inc. further reserves the right to make any changes in any processes, products, or parts thereof, described herein without notice. While every effort has been made to make this guide as complete and accurate as possible as of the publication date, no warranty or fitness is implied, nor does Illumina accept any liability for damages resulting from the information contained in this guide.

Illumina's BeadXpress Reader application software is subject to the licenses set forth in the applicable purchase and license agreement.

Illumina, Sentrix, Array of Arrays, BeadArray, DASL, Infinium, GoldenGate, BeadXpress, VeraCode, Oligator, IntelliHyb, iSelect, CSPro, and Making Sense Out of Life are registered trademarks or trademarks of Illumina, Inc. Other brand and product names mentioned herein may be trademarks or registered trademarks of their respective owners.

© 2007 Illumina, Inc. All rights reserved.

# <span id="page-4-0"></span>Revision History

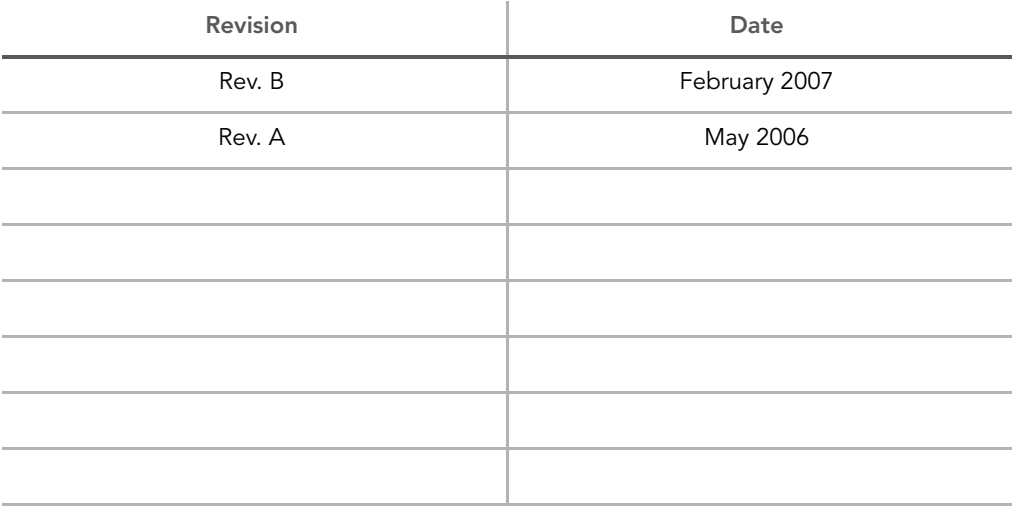

# <span id="page-6-0"></span>Table of Contents

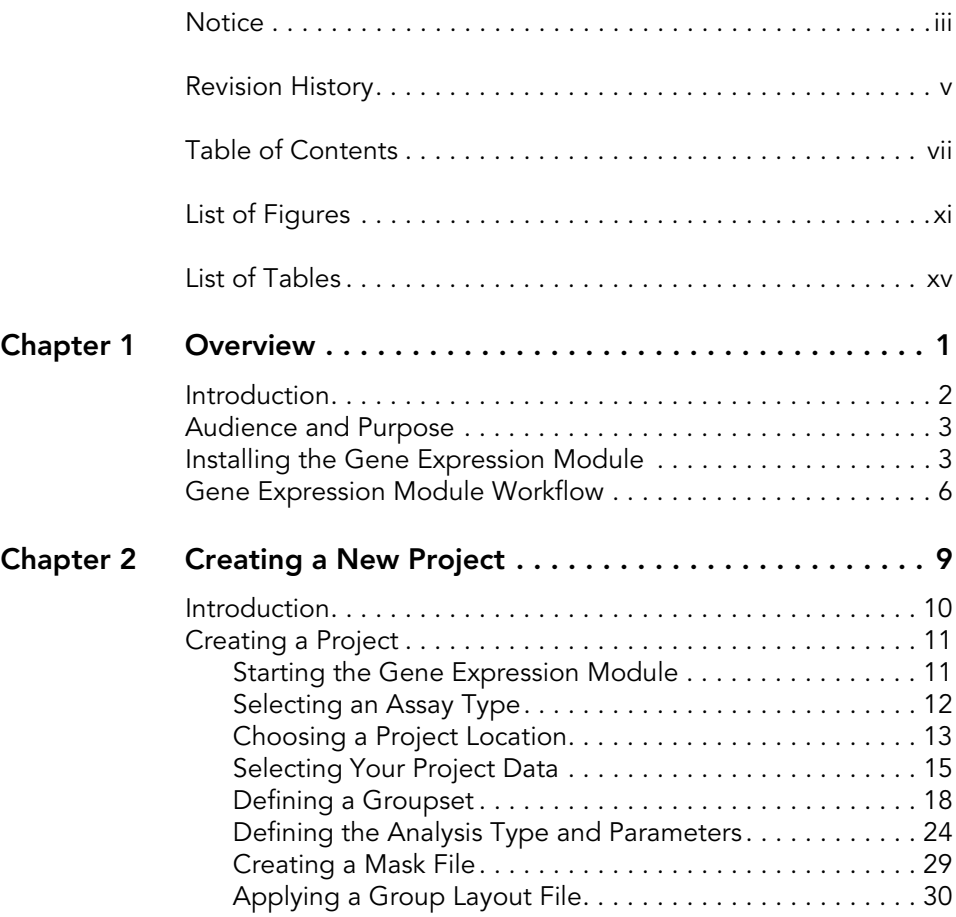

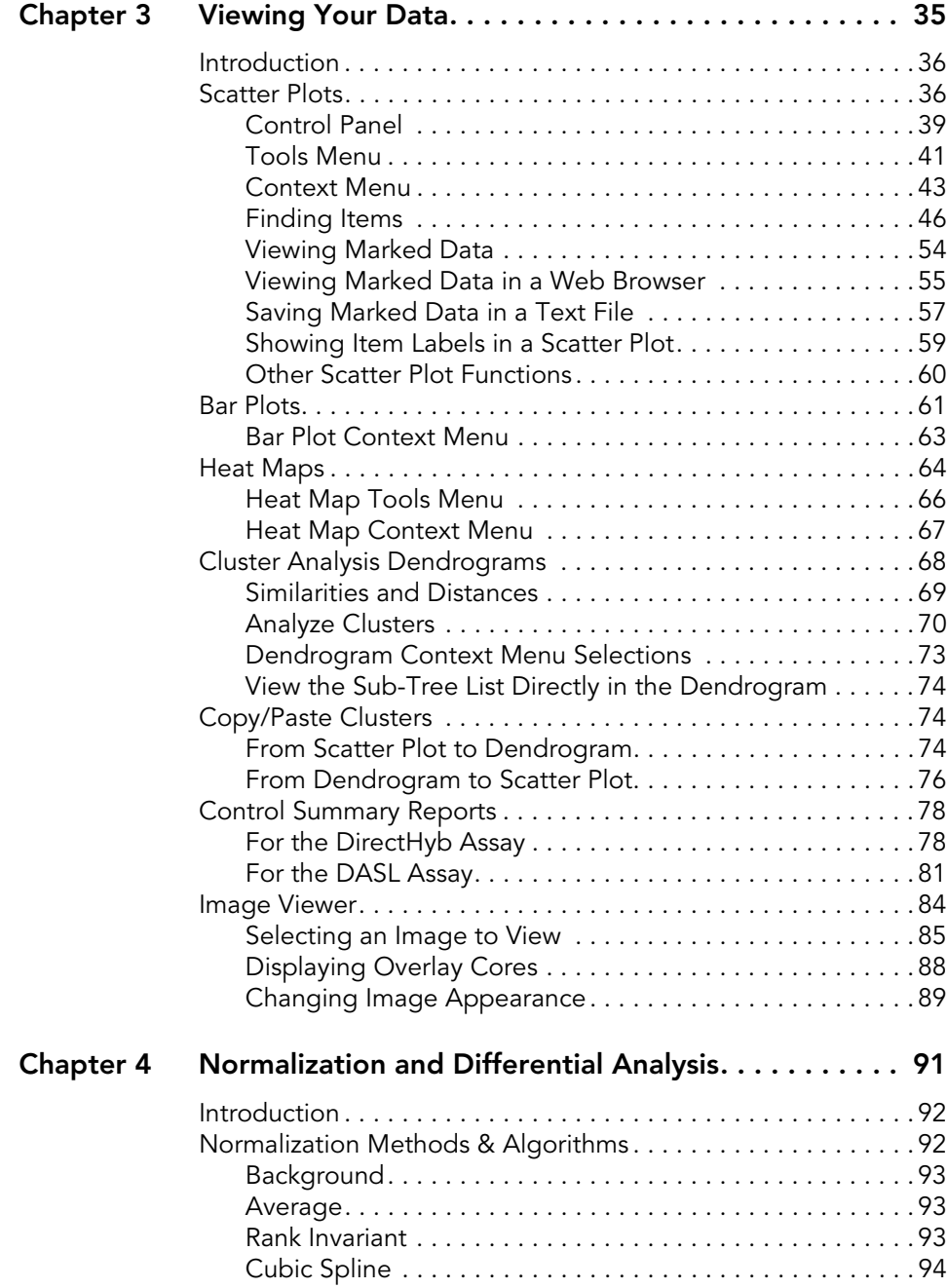

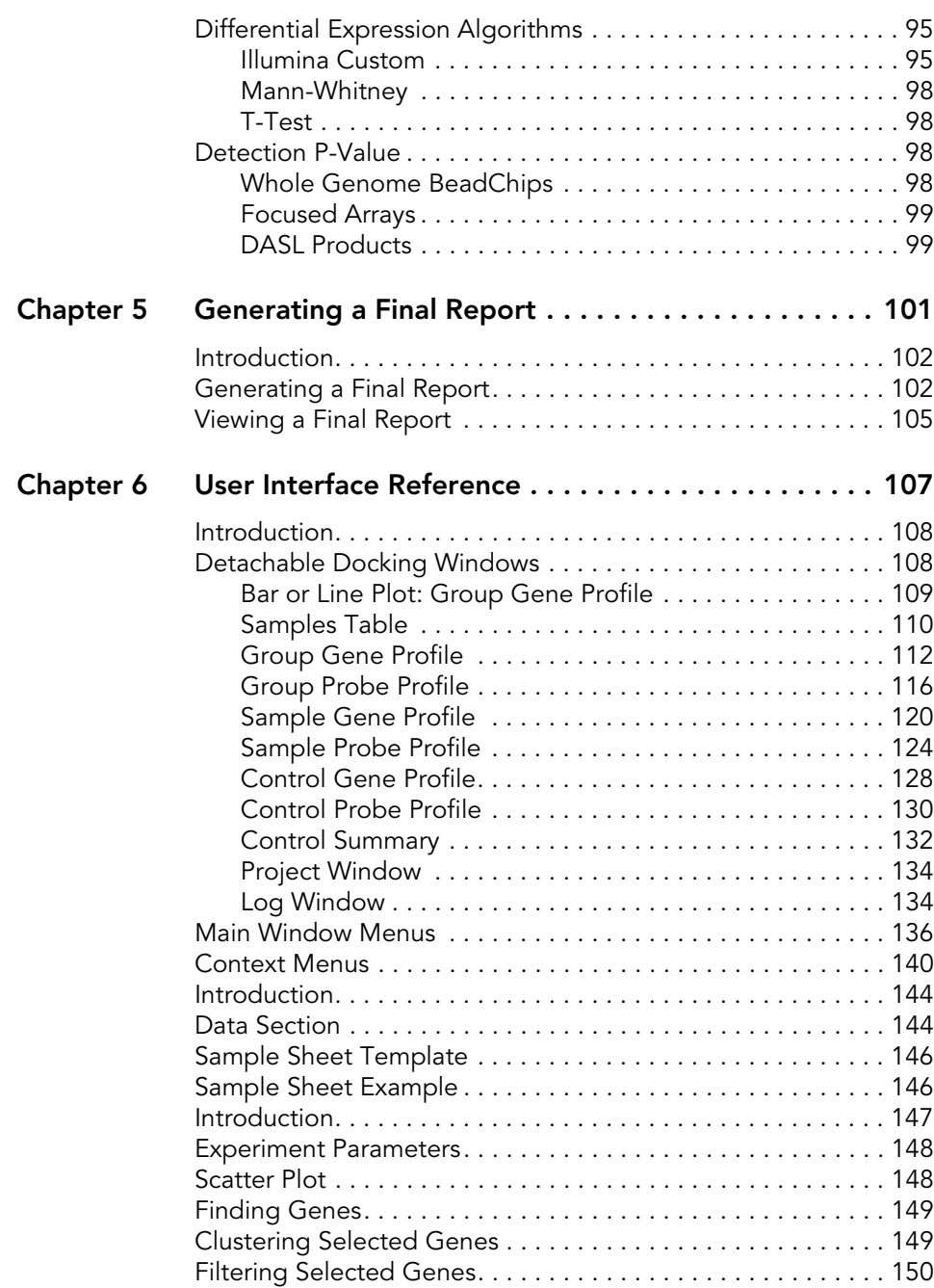

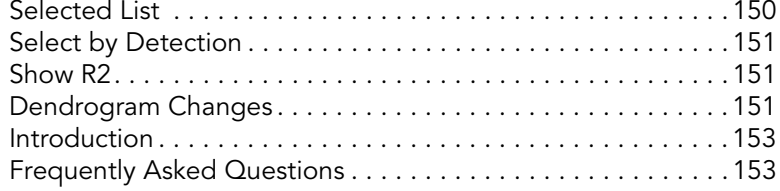

# <span id="page-10-0"></span>List of Figures

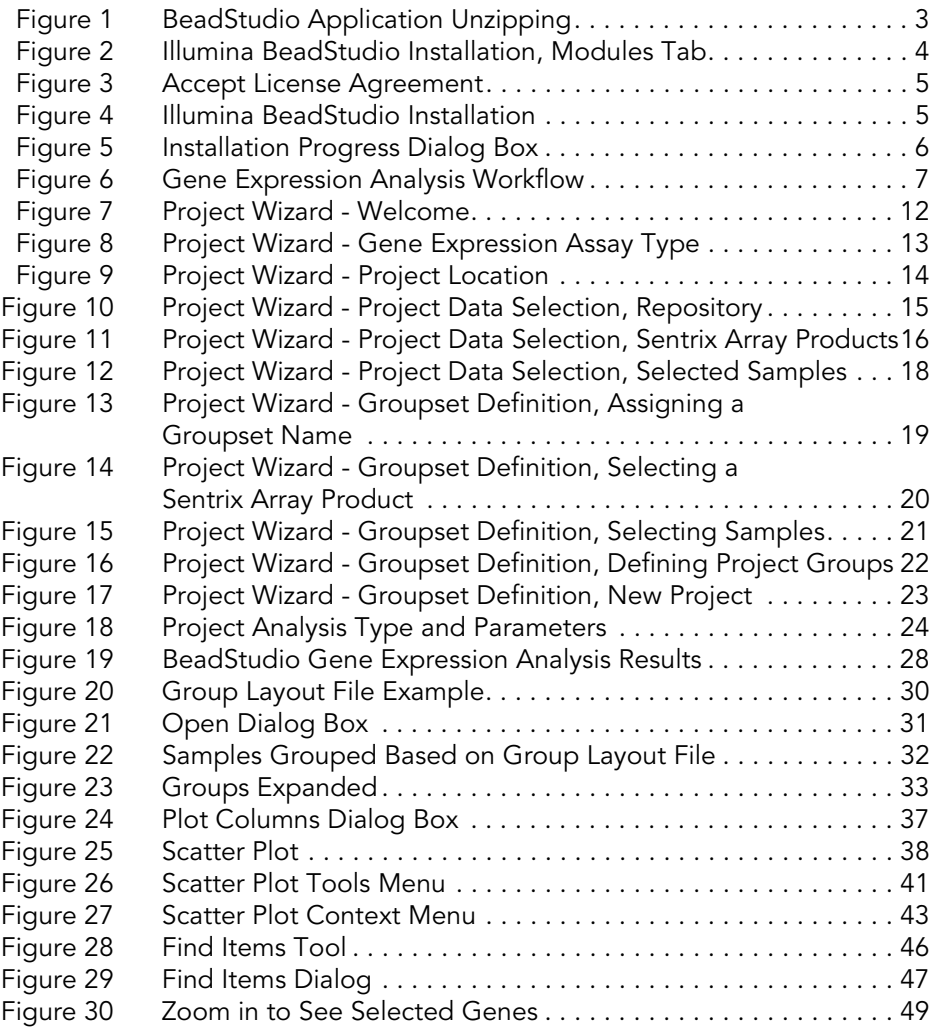

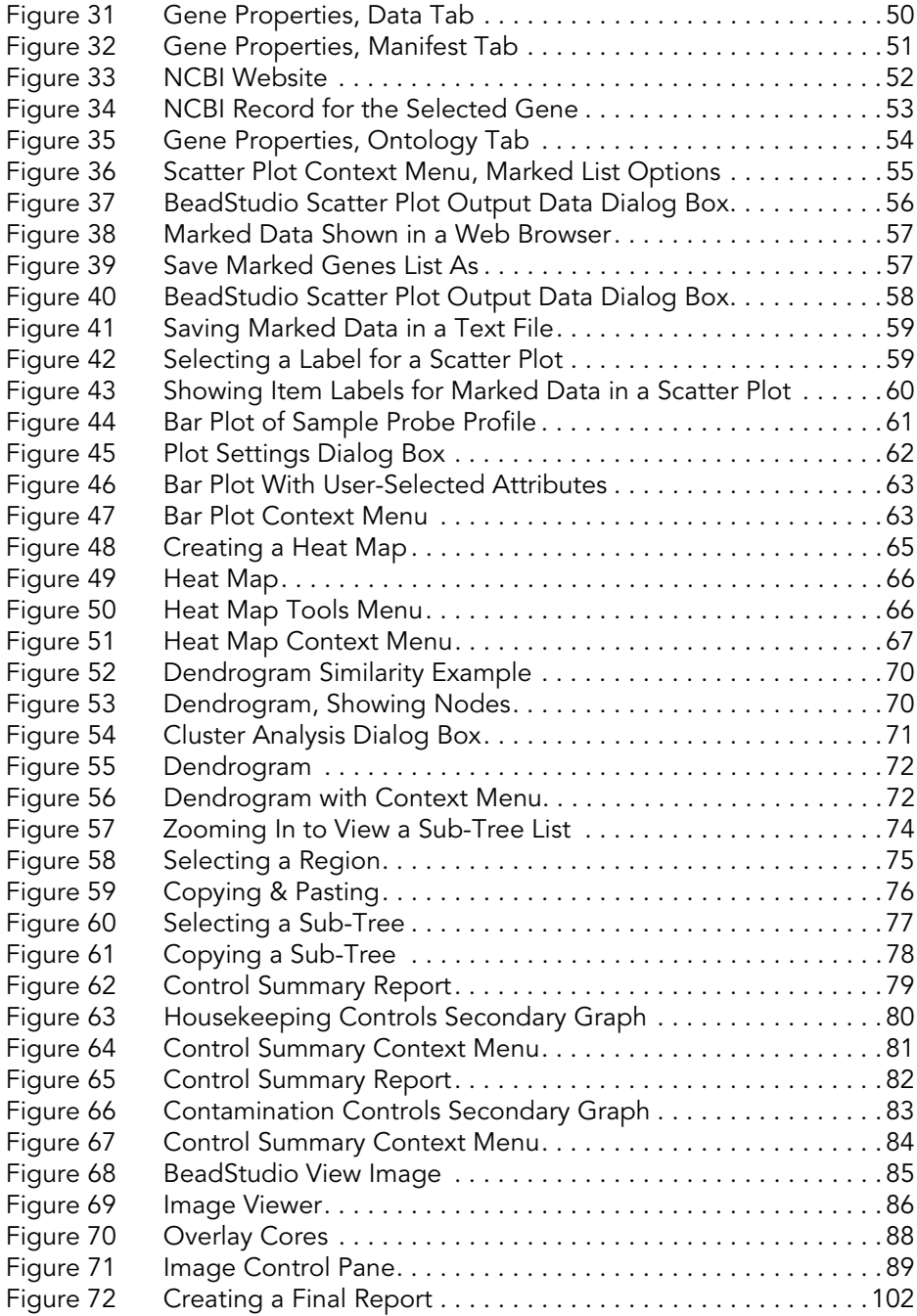

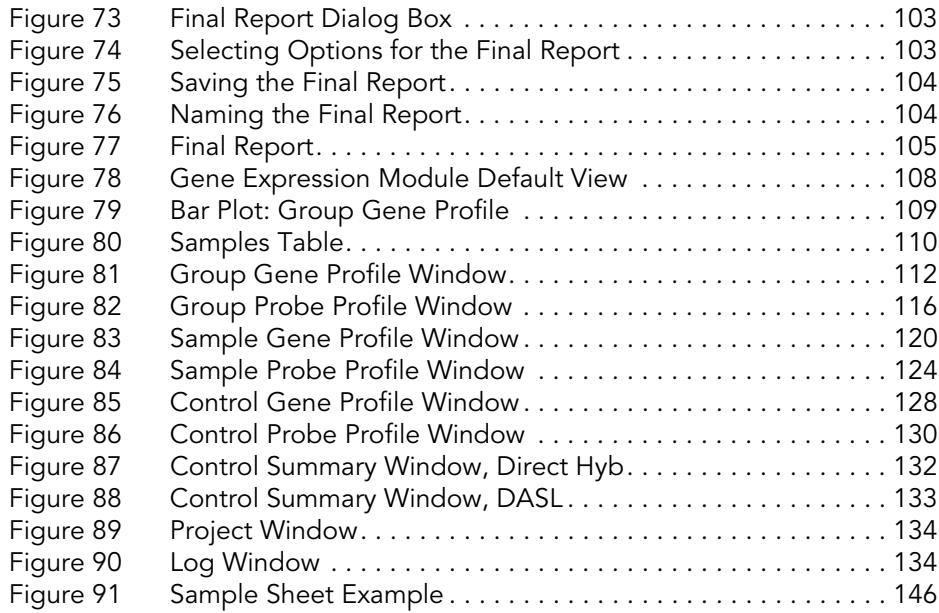

## <span id="page-14-0"></span>List of Tables

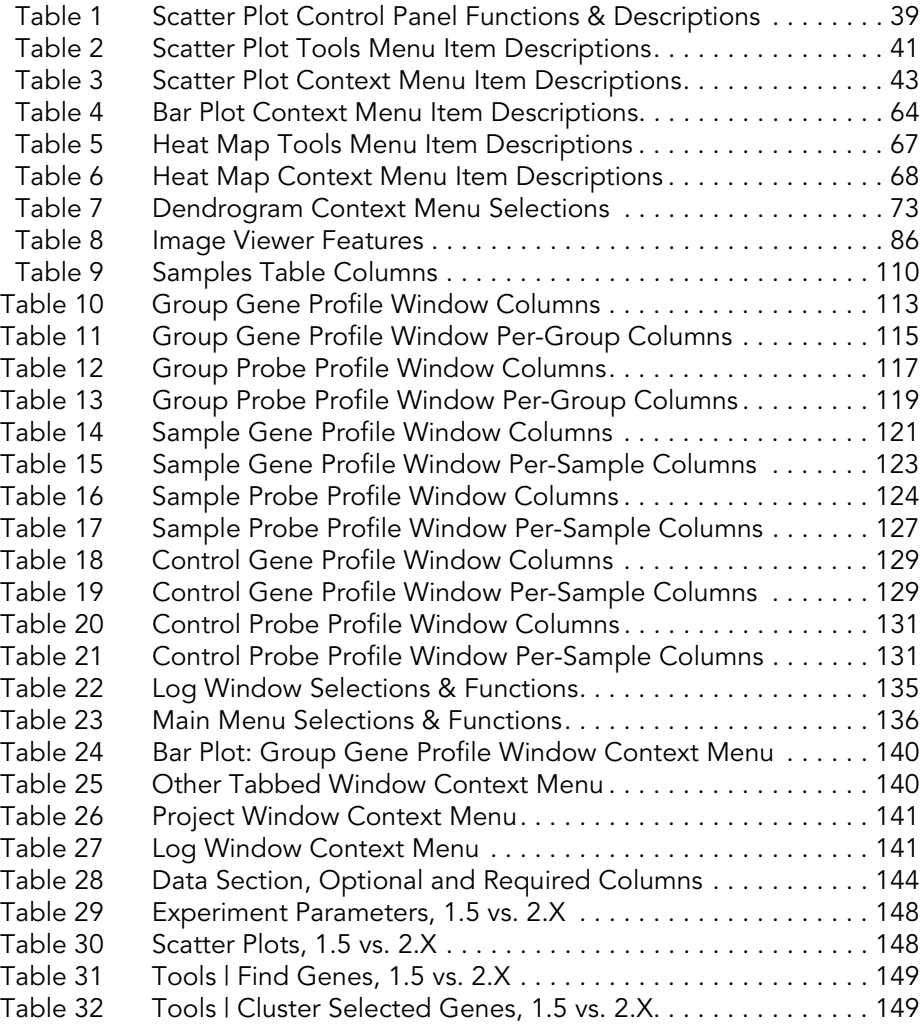

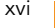

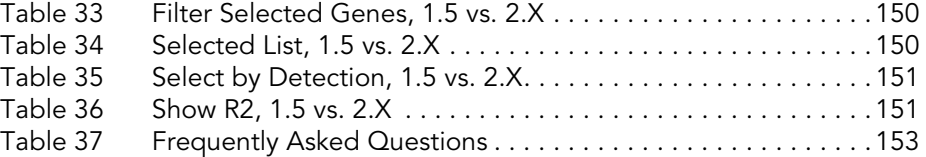

### <span id="page-16-0"></span>Chapter 1 **Overview**

Topics

- [2 Introduction](#page-17-0)
- [3 Audience and Purpose](#page-18-0)
- [3 Installing the Gene Expression Module](#page-18-1)
- [6 Gene Expression Module Workflow](#page-21-0)

#### <span id="page-17-0"></span>Introduction

The BeadStudio Gene Expression Module is a tool for analyzing gene expression data from scanned microarray images generated by the Illumina BeadArray Reader. You can use the resulting BeadStudio output files with most standard gene expression analysis programs.

The BeadStudio Gene Expression Module enables two types of data analysis:

- ` Gene Analysis—quantifying gene expression signal levels.
- ` Differential Analysis—determining whether gene expression levels have changed between two experimental groups.

You can perform these analyses on individual samples or on groups of samples treated as replicates.

The BeadStudio Gene Expression Module reports experiment performance based on built-in controls that accompany each experiment.

In addition, this module includes the following tools, which provide a quick, visual means for exploratory analysis:

- Line Plots
- ` Bar Graphs
- Scatter Plots
- ` Histograms
- ` Dendrograms
- ` Heat Maps
- ` Samples Table
- ` Image Viewer
- ` Illumina Genome Viewer (IGV)
- **Illumina Chromosome Browser (ICB)**

#### <span id="page-18-0"></span>Audience and Purpose

This guide is written for researchers who want to use the BeadStudio Gene Expression Module to analyze data generated by performing Illumina's DirectHyb or DASL<sup>®</sup> assays.

This guide includes procedures and user interface information specific to the BeadStudio Gene Expression Module. For information about the BeadStudio Framework, the common user interface and functionality available in all BeadStudio Modules, refer to the *BeadStudio Framework User Guide*, Part # 11204578.

#### <span id="page-18-1"></span>Installing the Gene Expression Module

To install the BeadStudio Gene Expression Module application on your computer:

- 1. Put the BeadStudio CD into your CD drive.
- 2. Do one of the following:
	- If the Illumina BeadStudio Installation screen ([Figure 2\)](#page-19-0) appears, continue to step 3.
	- If the CD does not load automatically, double-click the BeadStudio<version>.exe icon in the BeadStudio directory of the CD you received.

The BeadStudio application suite unzips ([Figure 1\)](#page-18-2).

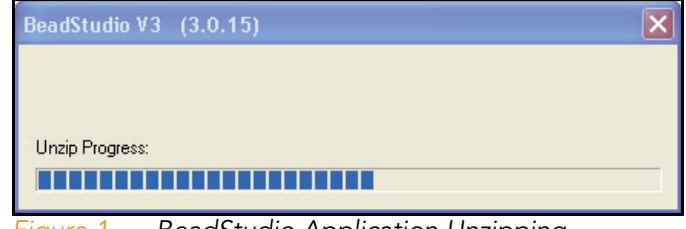

<span id="page-18-2"></span>*Figure 1 BeadStudio Application Unzipping*

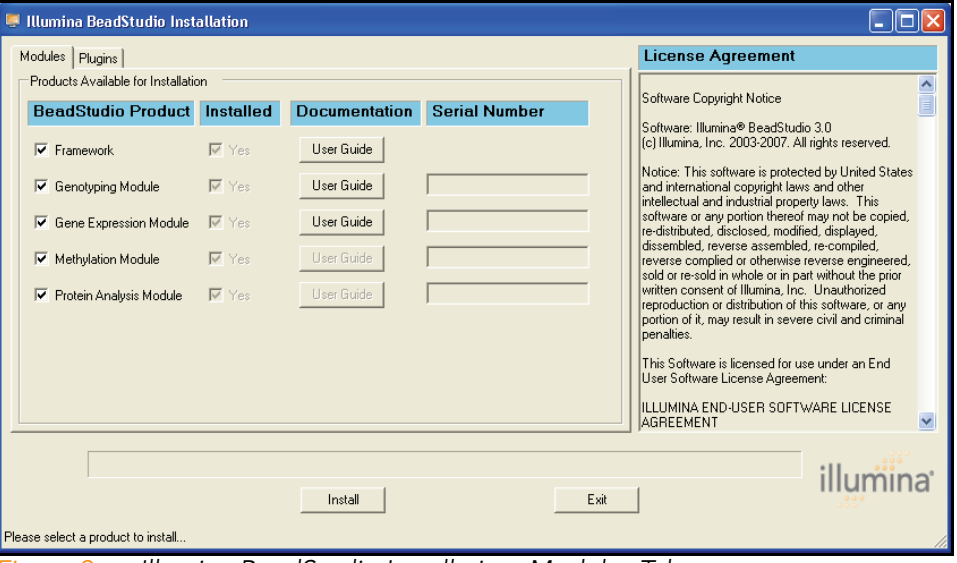

The Illumina BeadStudio Installation dialog box appears [\(Figure 2\)](#page-19-0).

<span id="page-19-0"></span>*Figure 2 Illumina BeadStudio Installation, Modules Tab*

- 3. Read the software license agreement in the right-hand side of the Illumina BeadStudio Installation window.
- 4. In the BeadStudio Product area, select Gene Expression Module.

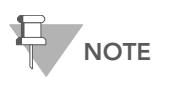

Select additional BeadStudio modules if you have licenses for additional BeadStudio modules and want to install them now.

5. In the Serial Number area, enter your serial number for the Gene Expression module.

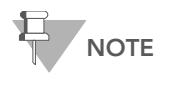

Serial numbers are in the format ####- ####-####-#### and can be found on an insert included with your BeadStudio CD.

6. [Optional] Enter the serial numbers for additional BeadStudio modules if you have licenses for additional BeadStudio modules and want to install them now.

7. Click Install.

The **Accept License Agreement** dialog box appears ([Figure 3](#page-20-0)).

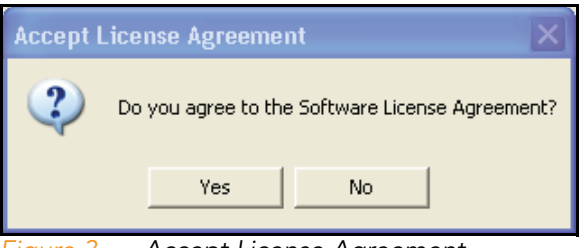

*Figure 3 Accept License Agreement*

<span id="page-20-0"></span>8. Click Yes to accept the software license agreement.

The Gene Expression Module is installed on your computer, along with any additional BeadStudio modules or plug-in algorithms you selected ([Figure 4](#page-20-1)).

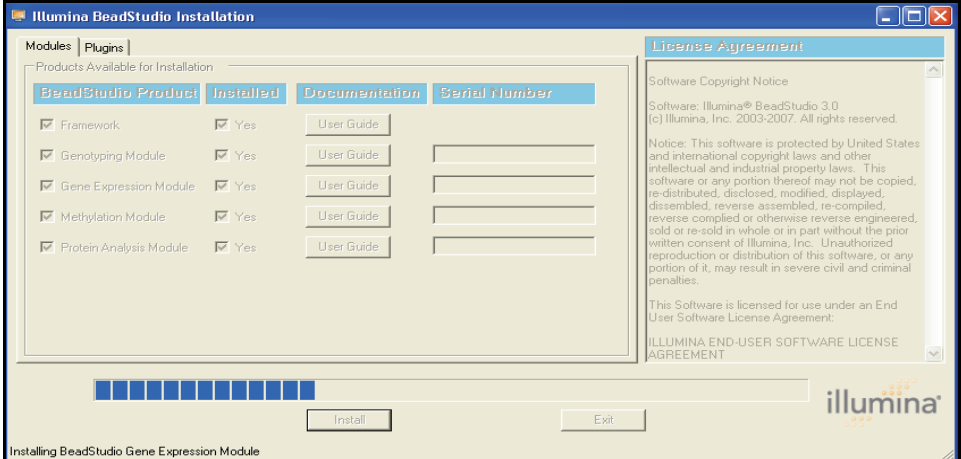

<span id="page-20-1"></span>*Figure 4 Illumina BeadStudio Installation*

The Installation Progress dialog box notifies you that installation is complete ([Figure 5](#page-21-1)).

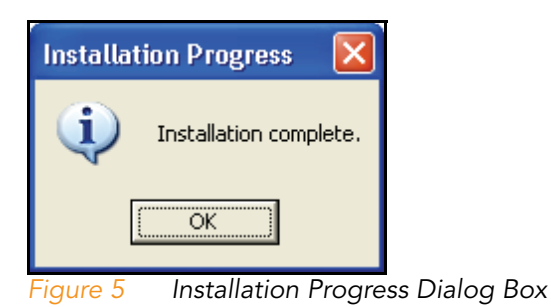

- <span id="page-21-1"></span>9. Click OK.
- 10. In the Illumina BeadStudio Installation dialog box ([Figure 4](#page-20-1)), click Exit.

You can now start a new project using the BeadStudio Gene Expression Module.

See Chapter 2, *[Creating a New Project](#page-24-1)* for information about starting a new Gene Expression project.

#### <span id="page-21-0"></span>Gene Expression Module Workflow

The basic workflow for gene expression analysis using Illumina's BeadStudio Gene Expression Module is summarized in [Figure 6.](#page-22-0)

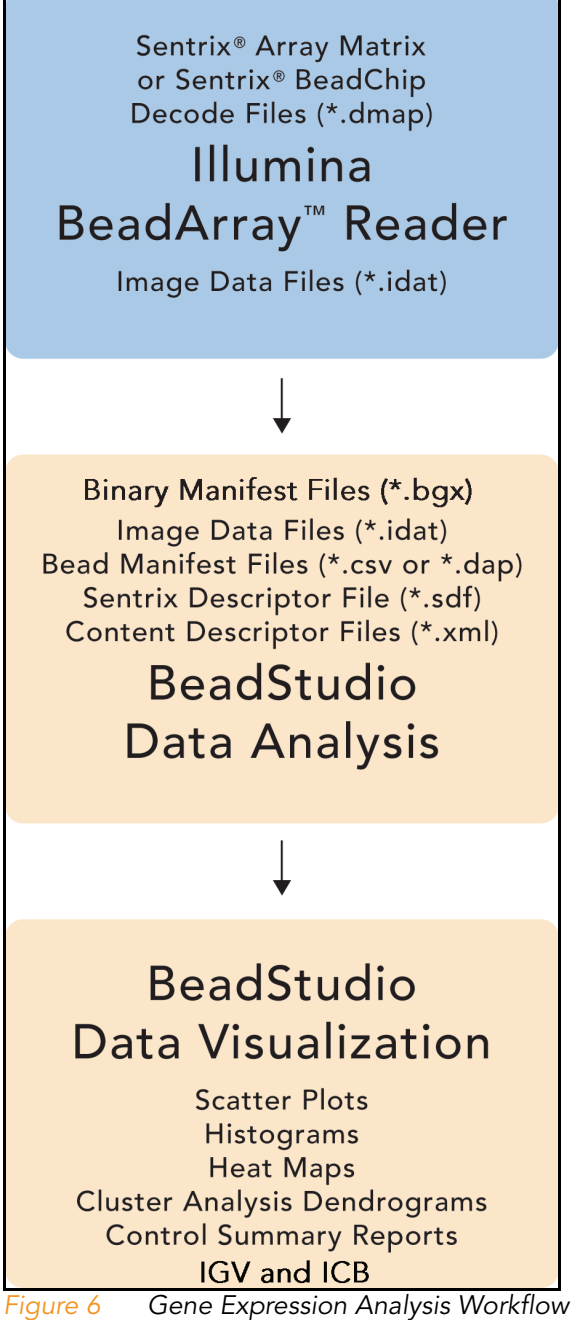

<span id="page-22-0"></span>

8 | CHAPTER 1 Overview

### <span id="page-24-1"></span><span id="page-24-0"></span>Chapter 2 Creating a New Project

Topics

- [10 Introduction](#page-25-0)
- [11 Creating a Project](#page-26-0)
	- [11 Starting the Gene Expression Module](#page-26-1)
	- [12 Selecting an Assay Type](#page-27-0)
	- [13 Choosing a Project Location](#page-28-0)
	- [15 Selecting Your Project Data](#page-30-0)
	- [18 Defining a Groupset](#page-33-0)
	- [24 Defining the Analysis Type and Parameters](#page-39-0)
	- [29 Creating a Mask File](#page-44-0)

#### <span id="page-25-0"></span>Introduction

Using the intensity files produced by the BeadArray Reader, BeadStudio's gene analysis tool produces data tables containing:

- Probe and gene lists
- Associated signal intensities (normalized or raw)
- ` Information about the system controls

In addition, BeadStudio's differential analysis tools can produce data tables displaying the probability that a gene's signal has changed between two samples or groups of samples.

BeadStudio's data visualization tools can create more sophisticated plotting analyses, including:

- Scatter Plots
- ` Cluster Analysis Dendrograms
- ` Bar Graphs
- Line Graphs
- ` Histograms

To run a gene expression analysis, you first must create a BeadStudio project. In a project, you define one or more groupsets, one or more groups (sample sets that can be compared against each other for the purpose of identifying differences in gene expression), and one or more analyses. For more information about groupsets and groups, see *[Defining a](#page-33-0)  [Groupset](#page-33-0)* later in this chapter.

In the simplest experiment, each group may have only one sample. However, if your experiment includes replicate samples, you can assign these to the same group.

In a project and within a group, BeadStudio averages the values for each gene across the samples, and its algorithms automatically take advantage of the beadtype replicates to provide accurate estimates of mRNA abundance. This translates into a highly sensitive determination of detection and differential expression.

The following section, *[Creating a Project](#page-26-0)*, provides step-by-step instructions for the following tasks:

- **Defining a project**
- **Creating groupsets and groups**
- ` Applying normalization and differential expression algorithms
- ` Analyzing and visualizing your data

The BeadStudio Project Wizard guides you through creating a project, while the BeadStudio main page provides a startingpoint from which you can carry out the same functions independently.

#### <span id="page-26-0"></span>Creating a Project

Follow the instructions in this section to create a project using the BeadStudio Project Wizard.

<span id="page-26-1"></span>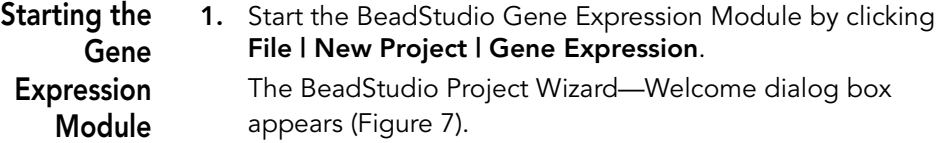

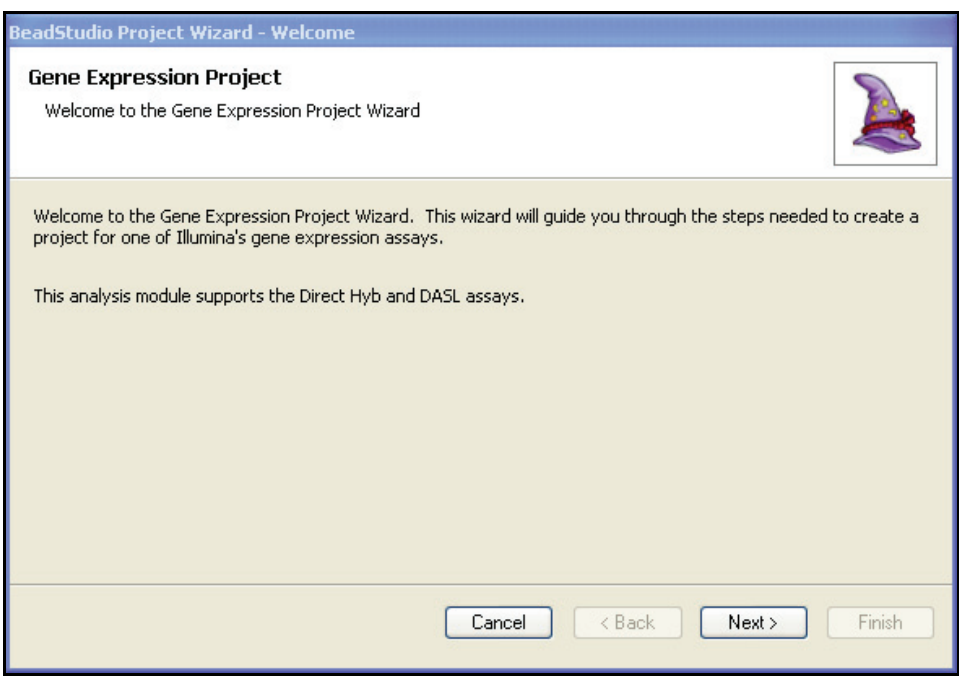

- <span id="page-27-1"></span><span id="page-27-0"></span>*Figure 7 Project Wizard - Welcome*
	- 2. Click Next to advance to the BeadStudio Project Wizard-Gene Expression Assay Type dialog box.
	- Selecting an Assay Type In the Gene Expression Assay Type dialog box [\(Figure 8\)](#page-28-1), perform the following steps to select an assay type:

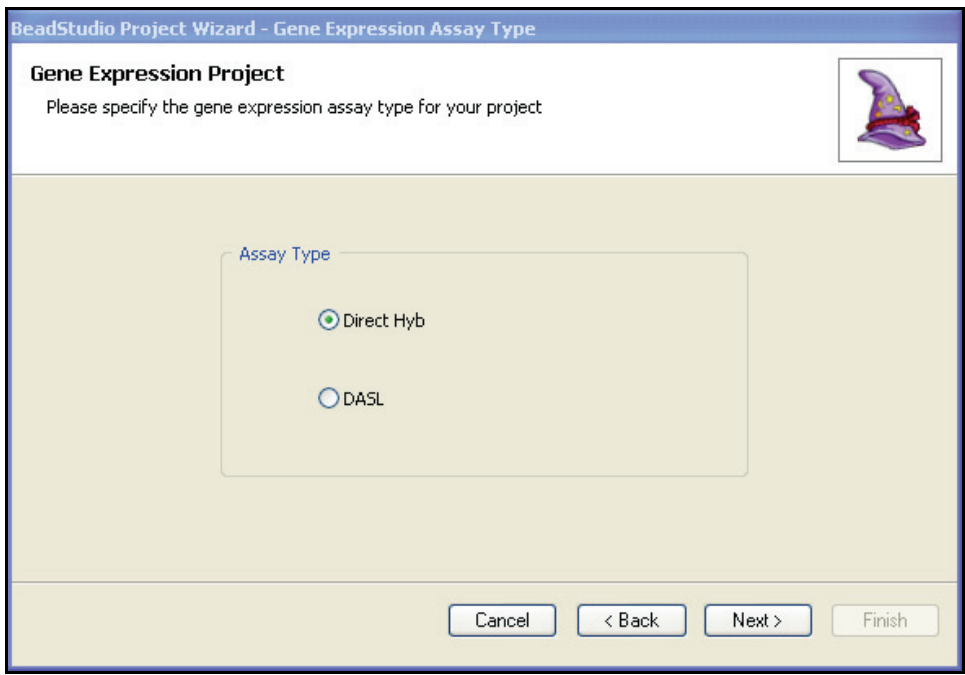

#### 1. Specify an assay type by selecting Direct Hyb or DASL.

<span id="page-28-1"></span>*Figure 8 Project Wizard - Gene Expression Assay Type*

2. Click Next to advance to the BeadStudio Project Wizard-Project Location dialog box.

<span id="page-28-0"></span>Choosing a Project Location In the BeadStudio Project Wizard—Project Location dialog box ([Figure 9](#page-29-0)), perform the following steps to choose a project location:

- 1. Browse to the location where you want to save your project.
- 2. Enter a name for your project.

The full path for your project appears beneath the name you enter.

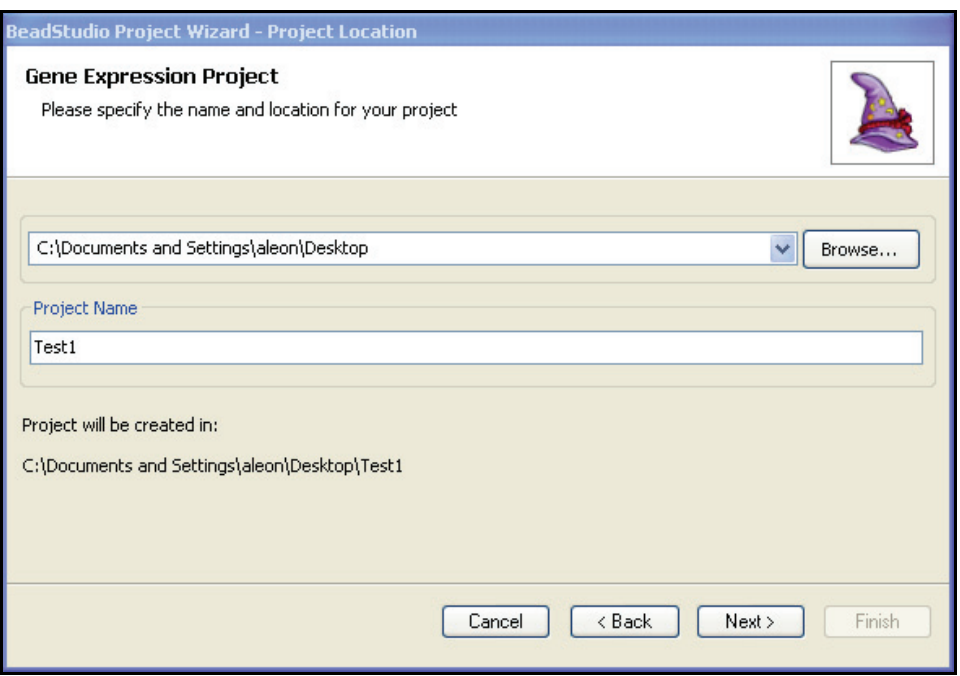

<span id="page-29-0"></span>*Figure 9 Project Wizard - Project Location*

3. Click Next to advance to the BeadStudio Project Wizard— Project Data Selection dialog box.

#### <span id="page-30-0"></span>Selecting Your Project Data

In the BeadStudio Project Wizard—Project Data Selection dialog box [\(Figure 10](#page-30-1)), perform the following steps to select your project data:

1. In the Repository dropdown menu, browse to the project repository folder where your intensity data (\*.idat file) is stored.

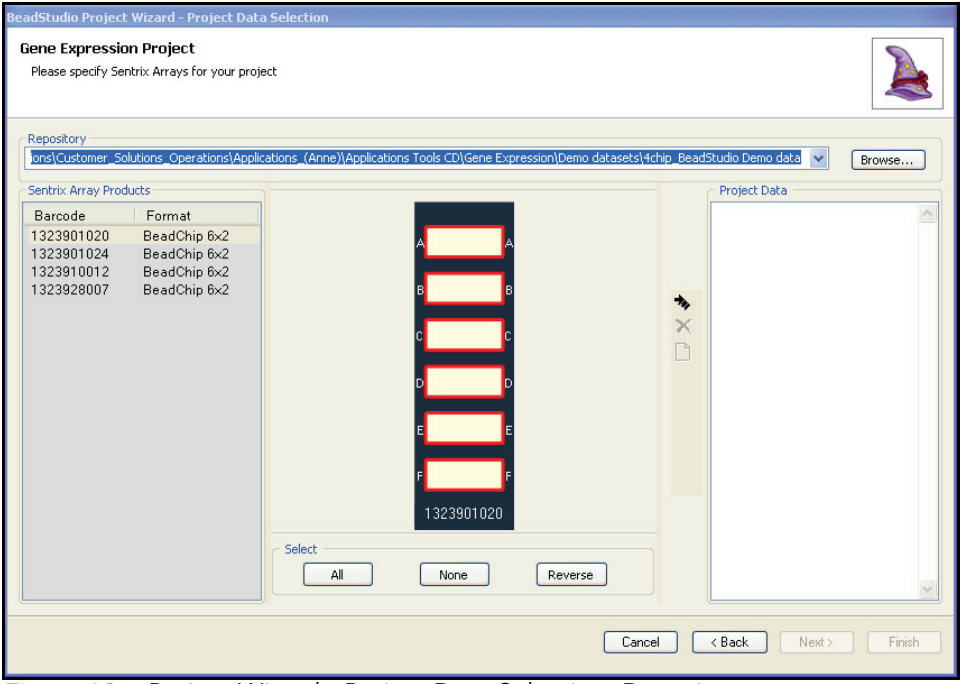

<span id="page-30-1"></span>*Figure 10 Project Wizard - Project Data Selection, Repository*

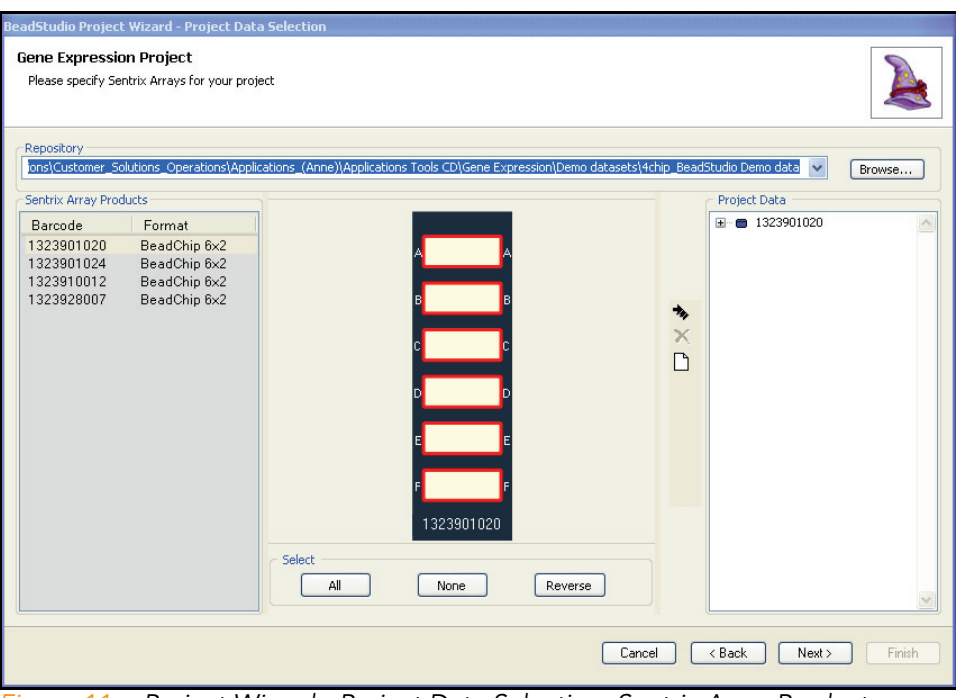

2. In the Sentrix Array Products pane, select a Sentrix Array Product that you want to include in your project.

<span id="page-31-0"></span>*Figure 11 Project Wizard - Project Data Selection, Sentrix Array Products*

All of the samples for each Sentrix Array Product are selected by default.

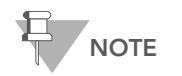

The image of the Sentrix Array Product will be different for different products.

- 3. To change the selected samples, use the All, None, and Reverse buttons in the Select area.
	- To select a single sample, click the sample (on the image of the Sentrix Array Product).
	- To select multiple samples, press and hold Ctrl and click each sample you want to select.
	- To select all samples, click **All**.
	- To select no samples, click **None**.
	- To select the reverse of the samples currently selected (for example, samples 1, 2, and 3 are currently selected, but you want to select samples 4, 5, and 6), click Reverse.
- 4. Click  $\left| \right\rangle$  to add the selected samples to your project.

The selected samples appear under the name of the Sentrix Array Product in the Project Data pane.

5. [Optional] Click  $\boxed{H}$  (to the left of the group symbol) to display the list of samples chosen for the current project.

Groupset

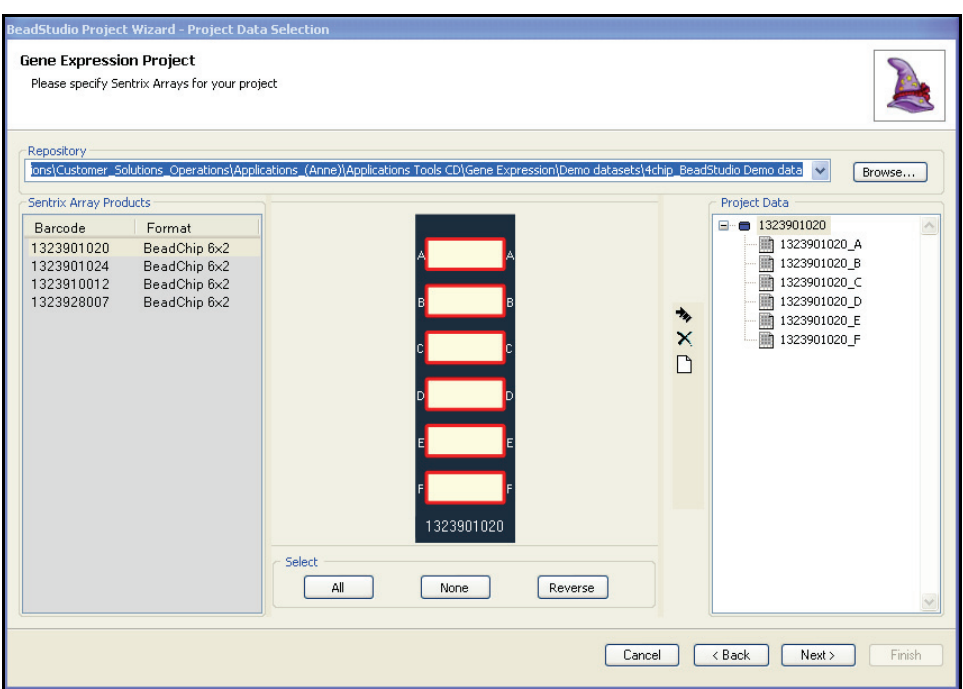

<span id="page-33-1"></span>*Figure 12 Project Wizard - Project Data Selection, Selected Samples*

**6.** Click **Next** to advance to the BeadStudio Project Wizard— Groupset Definition dialog box ([Figure 13](#page-34-0)).

<span id="page-33-0"></span>Defining a BeadStudio projects are structured in a hierarchical manner:

- A project includes one or more groupsets.
- $\blacktriangleright$  A groupset is a collection of one or more groups that you choose to analyze simultaneously.
- $\blacktriangleright$  A group is a set of arrays that share a functional relationship (e.g., replicates, zero time points, reference group). Within a groupset, an array can be included in more than one group, or it can be analyzed individually.

There are two types of analysis: **gene analysis** and **differential** expression analysis. You perform an analysis on a single groupset at a time.

Perform the following steps to define a groupset for your project.

- 1. Assign a name to your groupset by doing one of the following:
	- Click **New** and type a name for your new groupset.
	- Click Existing and choose the groupset you want from the dropdown menu.

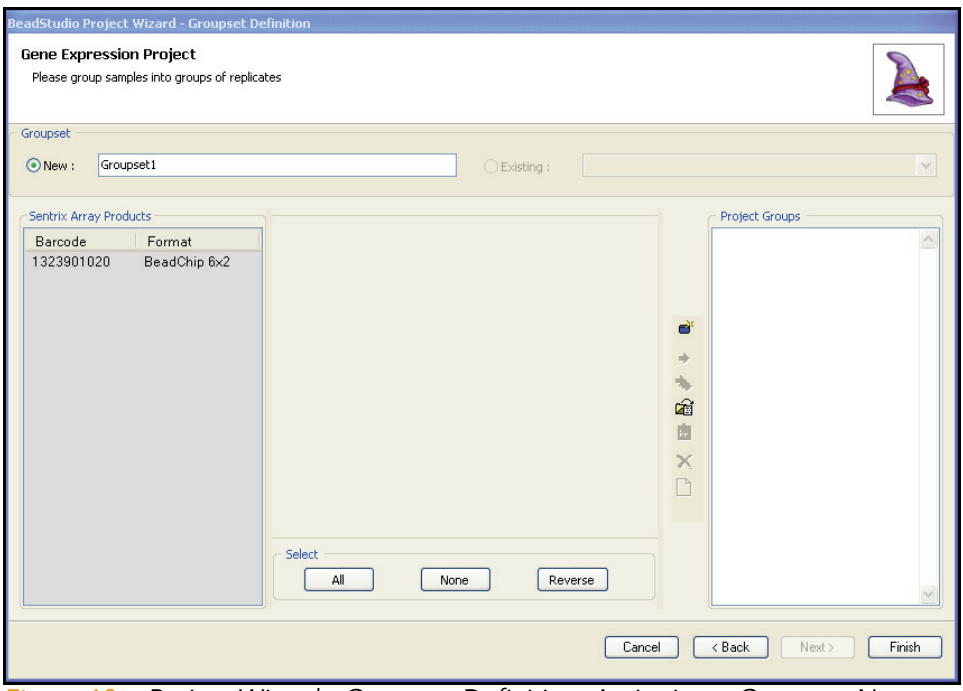

<span id="page-34-0"></span>*Figure 13 Project Wizard - Groupset Definition, Assigning a Groupset Name*

2. In the Sentrix Array Products pane, select the Sentrix Array Product that contains the samples you want to assign to a groupset.

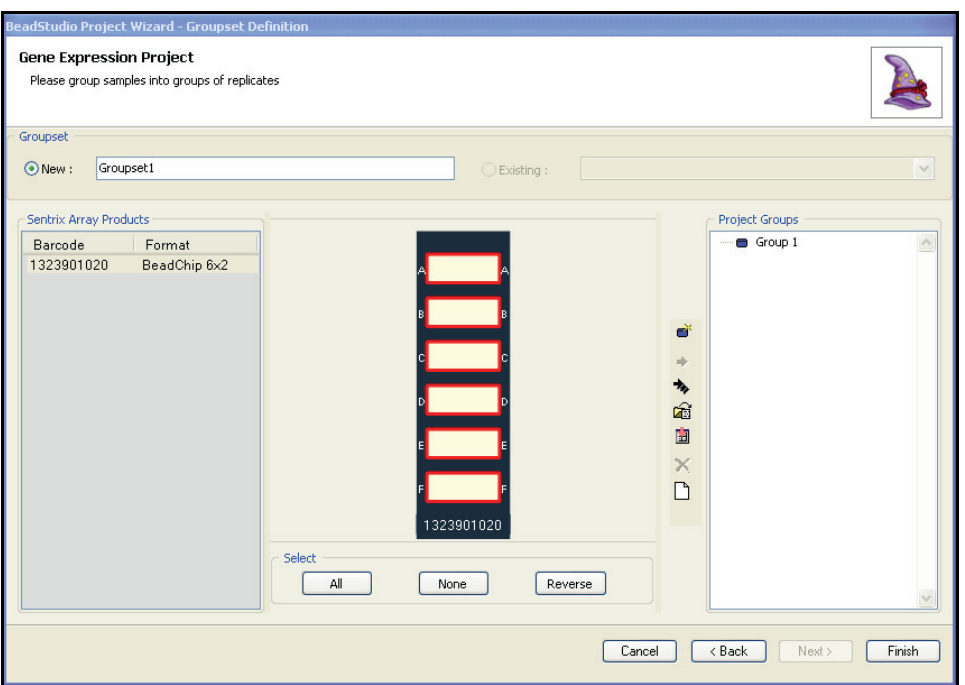

<span id="page-35-0"></span>*Figure 14 Project Wizard - Groupset Definition, Selecting a Sentrix Array Product*

3. Use the All, None, and Reverse buttons to select the specific samples you want to assign to a groupset.
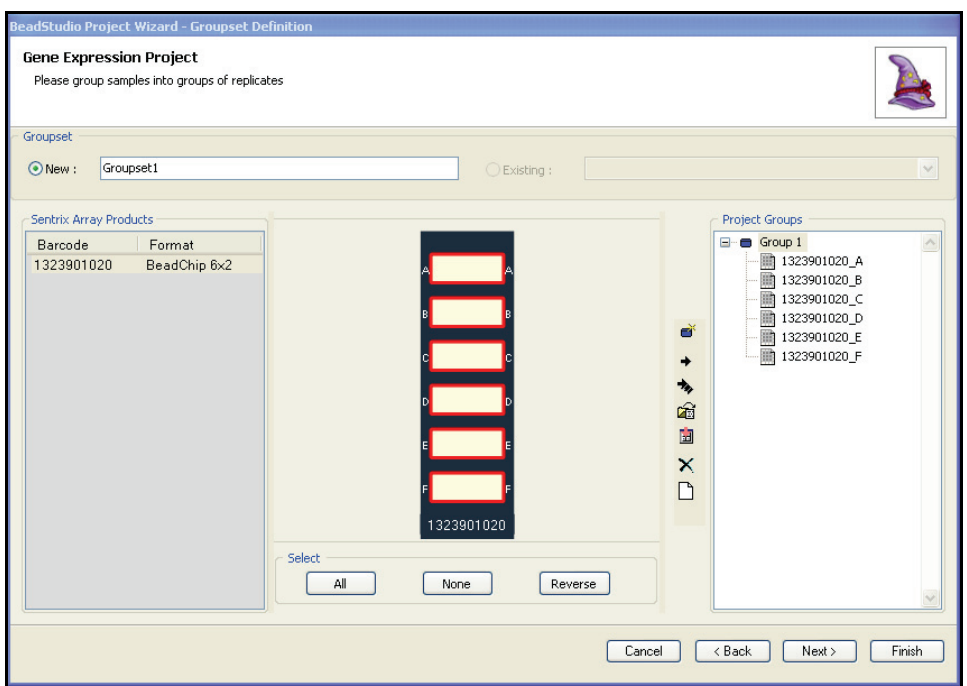

*Figure 15 Project Wizard - Groupset Definition, Selecting Samples*

4. Do any of the following to define project groups in a groupset:

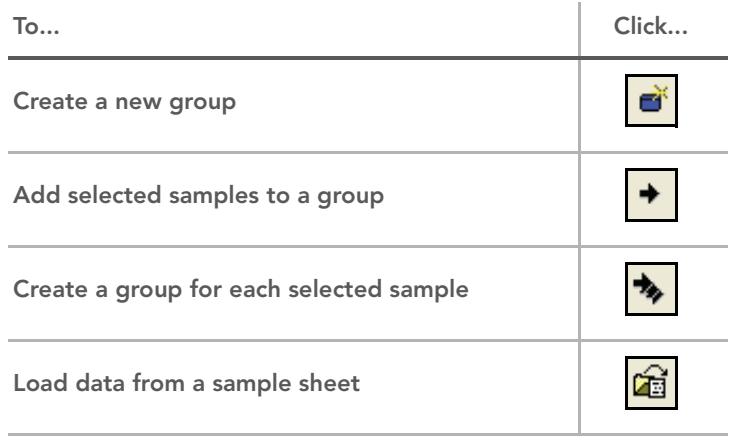

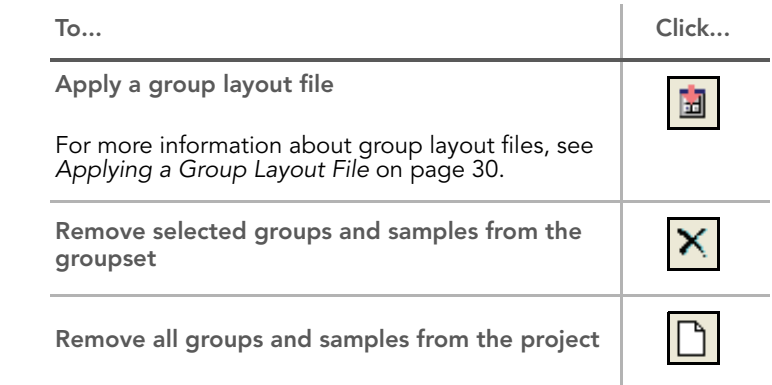

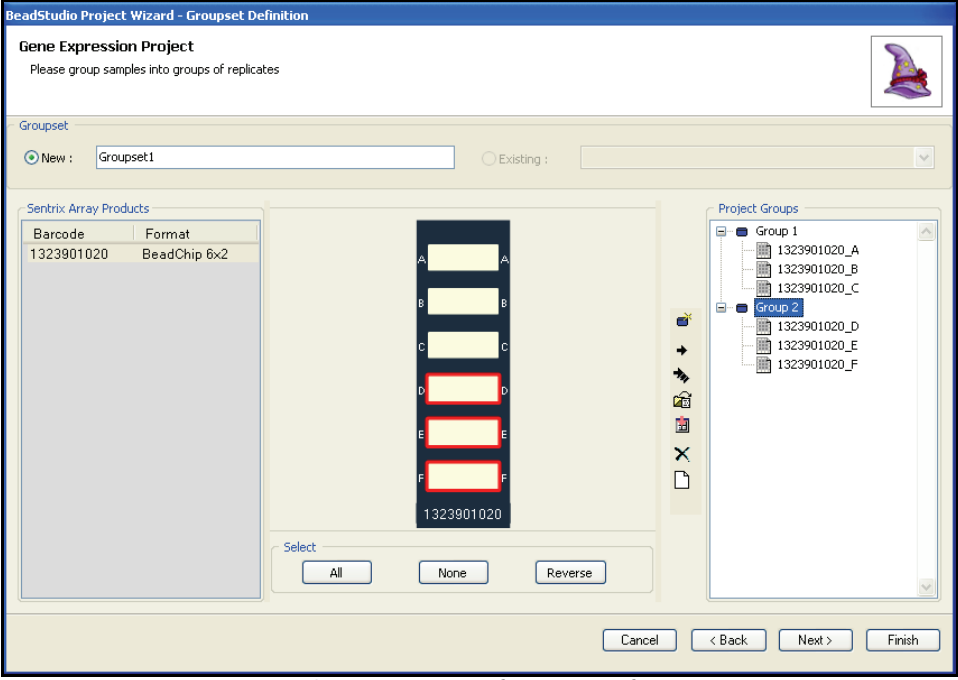

*Figure 16 Project Wizard - Groupset Definition, Defining Project Groups*

5. **[Optional]** Click Finish to finish building the groupset for your project.

For a Direct Hyb project, a data table containing the manifest data for your groupset appears in the main window ([Figure 17\)](#page-38-0).

| $\  \_ \  \square \  \times$<br>BeadStudio - Gene Expression - Test1                                                 |               |                  |                                            |             |                   |                  |                             |                          |                              |
|----------------------------------------------------------------------------------------------------|---------------|------------------|--------------------------------------------|-------------|-------------------|------------------|-----------------------------|--------------------------|------------------------------|
| Edit<br>File<br>View                                                                                                 | Analysis      | Tools            | Window<br>Help                             |             |                   |                  |                             |                          |                              |
| 凸●目面開发鏡而                                                                                                    |               |                  |                                            |             |                   |                  |                             |                          |                              |
| Manifest: Human_WG-6.csv                                                                                             | Project       | $4 \times$       |                                            |             |                   |                  |                             |                          |                              |
| $\mathbb{S}$<br>四区画<br>$\mathbb{H}$ $\sim$ $\mathbb{F}$<br><b>GX</b><br>Name: Test1<br>命命 斜計<br>2.1<br>$\alpha$<br>ħ |               |                  |                                            |             |                   |                  |                             |                          |                              |
|                                                                                                    |               |                  |                                            |             |                   |                  |                             |                          | <b>H-M</b> Manifests         |
| SEARCH KEY                                                                                                    |               | TARGET           | <b>PROBETD</b>                             | GID.        | <b>TRANSCRIPT</b> | <b>ACCESSION</b> |                             | i⊢ <b>B</b> Data         |                              |
| PLAC3                                                                                                    | GI 23097300-A |                  | 0002360044                                 | GI 23097300 | GI 23097300       | NM 021936.1      | $\overline{PL}$ $\wedge$    |                          | <b>E-C</b> Group Sets        |
| COG4                                                                                                    | GI 21070955-A |                  | 0003940446                                 | GI 21070955 | GI 21070955       | NM 015386.1      | CC                          |                          | Miscellaneous                |
| GI 4505876-A                                                                                                    | GI 4505876-A  |                  | 0006420736                                 | GI 4505876  | GI 4505876        | NM 000445.1      | PL.                         |                          |                              |
| PTPRD                                                                                                    | GI 18860893-A |                  | 0002630279                                 | GI 18860893 | GI 18860893       | NM 130393.1      | PT                          |                          |                              |
| <b>H565T2</b>                                                                                                    | GI 27597081-A |                  | 0003120162                                 | GI 27597081 | GI 27597081       | NM 147174.2      | HΞ                          |                          |                              |
| CPT1B                                                                                                    | GI 23238255-A |                  | 0006900279                                 | GI 23238255 | GI 23238255       | NM 152246.1      | <b>CF</b>                   |                          |                              |
| B4GALT2                                                                                                    | GI 13929463-A |                  | 0001980670                                 | GI 13929463 | GI 13929463       | NM 003780.2      | <b>B4</b>                   |                          |                              |
| SLC22A17                                                                                                    | GI 27734993-A |                  | 0000670603                                 | GI 27734993 | GI 27734993       | NM 016609.2      | SL                          |                          |                              |
| SMAP-1                                                                                                    | GI 8922201-A  |                  | 0004920152                                 | GI 8922201  | GI 8922201        | NM_017979.1      | SM                          |                          |                              |
| S100A4                                                                                                    | GI 9845515-A  |                  | 0001240333                                 | GI_9845515  | GI 9845515        | NM 019554.1      | 51                          |                          |                              |
| TNFRSF19                                                                                                    | GI 23238201-A |                  | 0006510707                                 | GI 23238201 | GI 23238201       | NM 018647.2      | TN.                         |                          |                              |
| <b>KCNAB1</b>                                                                                                    | GI 27436965-A |                  | 0002120377                                 | GI 27436965 | GI 27436965       | NM 172160.1      | KC                          |                          |                              |
| OTOF                                                                                                    | GI 35493859-A |                  | 0005570131                                 | GI 35493859 | GI 35493859       | NM_194323.1      | O1                          |                          |                              |
| SLC19A1                                                                                                    | GI 34808709-A |                  | 0004120338                                 | GI 34808709 | GI 34808709       | NM 194255.1      | SL                          |                          |                              |
| OTX3                                                                                                    | GI 27436935-A |                  | 0002190593                                 | GI 27436935 | GI 27436935       | NM 172225.1      | O1                          |                          |                              |
| AF3P21                                                                                                    | GI 37577147-A |                  | 0001770215                                 | GI 37577147 | GI 37577147       | NM 184231.1      | NC.                         |                          |                              |
| AP2A1                                                                                                    | GI 19913415-A |                  | 0000780706                                 | GI 19913415 | GI 19913415       | NM 130787.2      | AF                          |                          |                              |
| SLC22A1                                                                                                    | GI 23510409-A |                  | 0002100458                                 | GI 23510409 | GI 23510409       | NM 153187.1      | SL                          |                          |                              |
| <b>SOX30</b>                                                                                                    | GI 30581118-A |                  | 0002680121                                 | GI 30581118 | GI 30581118       | NM 007017.2      | SC                          |                          |                              |
| KRT18                                                                                                    | GI 40354193-A |                  | 0001240112                                 | GI 40354193 | GI 40354193       | NM 000224.2      | KR                          |                          |                              |
| PDZK3                                                                                                    | GI 30061508-A |                  | 0002450138                                 | GI 30061508 | GI 30061508       | NM 015022.2      | PC                          |                          |                              |
| <b>GDNF</b>                                                                                                    | GI 40549401-A |                  | 0000540403                                 | GI 40549401 | GI 40549401       | NM 000514.2      | GE                          |                          |                              |
| KIR2DS4                                                                                                    | GI_30102932-A |                  | 0001660184                                 | GI 30102932 | GI 30102932       | NM 178228.1      |                             |                          |                              |
| EL 199471                                                                                                    | A nenarcer Th |                  | ceensoenna                                 | CT 10074000 | CT 10074000       | MM 004700 1      | $\frac{1}{2}$ $\frac{1}{2}$ |                          |                              |
|                                                                                                    |               |                  |                                            |             |                   |                  | ≻                           | $\overline{\phantom{a}}$ | $\rightarrow$<br><b>TILL</b> |
| Rows=47289                                                                                                    | Disp=47289    |                  | Sel=0   Filter=Filter is not active.       |             |                   |                  |                             |                          |                              |
| Log                                                                                                    |               |                  |                                            |             |                   |                  |                             |                          | $4 \times$                   |
| Select All Ba Copy <b>In</b> Save $\mathscr{C}$ Clear<br>m                                                           |               |                  | $\equiv$ Grid                              |             |                   |                  |                             |                          |                              |
| Time                                                                                                    | Severity      | Message          |                                            |             |                   |                  | Source                      |                          | $\triangle$                  |
| 4/12/2006 1:25 PM                                                                                                    | <b>INFO</b>   | Framework Ready. |                                            |             |                   |                  | Framework                   |                          |                              |
| 4/12/2006 1:25 PM                                                                                                    | <b>INFO</b>   |                  | BeadStudio startup complete.<br>Form       |             |                   |                  |                             |                          |                              |
| 4/12/2006 1:25 PM                                                                                                    | <b>INFO</b>   |                  | Loading project data<br>General            |             |                   |                  |                             |                          |                              |
| 4/12/2006 1:25 PM                                                                                                    | <b>INFO</b>   |                  | Loading manifest Human WG-6.csv<br>General |             |                   |                  |                             |                          | $\ddot{\phantom{1}}$         |
| $Last = 2:12 PM$                                                                                                    | $Errors = 0$  | $Warn = 0$       | $Info = 11$                                |             |                   |                  |                             |                          | аš                           |
| Project is ready                                                                                                    |               |                  |                                            |             |                   |                  |                             |                          |                              |

<span id="page-38-0"></span>*Figure 17 Project Wizard - Groupset Definition, New Project*

For DASL, no data table is displayed.

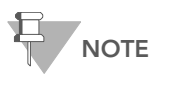

DASL is a universal array, so there is no upfront association between the data and the manifest file.

Click Next to advance to the Project analysis type and parameters dialog box [\(Figure 18](#page-39-0)).

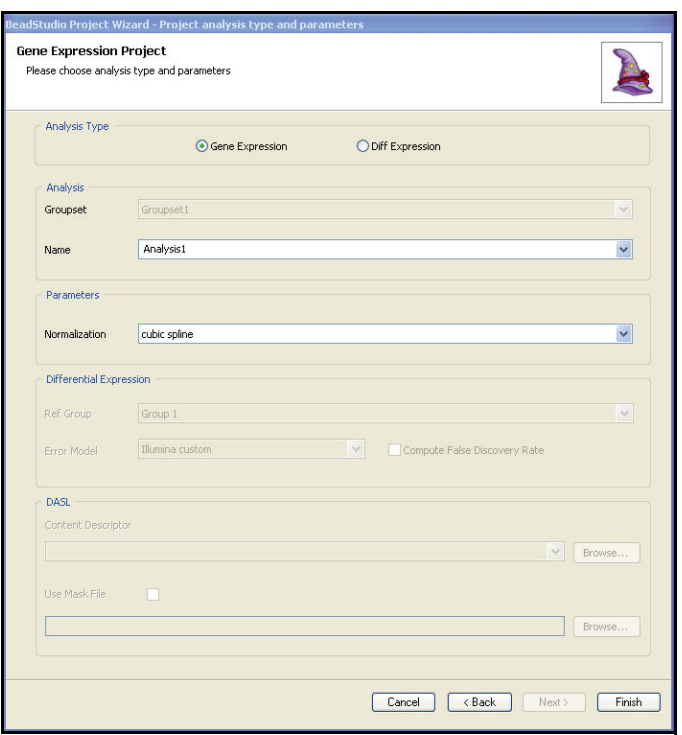

<span id="page-39-0"></span>*Figure 18 Project Analysis Type and Parameters*

Defining the Analysis Type and **Parameters** 

Perform the following steps to run an analysis:

- 1. In the Analysis Type area, select Gene Expression or Diff Expression.
- 2. In the Parameters area, select the normalization method you want to use:
	- Average
	- Background
	- Cubic spline
	- None
	- Rank invariant

For information about normalization methods, see *[Normalization Methods & Algorithms](#page-107-0)* on page 92.

- 3. If you are performing a differential expression analysis, select a Reference Group and Error Model in the Differential Expression area.
- 4. If you want to compute the false discovery rate, select the Compute false discovery rate checkbox.

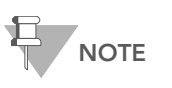

If you select **Compute false discovery** rate, the p-values (in the p-value column in the table) are adjusted accordingly. The pvalues are not adjusted if you do not select Compute false discovery rate.

If you are performing a gene expression analysis using a Direct Hyb assay, you will not be able to select additional options because they do not apply to gene expression analysis projects.

- **5.** Click Finish to run your analysis.
- 6. Select a content descriptor file (\*.xml), or a binary manifest file (\*.bgx).

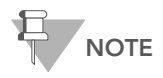

Text-based content descriptor files (\*.xml) and manifest files (\*.csv) are the primary annotation files used with earlier versions of Illumina Gene Expression products.

Newer Illumina Gene Expression products may also use binary manifest files (\*.bgx), which are more compact. Binary manifest files contain additional annotation information, such as chromosomal position, which allows you to view gene expression data in the Illumina Genome Viewer (IGV) and the Illumina Chromosome Browser (ICB).

## Selecting a Content Descriptor or Binary Manifest File

In order to use a text-based content descriptor file and corresponding manifest file in an analyses, the names must be identical to the content descriptor name embedded within the intensity files (\*.idat).

In order to use a binary manifest file in an analysis, it must adhere to Illumina naming conventions.

For example, for the HumanWG-6 v2 BeadChip, one possible binary manifest name is:

HumanWG-6\_V2\_0\_R1\_11223189\_B.bgx

Where:

- $\blacktriangleright$  HumanWG-6 is the product name
- $v2$  is the major version number of the product
- $\triangleright$  0 is the **minor version number** of the product
- $\triangleright$  R1 is the annotation revision of the product
- $\blacktriangleright$  11223189 B is the product identifier

Only Sentrix Array products with identical product names and major version numbers can be combined in a single analysis.

#### Example 1

HumanWG-6\_V2\_0\_R1\_11223189\_B.bgx *can* be combined with HumanWG-6\_V2\_1\_R2\_11223190\_C.bgx.

## Example 2

HumanWG-6\_V2\_0\_R1\_11223189\_B.bgx *cannot* be combined with HumanRef-8\_V2\_0\_R1\_11223189\_B.bgx or with RatRef-12\_V2\_0\_R1\_11223189\_B.bgx.

## Example 3

HumanWG-6\_V1\_0\_R1\_11223189\_B.bgx *cannot* be combined with HumanWG-6\_V2\_0\_R1\_11223189\_B.bgx. 7. [Optional, DASL Only] Select the Use Mask File checkbox to choose the mask file you want to use. For more information about mask files, see *[Creating a Mask File](#page-44-0)* on [page 29.](#page-44-0)

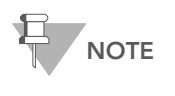

It is possible that not all assay probes are functional, due to design or synthesis. You can use a mask file to filter out these nonfunctional probes from your data analysis. For more information about mask files, see *[Creating a Mask File](#page-44-0)* on page 29.

8. Click Finish.

BeadStudio begins to run your analysis. A progress bar indicates the completion level.

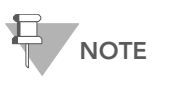

The time it takes for your analysis to be processed depends on the number of samples, groups, and groupsets, and on the type of analysis you wish to perform

Your BeadStudio Gene Expression project appears ([Figure 19\)](#page-43-0).

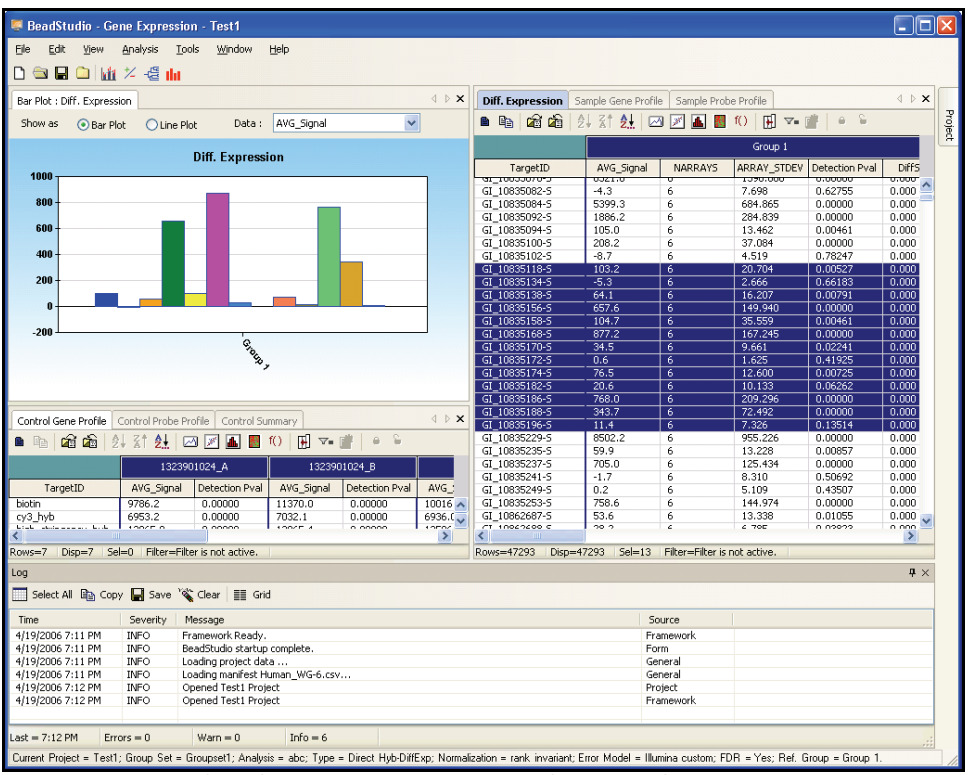

<span id="page-43-0"></span>*Figure 19 BeadStudio Gene Expression Analysis Results*

For information about the Gene Expression Module graphical user interface, see Chapter 6, *[User Interface Reference](#page-122-0)*.

#### <span id="page-44-0"></span>Creating a Mask File If genomic DNA was used in a DASL Assay to verify probe performance, you can select probes that should be excluded

from further analysis. Because all probes are designed to be intraexonic, all probes should be detectable when genomic DNA is used as a sample. Therefore, the Detection score reported in the *XXXXXX\_gene\_probe\_profile* file can be used as an objective measure of probe performance on genomic DNA.

Illumina recommends excluding probes that have a Detection score of less than 1 on genomic DNA. However, you may define your own exclusion criteria.

In DASL mode, the *XXXXXX\_gene\_probe\_profile* file contains an additional column named 0/1. By default, this column will display a 1 in all rows containing probe-level data.

To exclude a probe:

- 1. Change the 1 to 0 in the 0/1 column.
- 2. Delete all the data columns between the **Probe\_ID** column and the 0/1 column.
- 3. Save the file as a \*.csv file in the same repository where the Content Descriptor file is stored. The file need not conform to a naming convention.

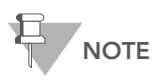

Any \*.csv file present in the same repository as Content Descriptor files will appear in the Experiment Parameters pulldown menu. To avoid confusion, Illumina recommends using separate repositories for Content Descriptor and for SAM/BeadChip data.

## <span id="page-45-0"></span>Applying a Group Layout File

BeadStudio provides an optional alternative method for creating large numbers of groups in complex experiments that reduces

project set-up time. The  $\frac{1}{2}$  Apply Group Layout File option allows you to apply a group layout file you previously created in Excel (or a similar application) to a single BeadChip or SAM.

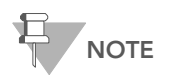

Group layout files must be saved in \*.csv format.

BeadStudio creates groups according to the specifications in the group layout file, and adds selected samples to those groups.

Perform the following steps to create a group layout file ([Figure 20\)](#page-45-1).

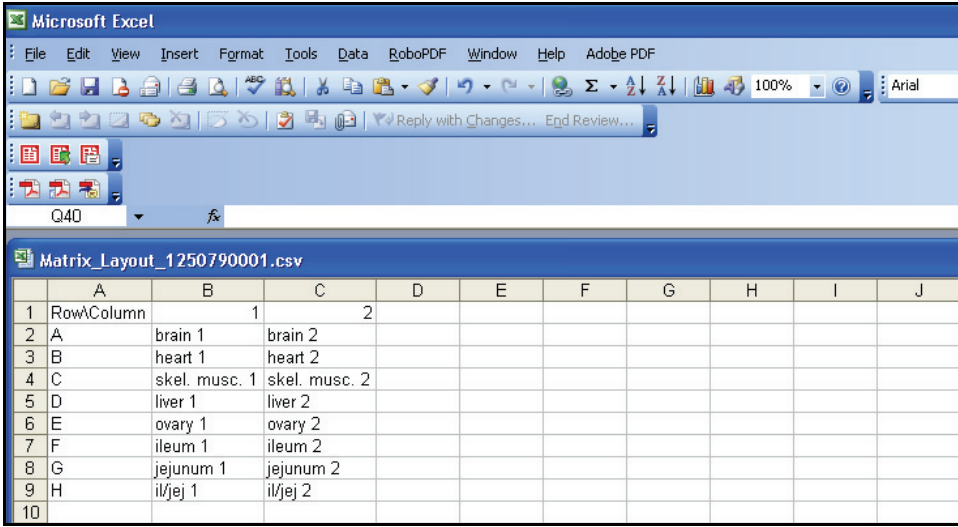

- <span id="page-45-1"></span>*Figure 20 Group Layout File Example*
	- 1. In the Groups area, click  $\boxed{\mathbf{d}}$  Apply Group Layout.

The **Open** dialog box appears [\(Figure 21](#page-46-0)).

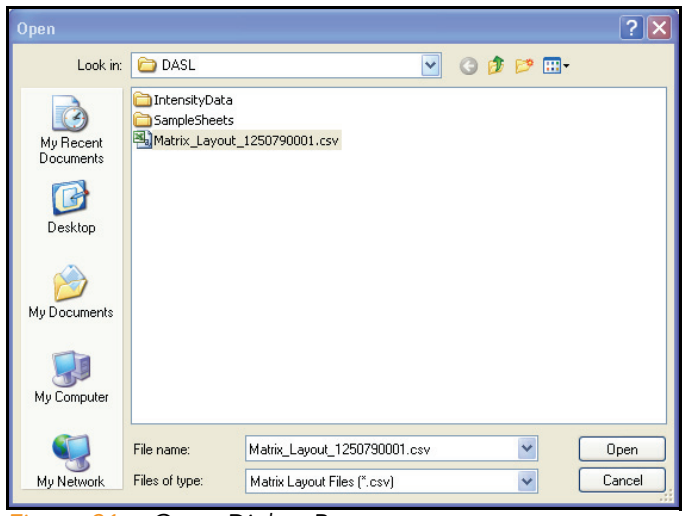

*Figure 21 Open Dialog Box*

<span id="page-46-0"></span>2. Navigate to your group layout file and click Open. Samples on the selected BeadChip or Sentrix Array Matrix are mapped into groups according to the specifics of the group layout file you applied.

The groups are displayed in the Groups area ([Figure 22](#page-47-0)).

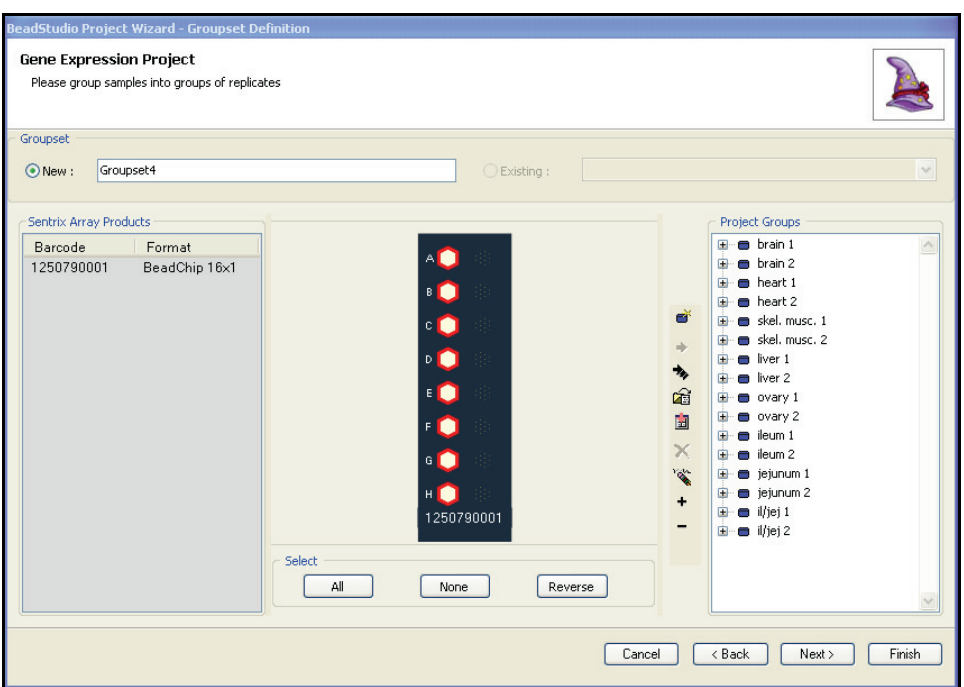

<span id="page-47-0"></span>*Figure 22 Samples Grouped Based on Group Layout File*

3. [Optional] To display the samples in a group, click the plus sign to the left of that group [\(Figure 23\)](#page-48-0).

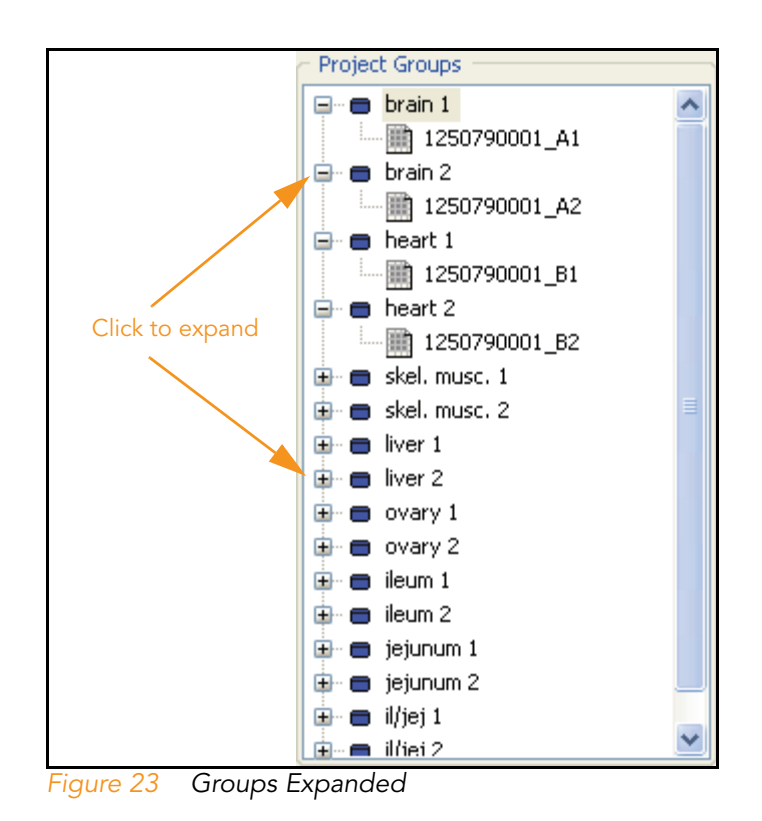

<span id="page-48-0"></span>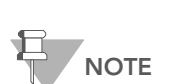

Each BeadChip or Sentrix Array Matrix layout must be saved in a separate \*.csv file.

#### 34 CHAPTER 2 Creating a New Project

# Chapter 3 Viewing Your Data

# Topics

- [36 Introduction](#page-51-0)
- [36 Scatter Plots](#page-51-1)
- [61 Bar Plots](#page-76-0)
- [64 Heat Maps](#page-79-0)
- [68 Cluster Analysis Dendrograms](#page-83-0)
- [74 Copy/Paste Clusters](#page-89-0)
- [78 Control Summary Reports](#page-93-0)
- [84 Image Viewer](#page-99-0)

# <span id="page-51-0"></span>Introduction

This chapter describes the data visualization functions of the BeadStudio Gene Expression Module, which are used to create and display:

- ` Scatter Plots
- ` Bar Plots/Line Plots
- **Heat Maps**
- **Cluster Analysis Dendrograms**
- **Control Summary Reports**
- ` Histograms
- ` Images

Use these tools to explore the data you create using the Gene Analysis or Differential Expression Analysis tools (described in Chapter 4, *[Normalization and Differential Analysis](#page-106-0)*).

In BeadStudio v3, the Gene Expression Module also includes the Illumina Genome Viewer (IGV), the Illumina Chromosome Browser (ICB), and the Illumina Sequence Viewer (ISV). For more information about these tools, see the BeadStudio Framework User Guide, Part # 11204578.

# <span id="page-51-1"></span>Scatter Plots

Once gene analysis and/or differential analysis have been completed, you can create scatter plots.

To create a scatter plot:

1. Click | | | Scatter Plot.

The **Plot Columns** dialog box appears ([Figure 24\)](#page-52-0).

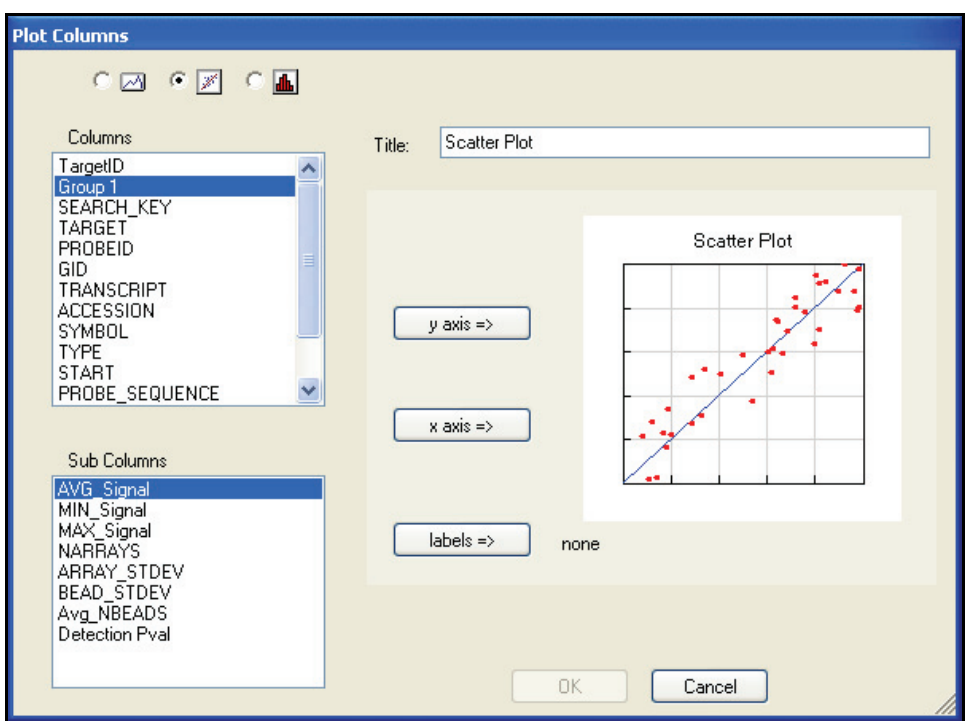

<span id="page-52-0"></span>*Figure 24 Plot Columns Dialog Box*

- 2. In the Plot Columns dialog box, select options from the Columns and Sub Columns areas for:
	- Y-axis
	- X-axis
	- Labels

You can choose any subcolumn that contains numerical data for the axes.

The label you chose appears when you position your cursor over a point in the scatter plot.

3. Click OK to create and display the scatter plot [\(Figure 25](#page-53-0)).

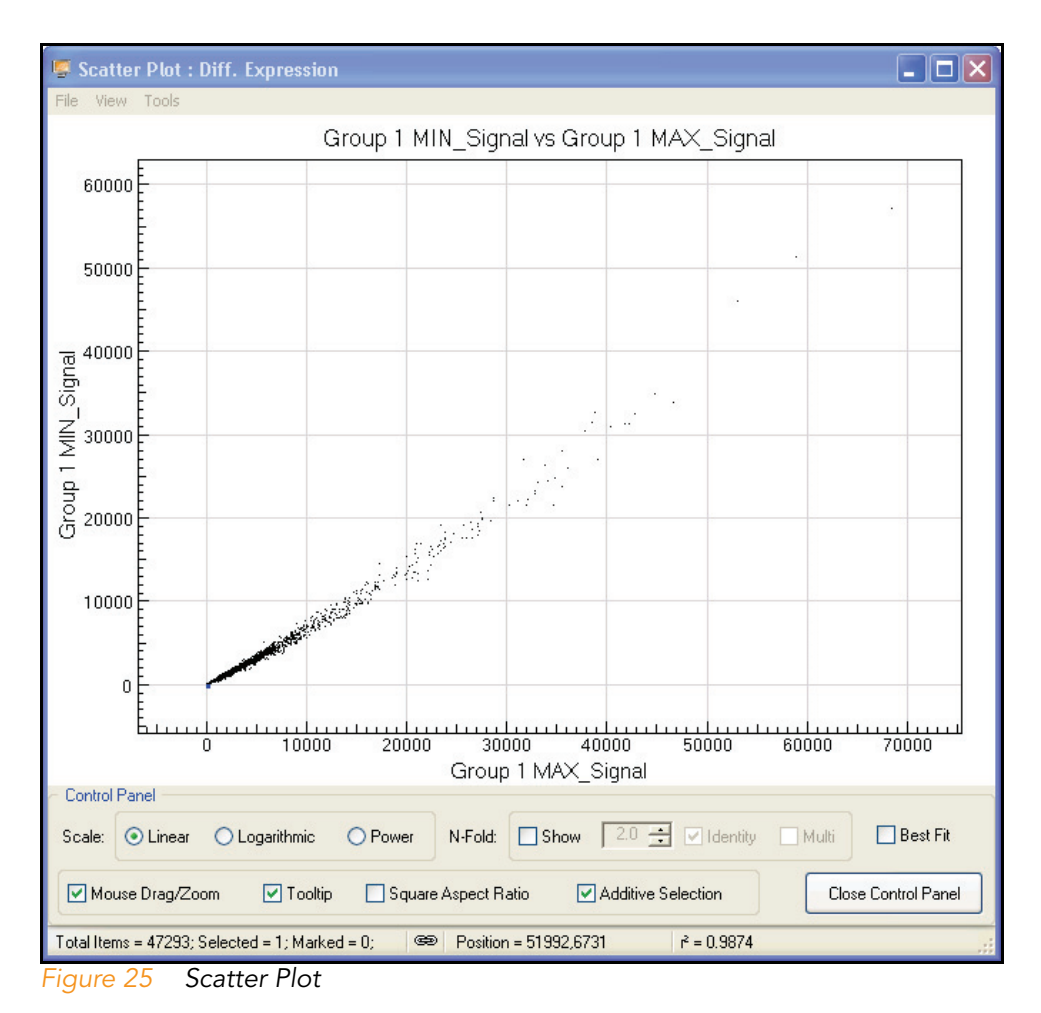

<span id="page-53-0"></span>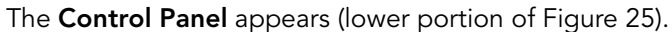

# Control Panel [Table 1](#page-54-0) describes scatter plot Control Panel functions.

<span id="page-54-0"></span>*Table 1 Scatter Plot Control Panel Functions & Descriptions*

| <b>Function</b> | <b>Item</b>                   | Description                                                                                                    |  |  |  |  |
|-----------------|-------------------------------|----------------------------------------------------------------------------------------------------|--|--|--|--|
|                 | Linear                        | When enabled, X and Y axes are on a linear scale.                                                                                                    |  |  |  |  |
| Scale           | Logarithmic                   | When enabled, X and Y axes are on a logarithmic scale.                                                                                                    |  |  |  |  |
|                 | Power                         | When enabled, X and Y axes are on an nth root scale, where<br>n is an odd number from 3 to 9. This allows visual separation<br>of negative values from positive values. |  |  |  |  |
|                 | Show                          | When checked, shows n-fold lines and allows you to select<br>the fold value.                                                                                            |  |  |  |  |
| N-Fold          | N-fold<br>setting<br>selector | When <b>Show</b> is checked, allows you to select the fold change.                                                                                                    |  |  |  |  |
|                 | Identity                      | When checked, BeadStudio displays the identity line in bold<br>red color. If a gene is on this line, its X and Y intensities are<br>equal.                              |  |  |  |  |
|                 | Multi                         | When checked, BeadStudio displays additional incremental<br>fold-change regions.                                                                                        |  |  |  |  |

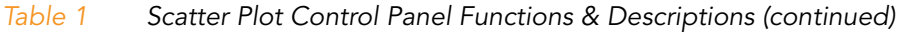

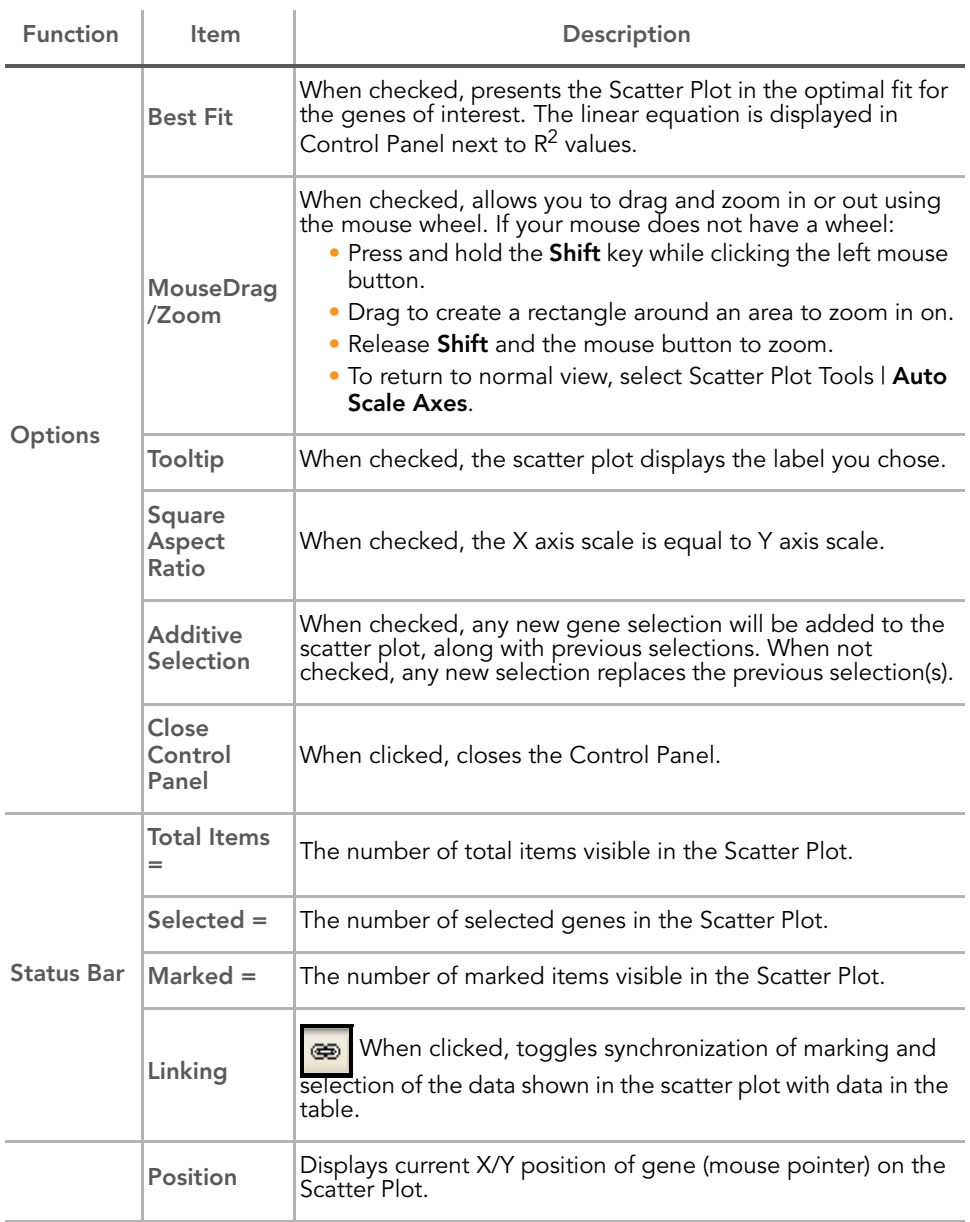

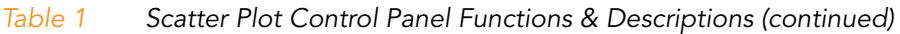

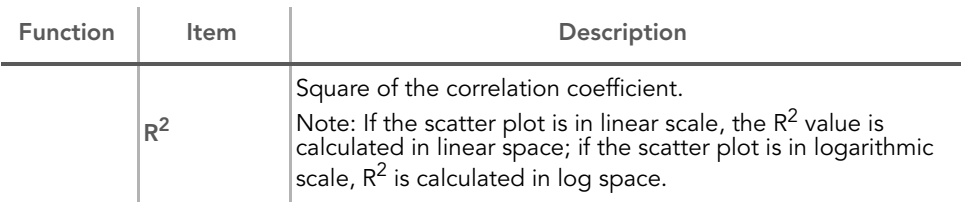

4. To use additional plot tools, open the Tools menu.

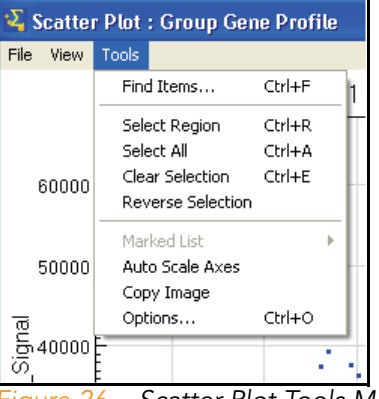

*Figure 26 Scatter Plot Tools Menu*

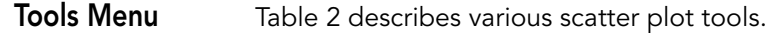

#### <span id="page-56-0"></span>*Table 2 Scatter Plot Tools Menu Item Descriptions*

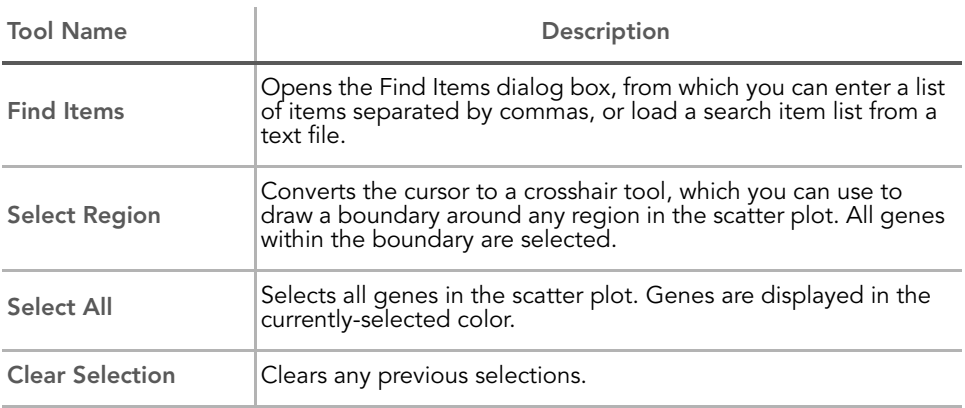

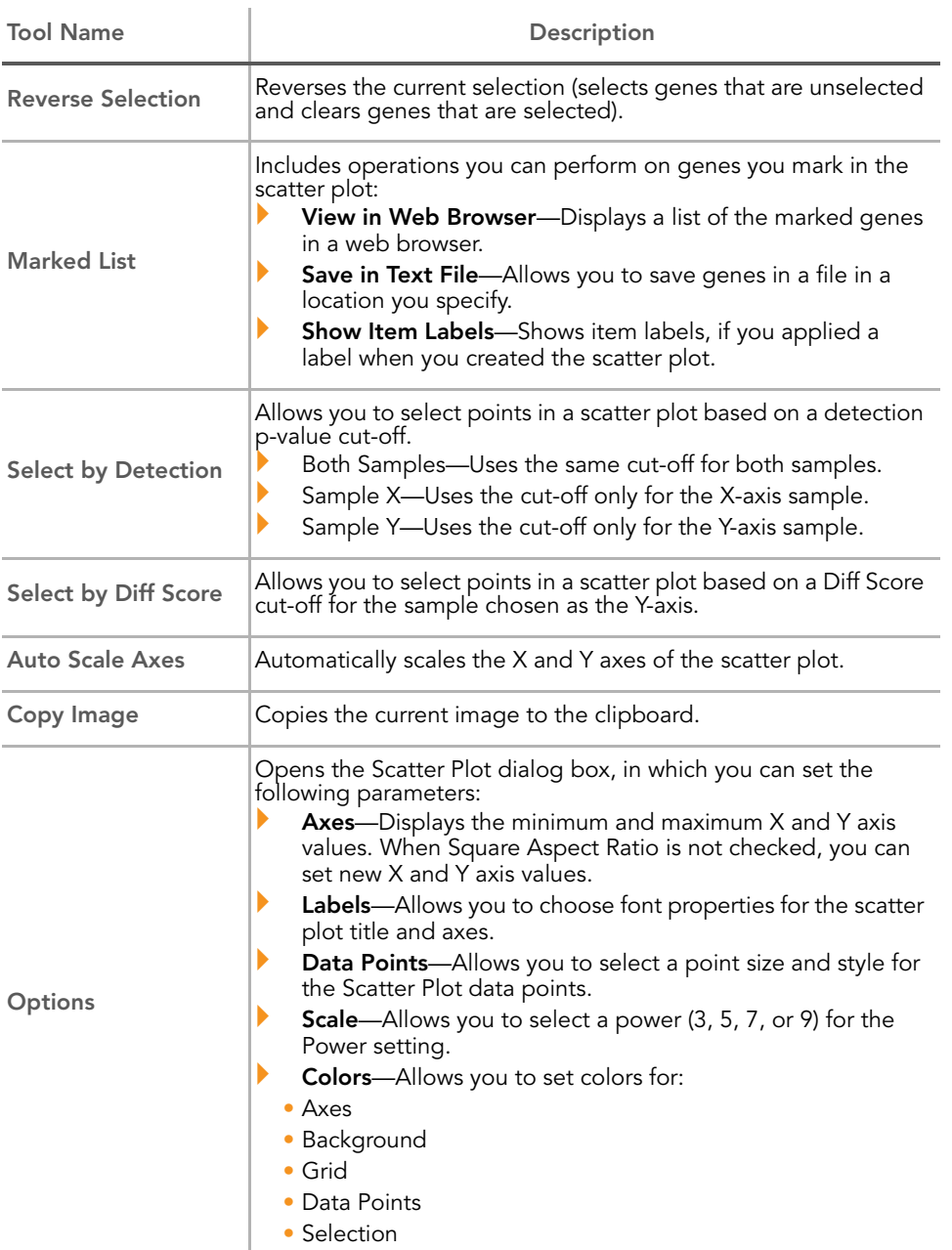

# *Table 2 Scatter Plot Tools Menu Item Descriptions*

#### Context Menu The context menu contains options that can be applied to the selected project.

To view the scatter plot context menu:

**No Right-click anywhere in the scatter plot.** 

The scatter plot context menu appears ([Figure 27](#page-58-0)).

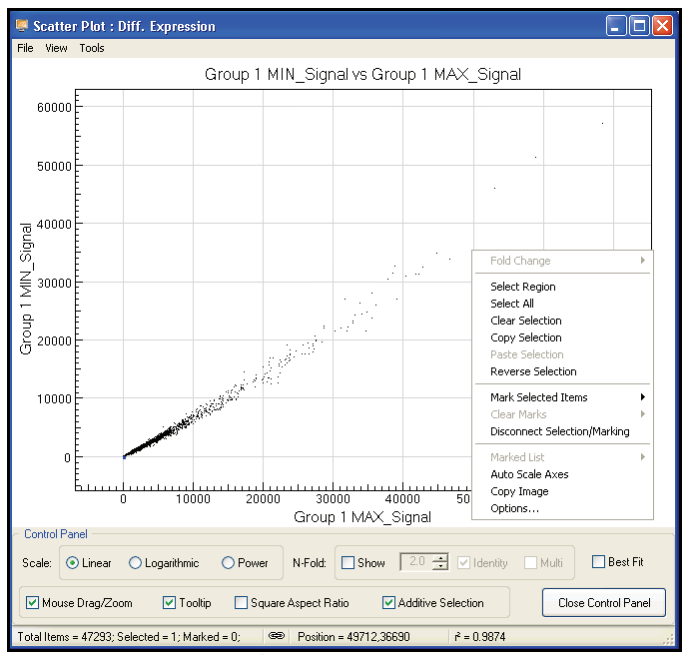

<span id="page-58-0"></span>*Figure 27 Scatter Plot Context Menu*

[Table 3](#page-58-1) lists context menu items and their functions.

#### <span id="page-58-1"></span>*Table 3 Scatter Plot Context Menu Item Descriptions*

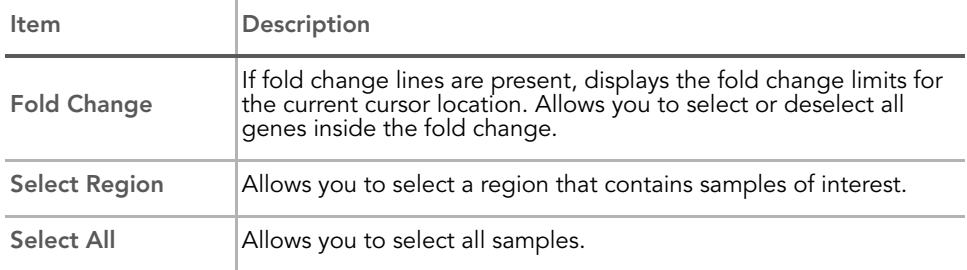

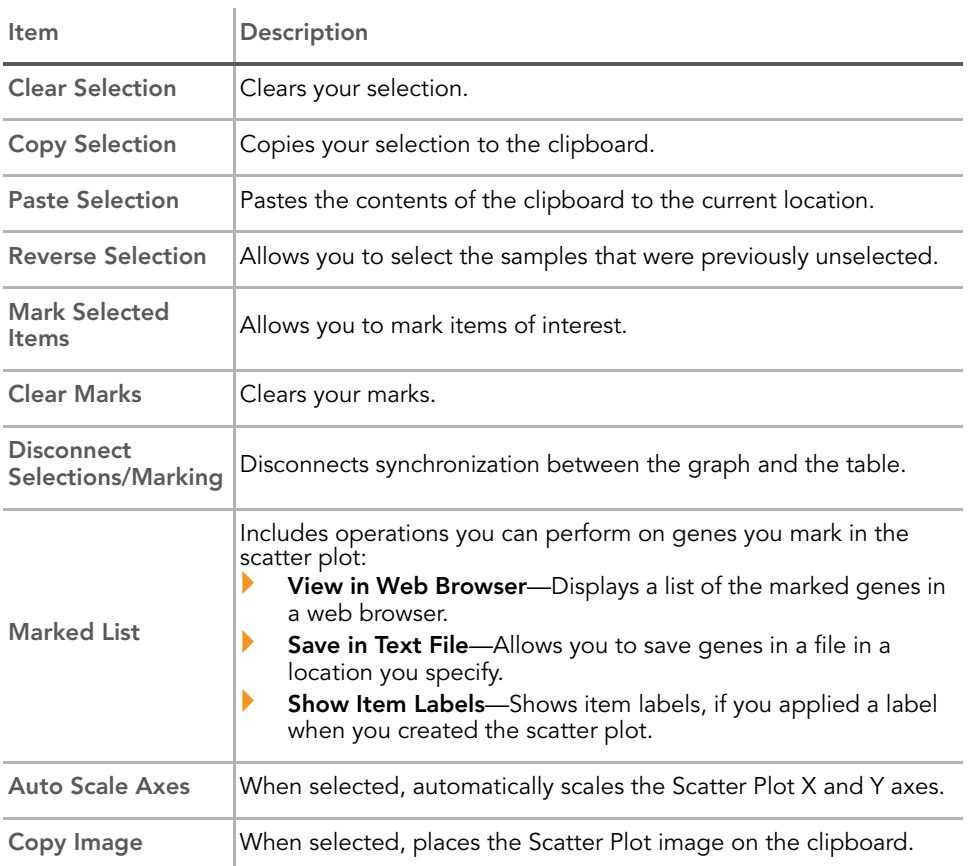

# *Table 3 Scatter Plot Context Menu Item Descriptions (continued)*

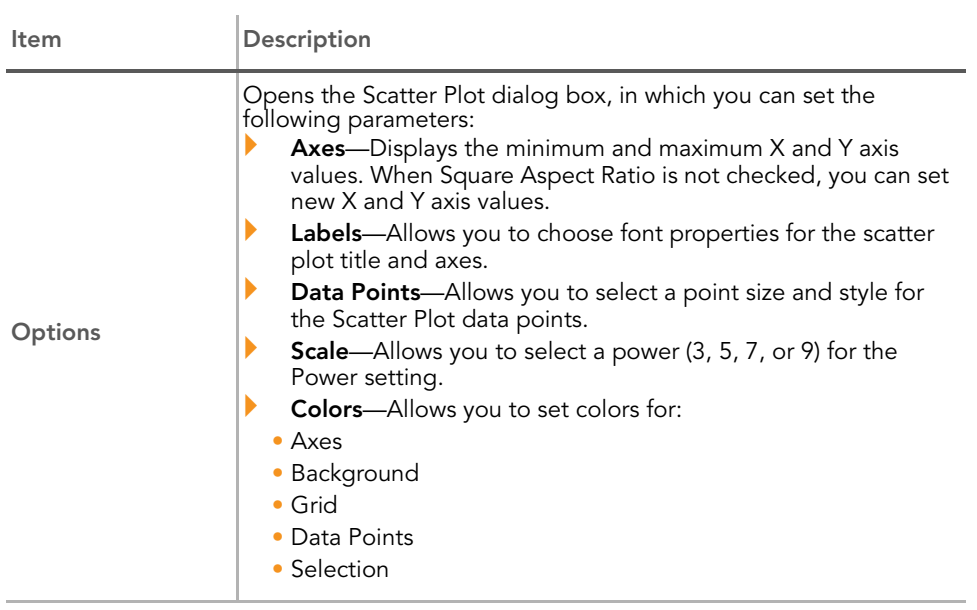

# *Table 3 Scatter Plot Context Menu Item Descriptions (continued)*

Finding Items The BeadStudio Gene Expression Module provides a path to gene property information, including gene ID, intensities, and gene ontology information.

To find items in a scatter plot:

1. From the menu bar, select Tools | Find Items [\(Figure 28\)](#page-61-0).

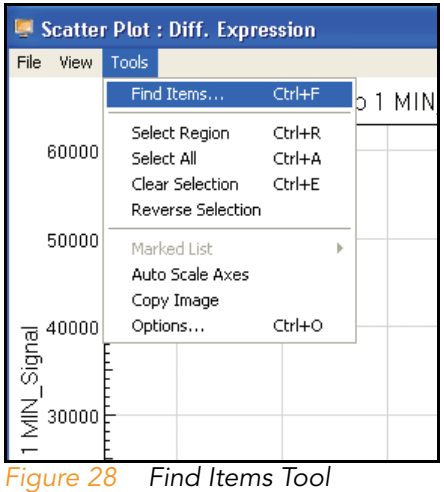

- <span id="page-61-0"></span>2. In the Find Items dialog box ([Figure 29](#page-62-0)), select specific items based on the following fields in the manifest, which includes GenBank database information:
	- Accession
	- Array Address ID
	- Chromosome
	- Definition
	- GI
	- Ontology Component
	- Ontology Function
	- Ontology Process
	- Probe Chr Orientation
	- Probe Coordinates
	- Probe ID
	- Probe Sequence
	- Probe Start
- Probe Type
- Search Key
- Source
- Source Reference ID
- Species
- Symbol
- Synonyms
- Transcript

In the Search in pane, select the manifest column you want to search.

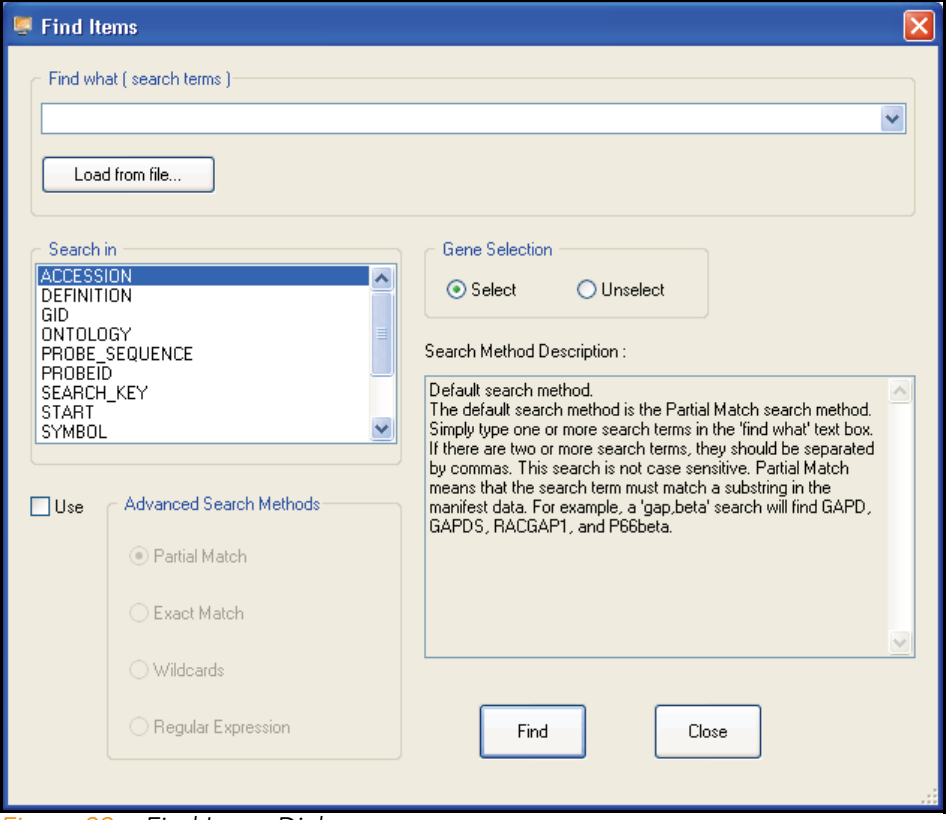

<span id="page-62-0"></span>*Figure 29 Find Items Dialog*

3. In the Find what (search terms) text field, enter the search text.

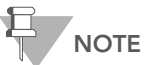

By default, searches are partial. For example, if you search the word 'VEGF' in the Symbol field, the search will return not only VEGF, but also VEGFB and VEGFC. Multiple search terms can be used, separated by commas. Search terms can also be loaded from a text file. The file should have each term on a separate line.

- 4. Do one of the following:
	- Click Select to select found genes.
	- Click Unselect to clear found genes that were previously selected.
- **5.** Click Find to return to the scatter plot with the identified genes highlighted.

For more advanced search options, click Use, to the left of the Advanced Search Methods pane.

Advanced search methods are described in the **Search** Method Description area ([Figure 29](#page-62-0)).

The scatter plot displays the selected gene ([Figure 30](#page-64-0)).

6. [Optional] Use the mouse wheel to zoom in for a magnified view.

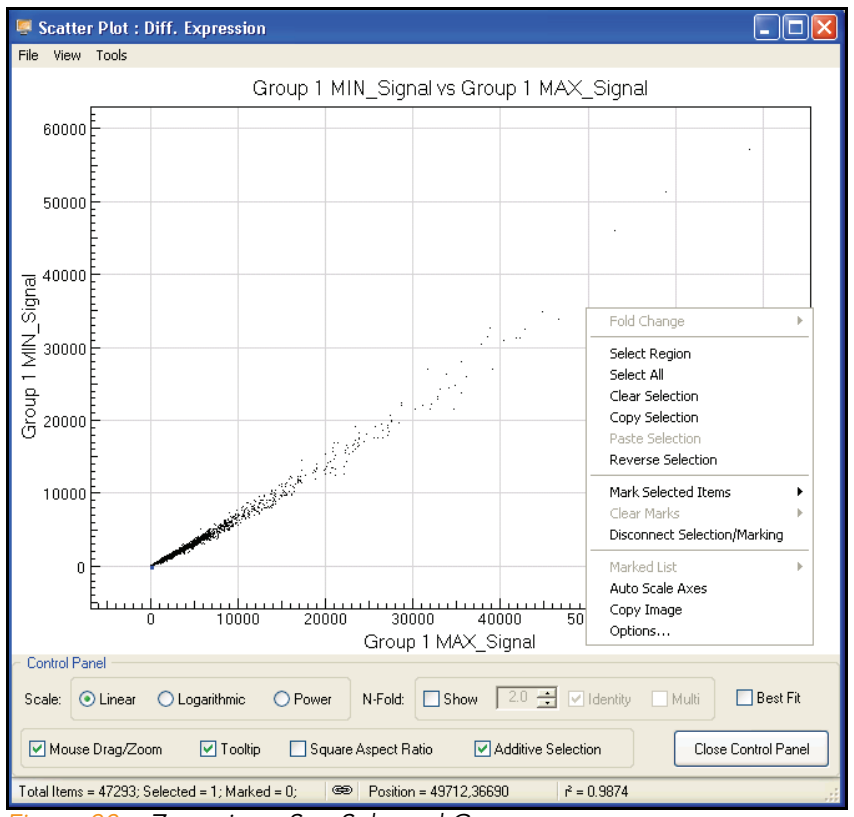

<span id="page-64-0"></span>*Figure 30 Zoom in to See Selected Genes*

- 7. To display the Gene Properties dialog box,
	- a. Right-click the selected gene [\(Figure 30\)](#page-64-0).
	- b. Click Gene Symbol in the context menu.

The Gene Properties dialog box appears [\(Figure 31\)](#page-65-0).

The following paragraphs illustrate the functions of the Gene Properties dialog box.

#### Data Tab

[Figure 31](#page-65-0) illustrates the Data tab of the Gene Properties dialog box.

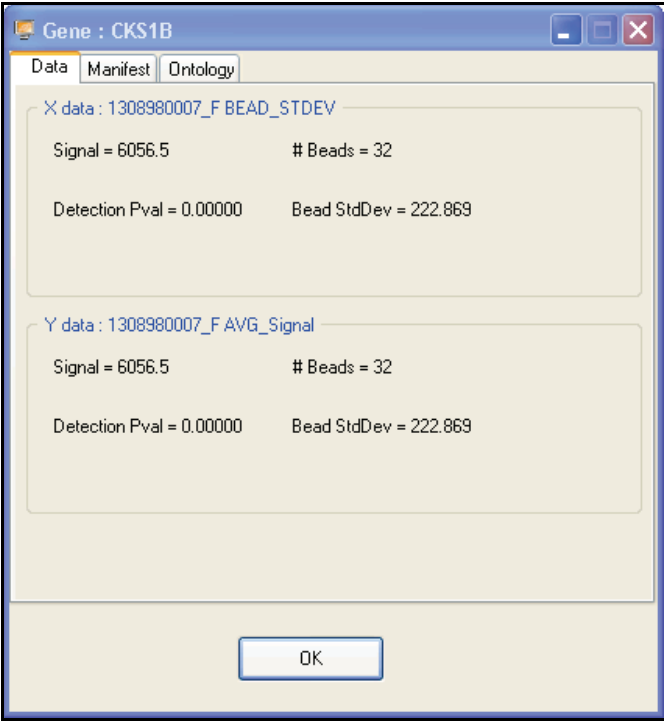

<span id="page-65-0"></span>*Figure 31 Gene Properties, Data Tab*

## Manifest Tab

[Figure 32](#page-66-0), [Figure 33,](#page-67-0) and [Figure](#page-68-0) 34 illustrate functions of the Manifest tab of the Gene Properties dialog box.

1. Click the Accession link ([Figure 32\)](#page-66-0).

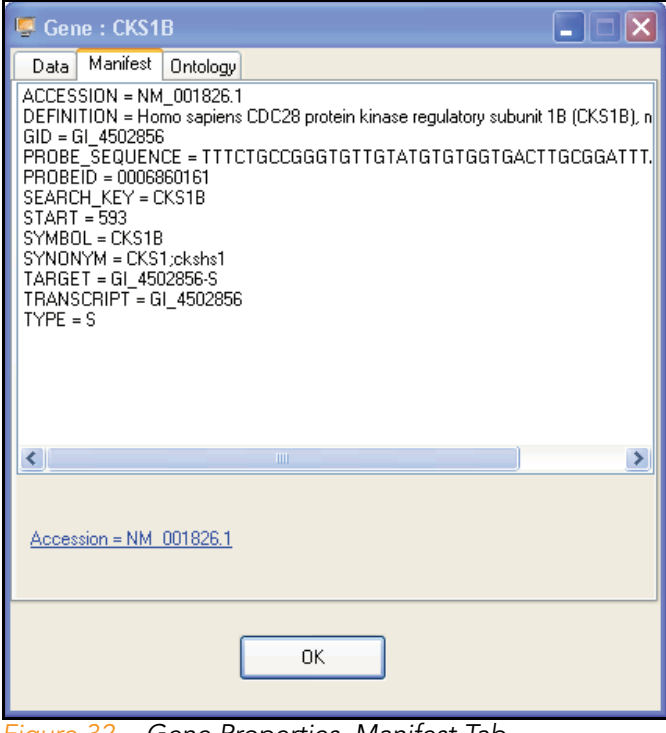

<span id="page-66-0"></span>*Figure 32 Gene Properties, Manifest Tab*

BeadStudio jumps to the National Center for Biotechnology Information (NCBI) website ([Figure 33](#page-67-0)) where you can view the record for the selected gene [\(Figure 34\)](#page-68-0).

<span id="page-67-0"></span>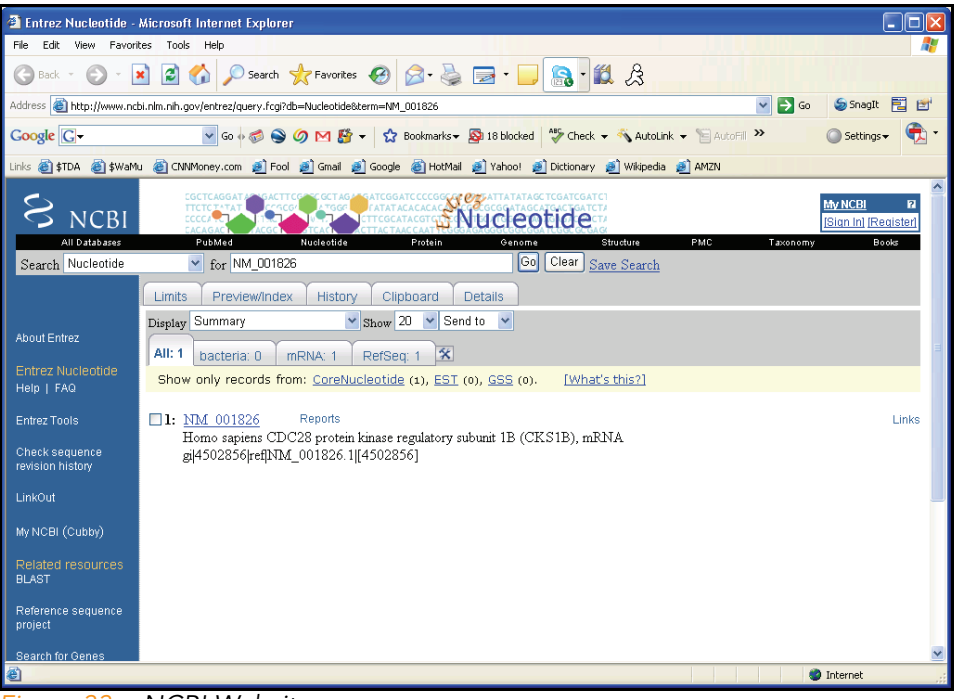

*Figure 33 NCBI Website*

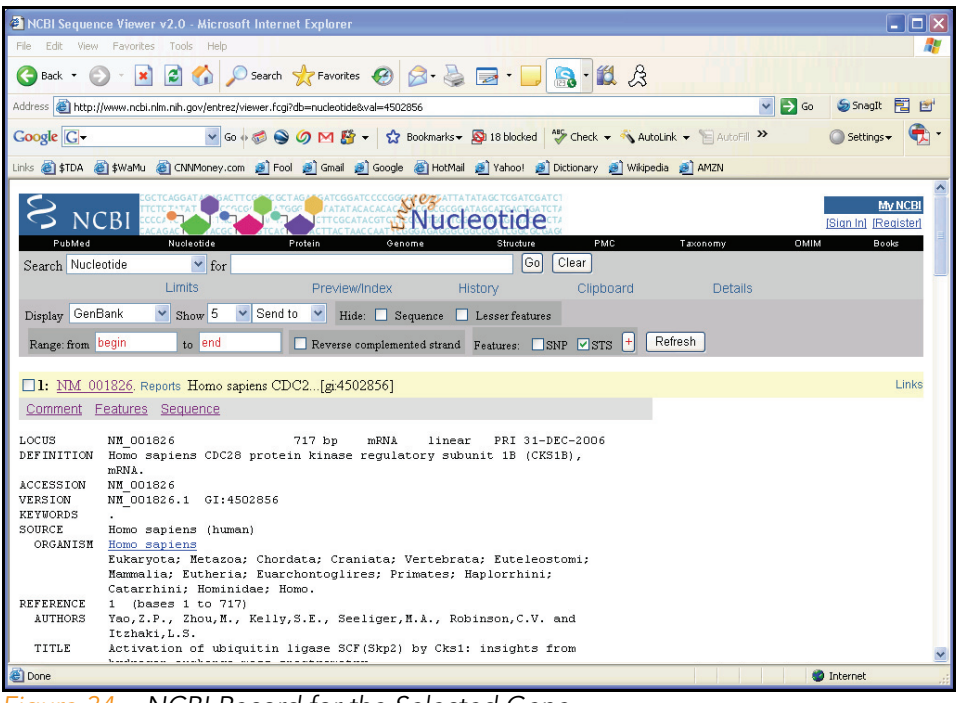

2. Click the gene name to see the GenBank record ([Figure 34\)](#page-68-0).

<span id="page-68-0"></span>*Figure 34 NCBI Record for the Selected Gene*

# Ontology Tab

[Figure 35](#page-69-0) illustrates the **Ontology** tab of the Gene Properties dialog box. This tab provides a quick reference to NCBI gene ontology information.

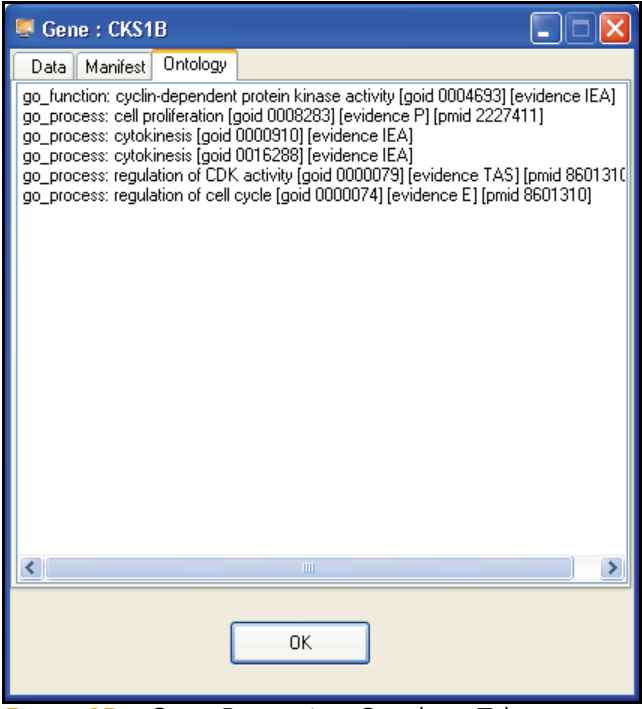

*Figure 35 Gene Properties, Ontology Tab*

#### Viewing Marked Data

<span id="page-69-0"></span>If you mark your data, you can use the scatter plot to view it in various ways.

For detailed information about marking data, refer to the *BeadStudio Framework User Guide*, Part # 11204578.

Once you have marked your data, you can select one of the following options from the **Marked List** option in the scatter plot context menu ([Figure 36\)](#page-70-0):

- **View in Web Browser**—displays your marked data in a web browser.
- Save in Text File—saves your marked data in a \*.txt file.
- **Show Item Labels**—displays item labels in the scatter plot.

Part # 11207533 Rev. B

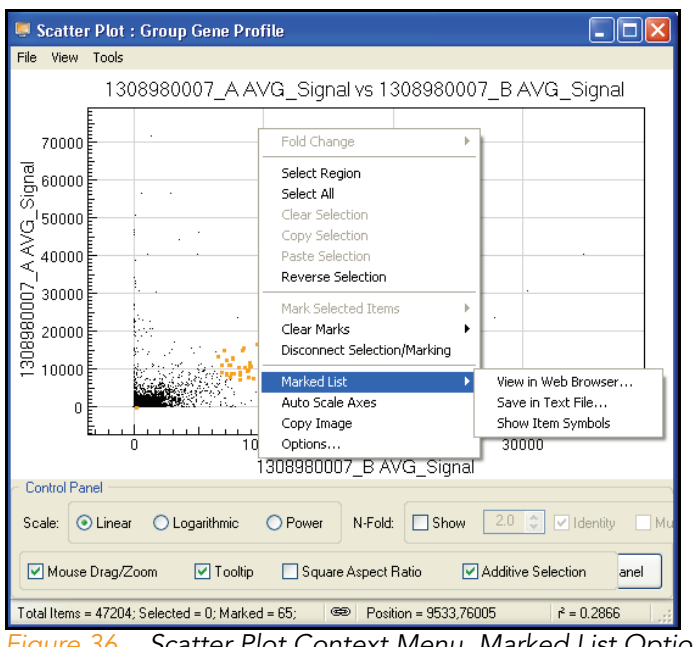

<span id="page-70-0"></span>*Figure 36 Scatter Plot Context Menu, Marked List Options*

Viewing Marked Data in a Web Browser

To view marked data in a web browser, do the following:

1. In the scatter plot context menu, select Marked List | View in Web Browser.

The BeadStudio Scatter Plot Output Data dialog box appears [\(Figure 37](#page-71-0)).

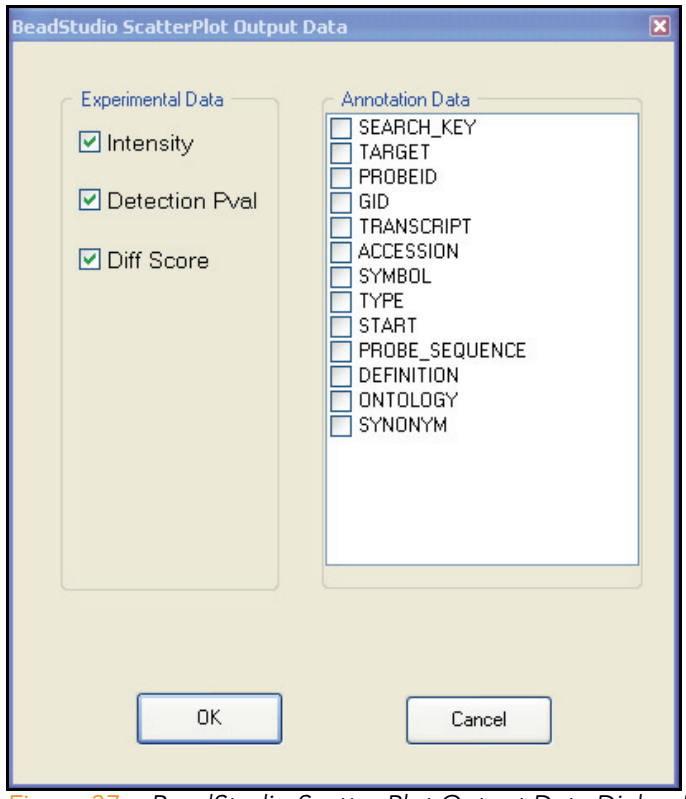

<span id="page-71-0"></span>*Figure 37 BeadStudio Scatter Plot Output Data Dialog Box*

- 2. In the Experimental Data and Annotation Data areas, double-click selections for the data you want to include in the web browser.
- 3. Click OK.
- 4. The data is displayed in your default web browser ([Figure 38\)](#page-72-0).
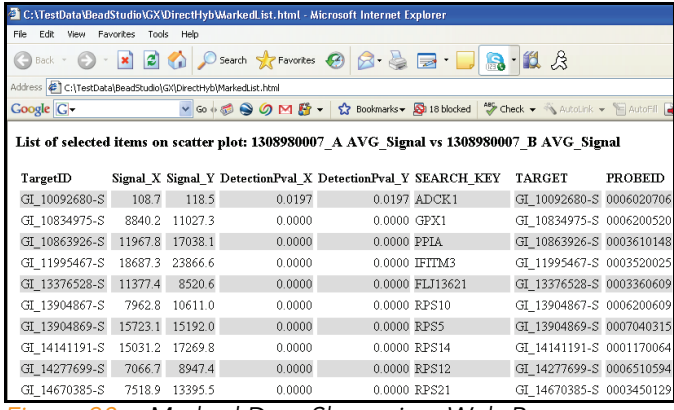

*Figure 38 Marked Data Shown in a Web Browser*

### Saving Marked Data in a Text File

To save marked data in a text file, do the following:

1. In the scatter plot context menu, select Marked List | Save in Text File.

The Save Marked Genes List As screen appears [\(Figure 39\)](#page-72-0).

| <b>Save Marked Genes List As</b>  |                                                       |                   |              |                 |   |        |
|-----------------------------------|-------------------------------------------------------|-------------------|--------------|-----------------|---|--------|
| Save in:                          | My Computer                                           |                   | $\checkmark$ | $O$ $D$ $D$ $E$ |   |        |
| My Recent<br>Documents<br>Desktop | 31/2 Floppy (A:)<br>Disk (C:)<br>DVD/CD-RW Drive (D:) |                   |              |                 |   |        |
| My Documents                      |                                                       |                   |              |                 |   |        |
| My Computer                       |                                                       |                   |              |                 |   |        |
|                                   | File name:                                            |                   |              |                 | Ÿ | Save   |
| My Network                        | Save as type:                                         | bit files [".bit] |              |                 | v | Cancel |

<span id="page-72-0"></span>*Figure 39 Save Marked Genes List As*

- 2. Browse to the location where you want to save your file.
- 3. Type a name for your marked genes list in the File name text field.

4. Click Save.

The BeadStudio Scatter Plot Output Data dialog box appears [\(Figure 40](#page-73-0)).

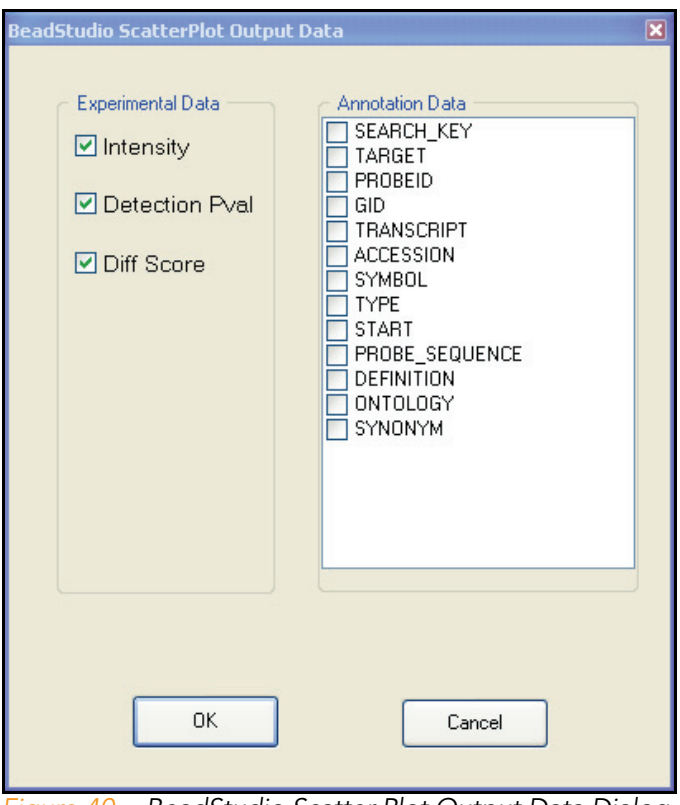

<span id="page-73-0"></span>*Figure 40 BeadStudio Scatter Plot Output Data Dialog Box*

- 5. In the Experimental Data and Annotation Data areas, double-click selections for the data you want to include in the web browser.
- 6. Click OK.
- 7. The data is saved in a text file in the location you specified ([Figure 41\)](#page-74-0).

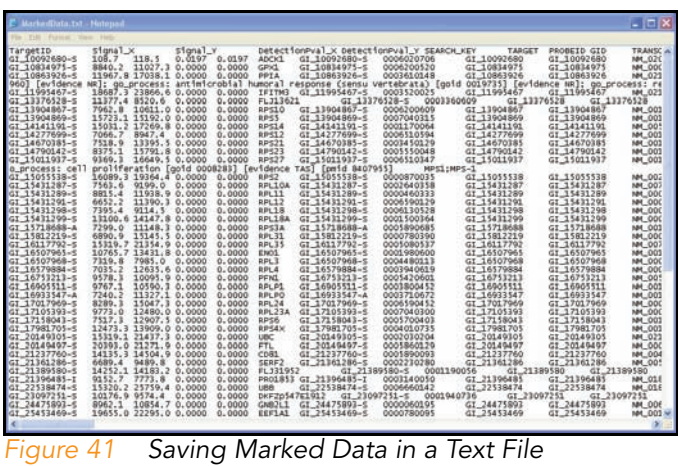

Showing Item Labels in a Scatter Plot

<span id="page-74-0"></span>You can show item labels in a scatter plot if you assigned a label when you created the scatter plot [\(Figure 42](#page-74-1)).

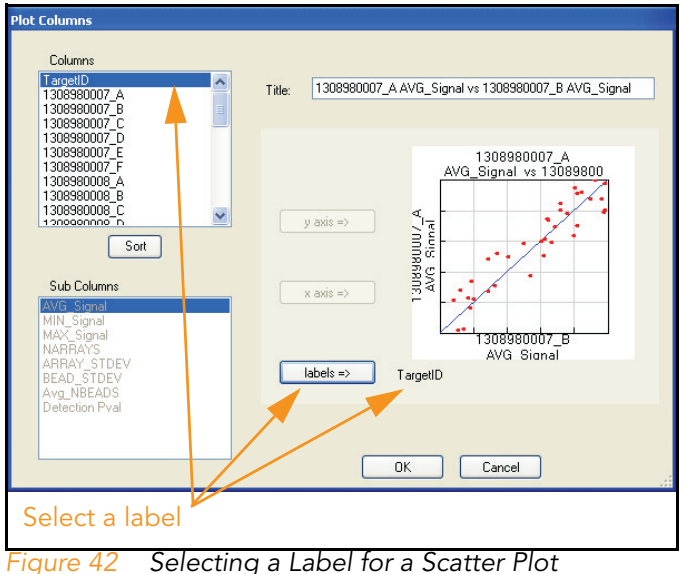

<span id="page-74-1"></span>

For more information about creating a scatter plot, see the Scatter Plots section of the BeadStudio Framework User Guide, Part # 11204578.

To show item labels in the scatter plot, do the following:

1. In the scatter plot context menu, select Marked List | Show Item Labels.

The item labels are displayed in the scatter plot [\(Figure 43](#page-75-0)).

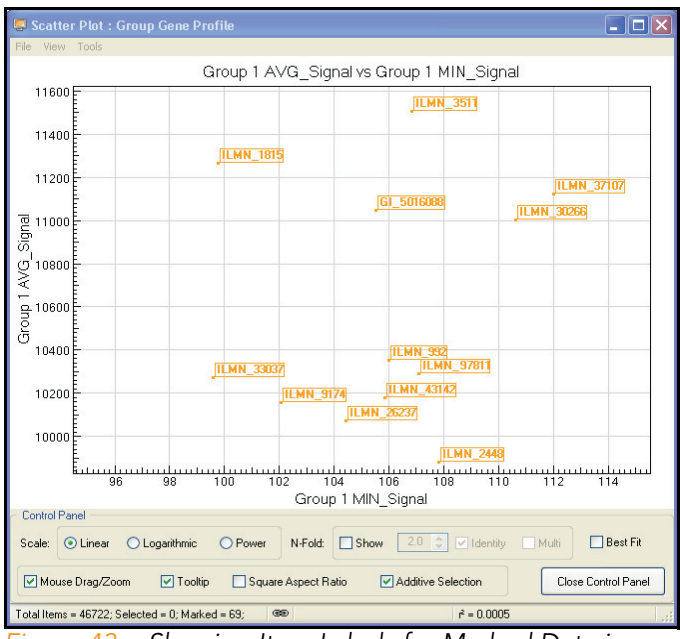

<span id="page-75-0"></span>*Figure 43 Showing Item Labels for Marked Data in a Scatter Plot*

If the labels are too close together to read, you can change their appearance in the scatter plot.

 $\blacktriangleright$  Using the mouse wheel, scroll up or down to change the resolution of the scatter plot.

## Other Scatter Plot Functions

- $\blacktriangleright$  Click and drag to move the scatter plot.
- $\blacktriangleright$  Shift-click to zoom into a particular region of the scatter plot.
- Control-click, hold, and move the mouse to select a specific gene or group of genes.

# Bar Plots

Once gene analysis or differential analysis is complete, you can create bar plots using BeadStudio data tables.

To create a bar plot:

1. Click  $\left| \cdot \right|$  Show Bar Plot.

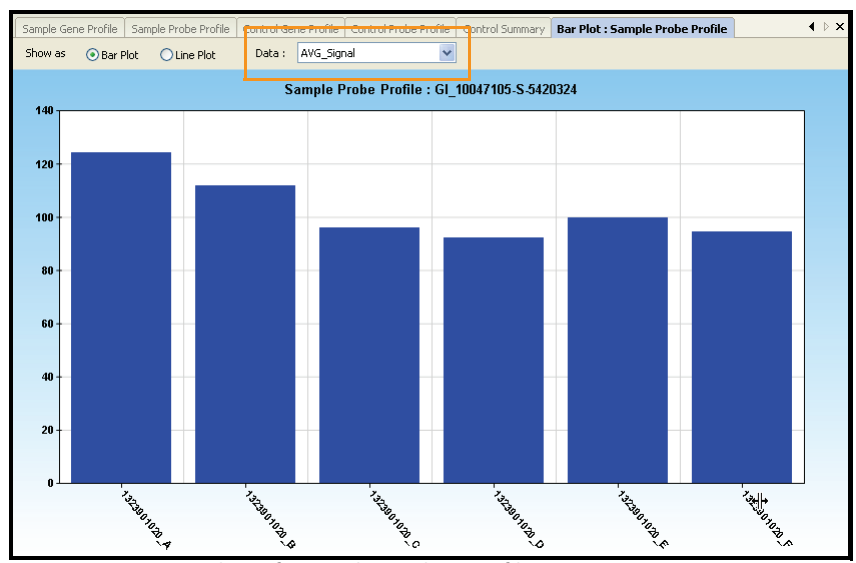

The bar plot appears.

<span id="page-76-0"></span>*Figure 44 Bar Plot of Sample Probe Profile*

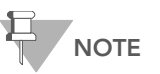

If you want to view the same data in a line plot, select Line Plot.

2. In the Data dropdown menu ([Figure 44\)](#page-76-0), select the type of data to plot.

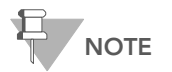

The graph only displays data that are shown in the table. To change which columns are displayed in the table, use the Column Chooser tool described in the BeadStudio Framework User Guide, Part # 11204578.

3. Right-click and select Properties from the context menu. The **Plot Settings** dialog box appears [\(Figure 45](#page-77-0)).

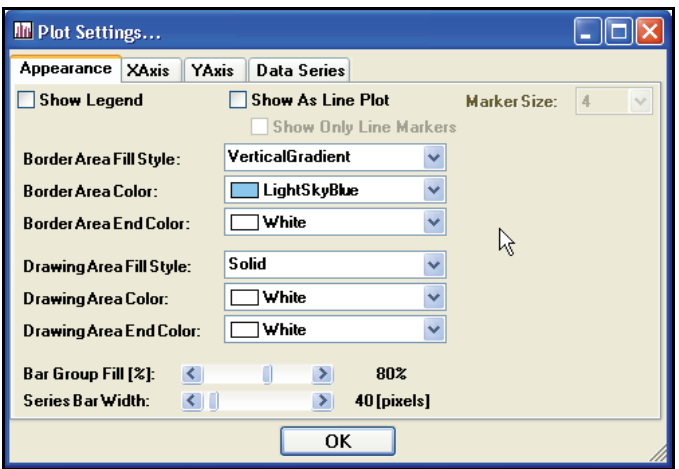

<span id="page-77-0"></span>*Figure 45 Plot Settings Dialog Box*

- 4. Select attributes for the following aspects of the bar plot:
	- Appearance
	- X-axis
	- Y-axis
	- Data series
- 5. Click OK.

The bar plot appears with the attributes you chose ([Figure 46\)](#page-78-0).

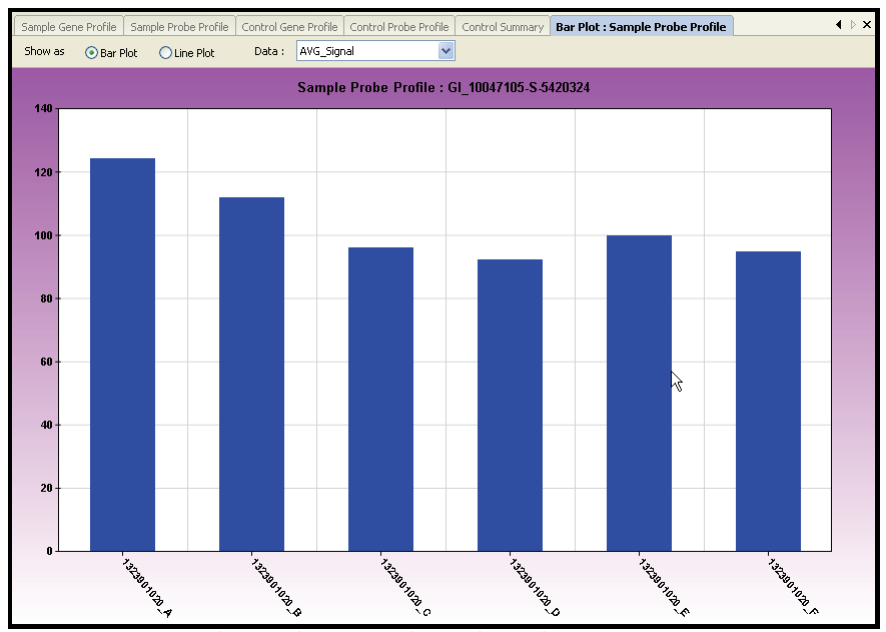

<span id="page-78-0"></span>*Figure 46 Bar Plot With User-Selected Attributes*

## Bar Plot Context Menu

Right-click anywhere in the bar plot to view the context menu ([Figure 46\)](#page-78-0). The context menu contains features that can be applied to the selected project.

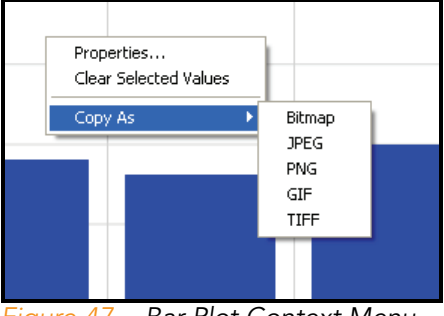

*Figure 47 Bar Plot Context Menu*

[Table 4](#page-79-0) lists context menu items and their functions.

<span id="page-79-0"></span>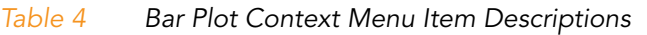

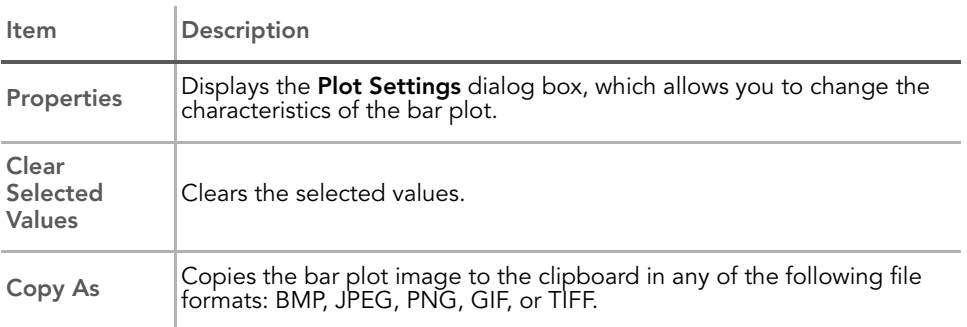

# Heat Maps

Once gene analysis or differential analysis has been completed, you can create heat maps using BeadStudio output files.

To create a heat map:

1. Click  $\boxed{H}$  Column Chooser.

The Column Chooser dialog box appears.

- 2. Select rows and columns from the data table that you want to display in a heat map.
- 3. Click OK.

The Column Chooser dialog box closes.

4. In the table toolbar, click  $\mathbb{R}$  Heat Map.

The Plot Sample Subcolumns in a Heat Map dialog box appears.

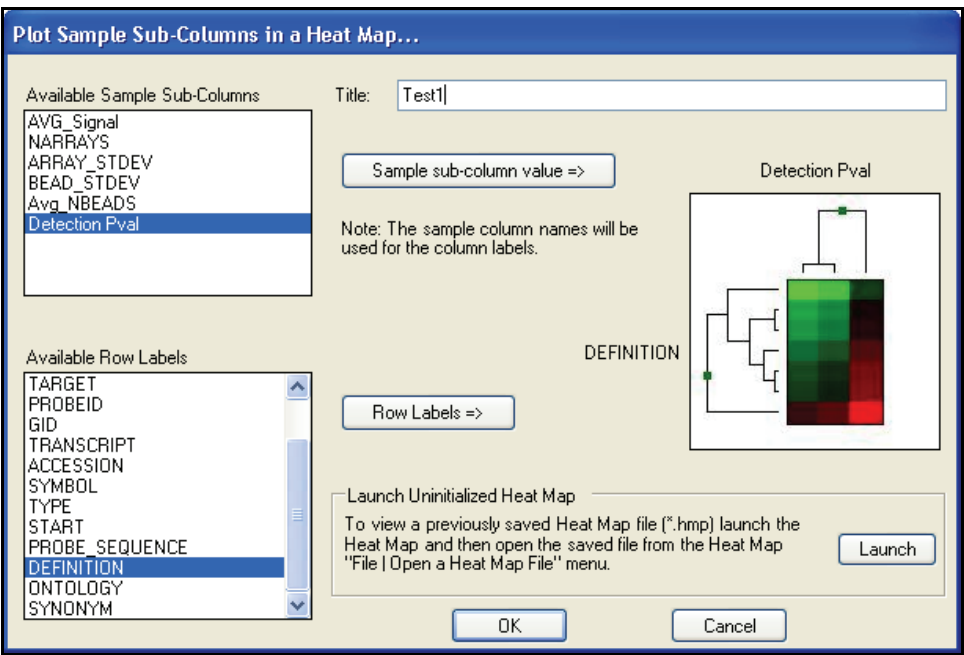

*Figure 48 Creating a Heat Map*

- 5. [Optional] Type a title in the Title text field.
- 6. Select an attribute in the Available Sample Subcolumns area.

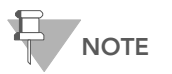

Available sample subcolumns must contain plottable (numerical) data.

- 7. Select an attribute in the Available Row Labels area.
- 8. Click OK to create and display the heat map [\(Figure 49](#page-81-0)).

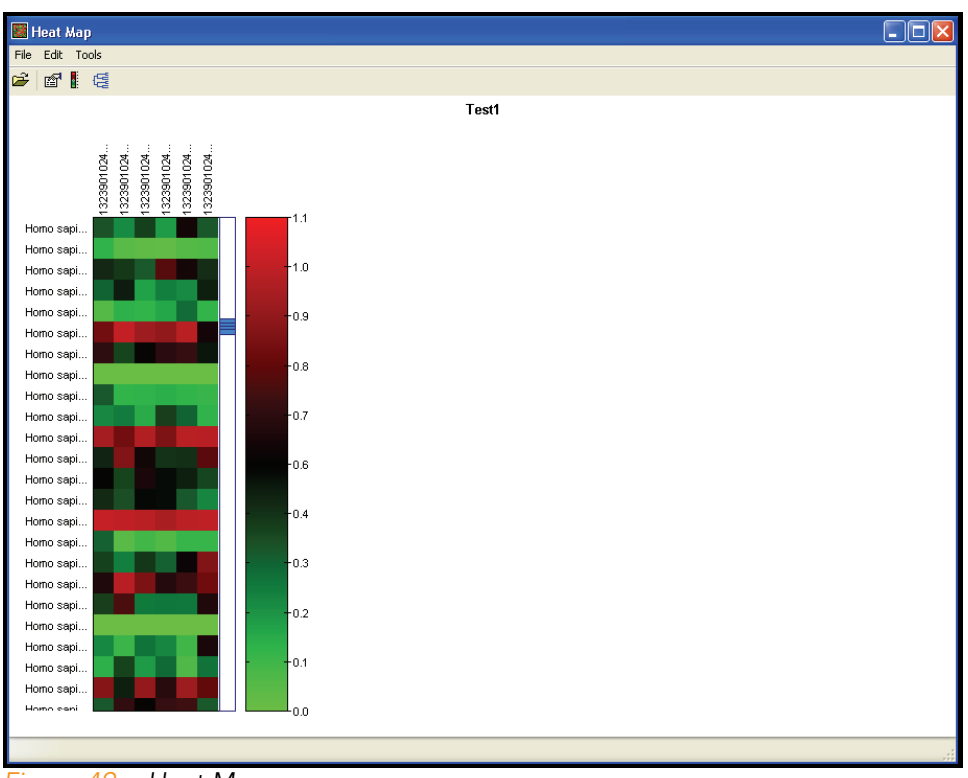

<span id="page-81-0"></span>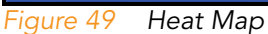

## Heat Map Tools Menu

- 9. To use additional heat map tools, click Tools on the menu bar.
- 10. Select Cluster or Presentation Image Generator ([Figure 50\)](#page-81-1).

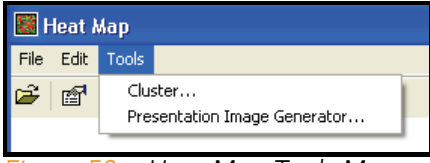

<span id="page-81-1"></span>*Figure 50 Heat Map Tools Menu*

[Table 5](#page-82-1) describes the available heat map tools.

#### <span id="page-82-1"></span>*Table 5 Heat Map Tools Menu Item Descriptions*

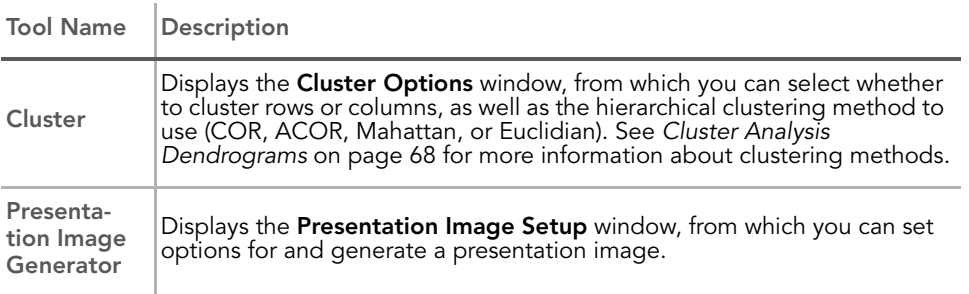

## Heat Map Context Menu

Right-click anywhere in the heat map to view the context menu ([Figure 51\)](#page-82-0). The context menu contains options that can be applied to the selected heat map.

<span id="page-82-0"></span>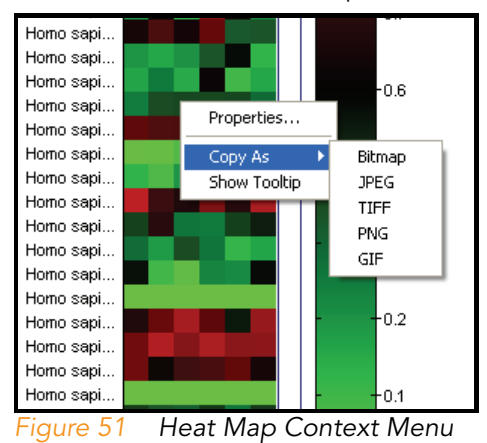

[Table 6](#page-83-1) lists describes map context menu items.

#### <span id="page-83-1"></span>*Table 6 Heat Map Context Menu Item Descriptions*

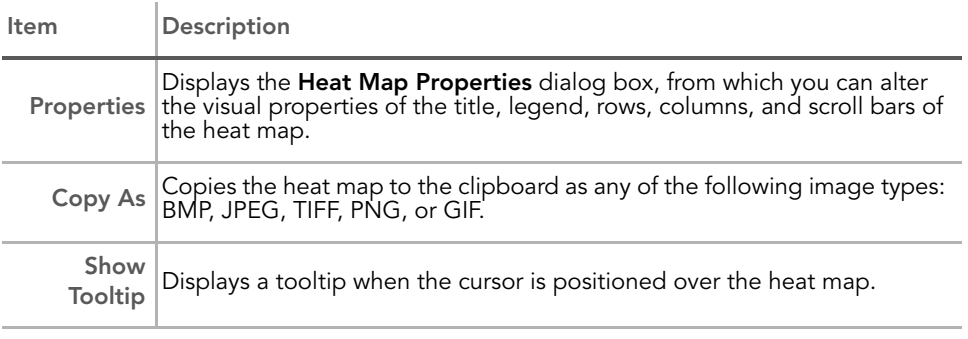

For more information about working with heat maps, see the *Heat Maps* section of the *BeadStudio Framework User Guide*, Part # 11204578.

# <span id="page-83-0"></span>Cluster Analysis Dendrograms

Clustering is an analysis method used to group sets of objects into subsets or clusters. Objects assigned to the same cluster are more closely related to one another than to objects assigned to different clusters. In the context of gene expression, clustering can be used to answer two basic questions:

 $\blacktriangleright$  Which genes show similar patterns of gene expression across a series of samples?

Knowing this is useful for identifying genes in common pathways, or genes that coordinately respond to the same stimuli.

 $\blacktriangleright$  Which samples are most similar based on the expression levels of genes within them?

Knowing this is useful for identifying conditions that generate a common metabolic response. For example, in a toxicology study, if an unknown compound induces a pattern of expression similar to that induced by a panel of genotoxins, it is likely that the unknown is a genotoxin.

Mathematicians have devised dozens of clustering methods using different metrics to establish relationships between sets of values. In BeadStudio, clustering occurs using the nesting with average linkage method. BeadStudio offers four clustering metrics for calculating dissimilarities:

- **Correlation (COR)**—Computes the Pearson correlation using a 1—r distance measure.
- **Absolute Correlation (ACOR)**—Computes the Pearson correlation using a 1—|r| distance measure.
- $\blacktriangleright$  Manhattan—Computes the distance between two points if a grid-like path is followed.
- **Euclidian**—Computes the shortest distance between two points.

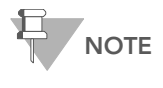

Illumina recommends using multiple clustering methods to validate results. Groupings with a true biological basis will usually show up regardless of the algorithm used.

#### <span id="page-84-0"></span>Similarities and Distances

There are several ways to compute the similarity of two series of numbers. The most commonly used similarity metric is the Pearson correlation. The Pearson correlation coefficient between any two series of numbers  $X = \{x_1, x_2, ...x_N\}$  and  $Y = \{y_1, y_2, ...y_N\}$ is defined as:

$$
\mathbf{r} = \frac{1}{N} \sum_{i=1}^{N} \mathbf{i} = 1, N \left( \frac{x_i - \bar{x}}{\sigma_x} \right) \left( \frac{y_i - \bar{y}}{\sigma_y} \right)
$$

Distance is then defined as  $1-r$  for Correlation and  $1-|r|$  for Absolute Correlation. BeadStudio also uses Manhattan

 $(\Sigma |X_1 - Y_1|)$  and squared Euclidean  $(\Sigma (X_1 - Y_1)^2)$  distances.

BeadStudio presents the clustering information in the form of a dendrogram, a tree-like structure with branches that correspond to genes or samples, depending on how the analysis is run. The distance on the X axis establishes the similarity relationships among the genes or samples. For example, if the dendrogram plots the similarity of samples based on gene expression, samples C and D are very similar to each other, less similar to B, and even less similar to A ([Figure 52\)](#page-85-0).

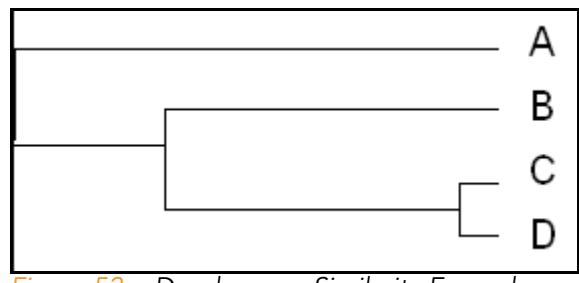

<span id="page-85-0"></span>*Figure 52 Dendrogram Similarity Example*

After clustering, nodes are reordered starting near the top to ensure that node "ar" is closer to "B" than node "al", and node "bl" is closer to "A" than node "br" ([Figure 53\)](#page-85-1).

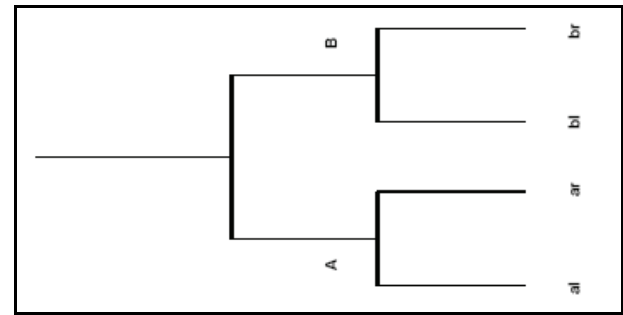

<span id="page-85-1"></span>*Figure 53 Dendrogram, Showing Nodes*

To analyze clusters:

Analyze **Clusters** 

- 1. Click  $\frac{1}{2}$  Run Cluster Analysis to open the cluster analysis tool.
- 2. In the **Cluster Analysis** dialog box ([Figure 54](#page-86-0)), perform the following steps:
	- a. Groups pane—Highlight the group(s) whose clusters you wish to analyze. Select the **Sort** checkbox to sort the items in the Groups listbox alphabetically in ascending order.
	- b. Cluster pane—Click Genes or Samples.

If you select Genes, the dendrogram displays a cluster of genes.

If you select **Samples**, the dendrogram displays a cluster of samples.

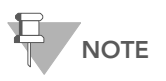

Clustering samples is much faster than clustering genes. Clustering thousands of genes can take hours.

c. Metric pane—Select the metric you would like BeadStudio to use to calculate clusters.

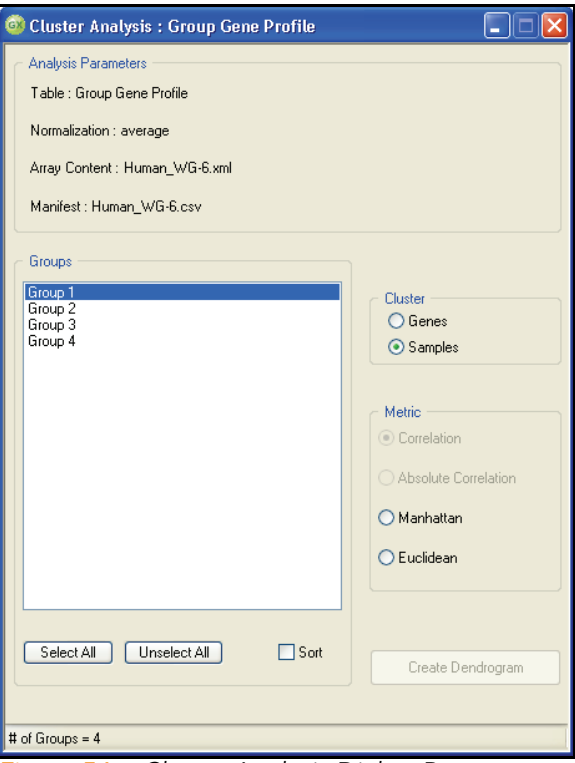

<span id="page-86-0"></span>*Figure 54 Cluster Analysis Dialog Box*

d. Click Create Dendrogram to view the graph [\(Figure 55\)](#page-87-0).

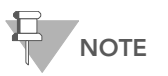

The scale at the bottom of the dendrogram shows dissimilarity between nodes. See *[Similarities and Distances](#page-84-0)* on page 69.

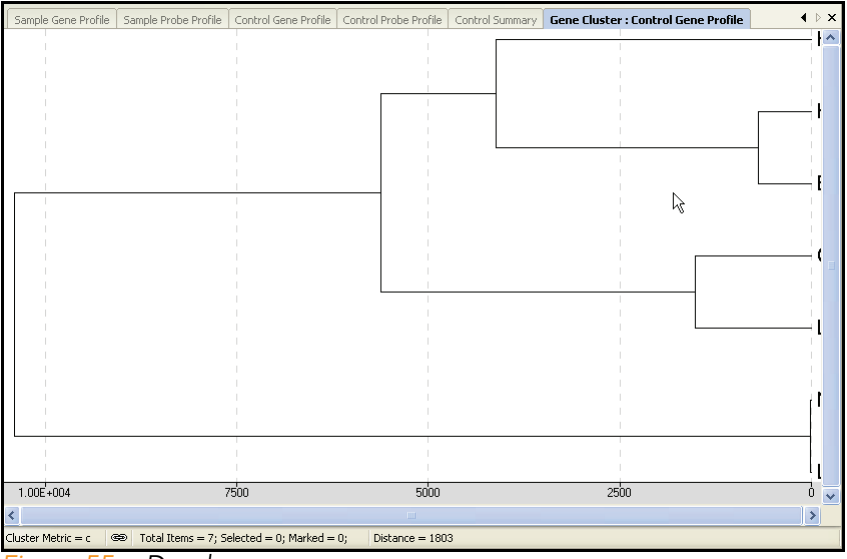

<span id="page-87-0"></span>*Figure 55 Dendrogram*

3. Right-click in the dendrogram to view the context menu ([Figure 56\)](#page-87-1).

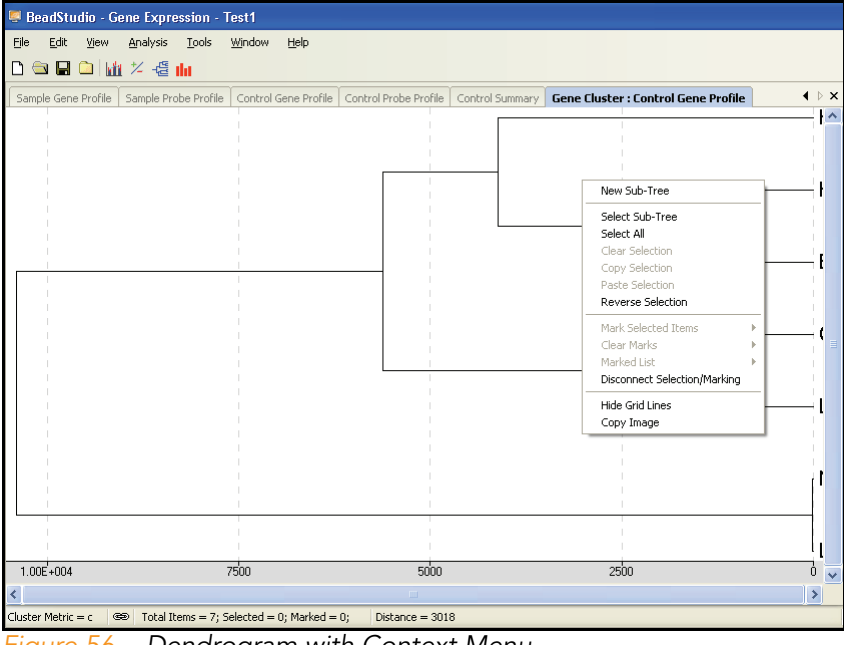

<span id="page-87-1"></span>*Figure 56 Dendrogram with Context Menu*

#### Dendrogram Context Menu **Selections** [Table 7](#page-88-0) describes dendrogram context menu selections.

#### <span id="page-88-0"></span>*Table 7 Dendrogram Context Menu Selections*

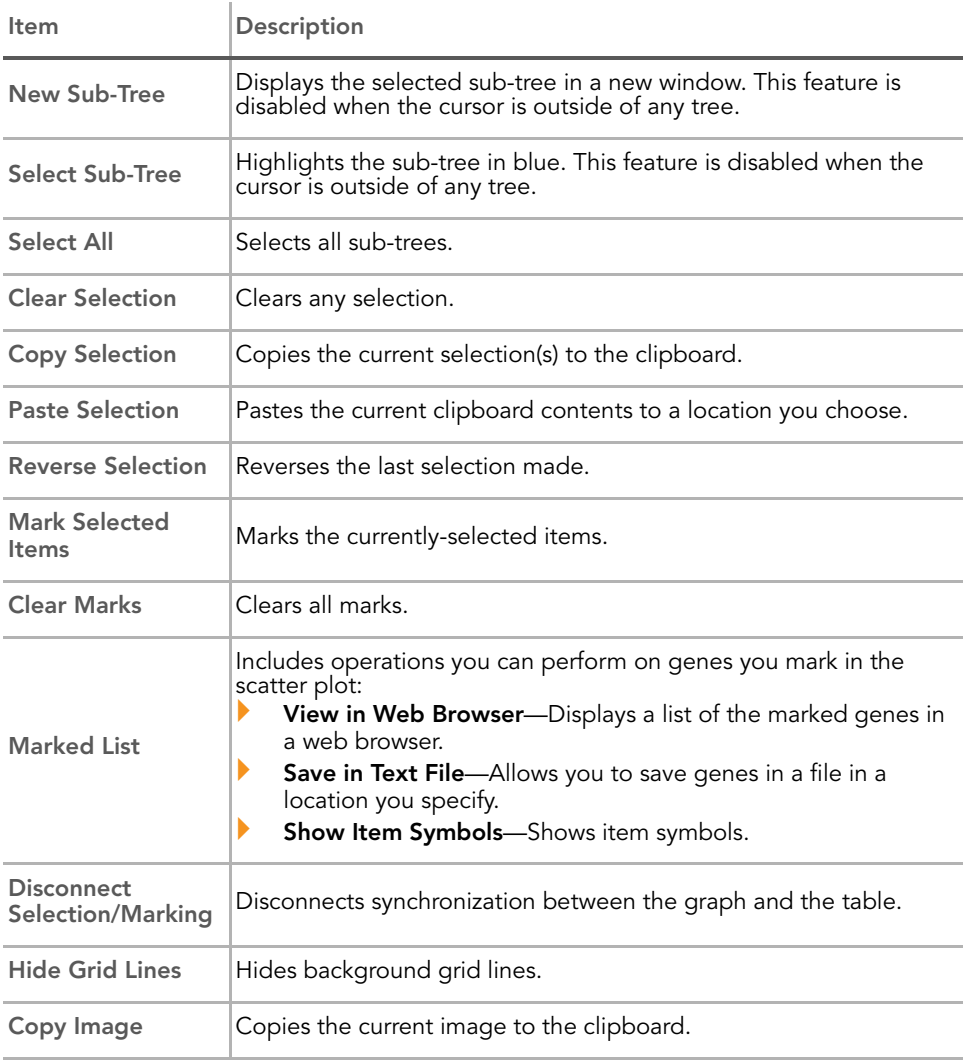

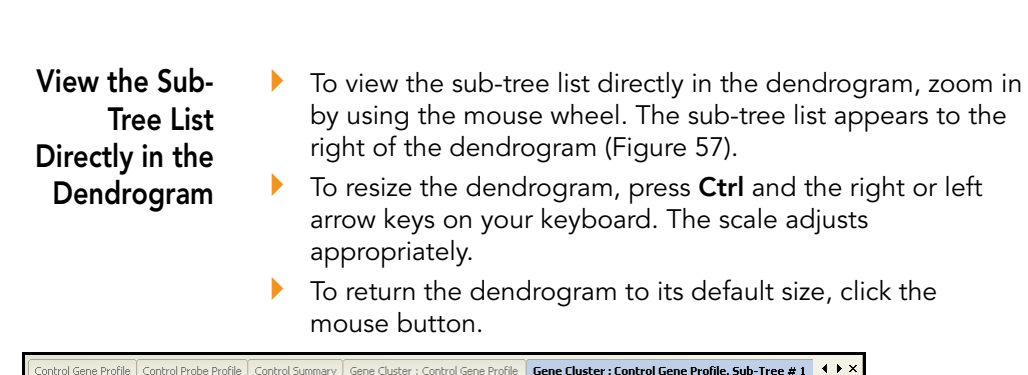

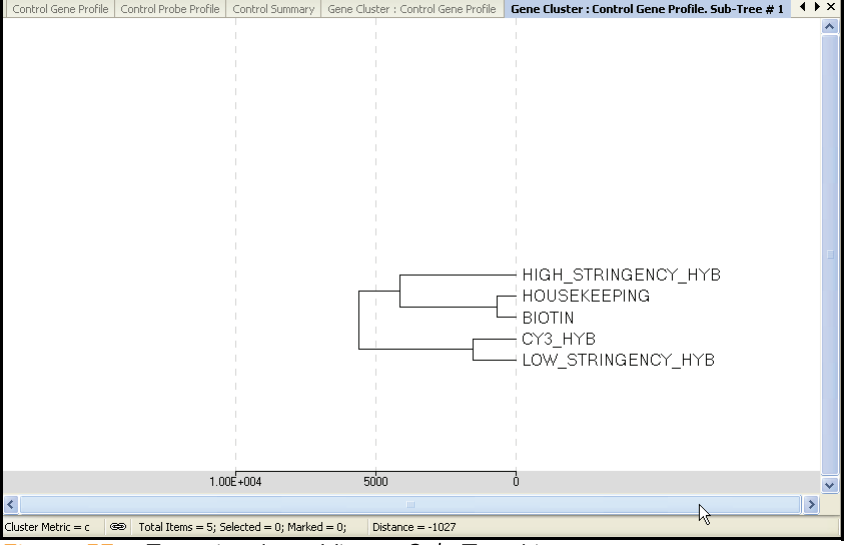

<span id="page-89-0"></span>*Figure 57 Zooming In to View a Sub-Tree List*

# Copy/Paste Clusters

74 CHAPTER 3

Viewing Your Data

You can copy and paste gene clusters from a scatter plot to a dendrogram and vice versa. Refer to [Figure 58](#page-90-0) through [Figure 61](#page-93-0).

From Scatter Plot to To select genes within clusters that you want to copy from a scatter plot and paste into a dendrogram:

Dendrogram 1. Select Tools | Select Region.

> 2. Using the crosshair tool, draw around the genes you wish to copy.

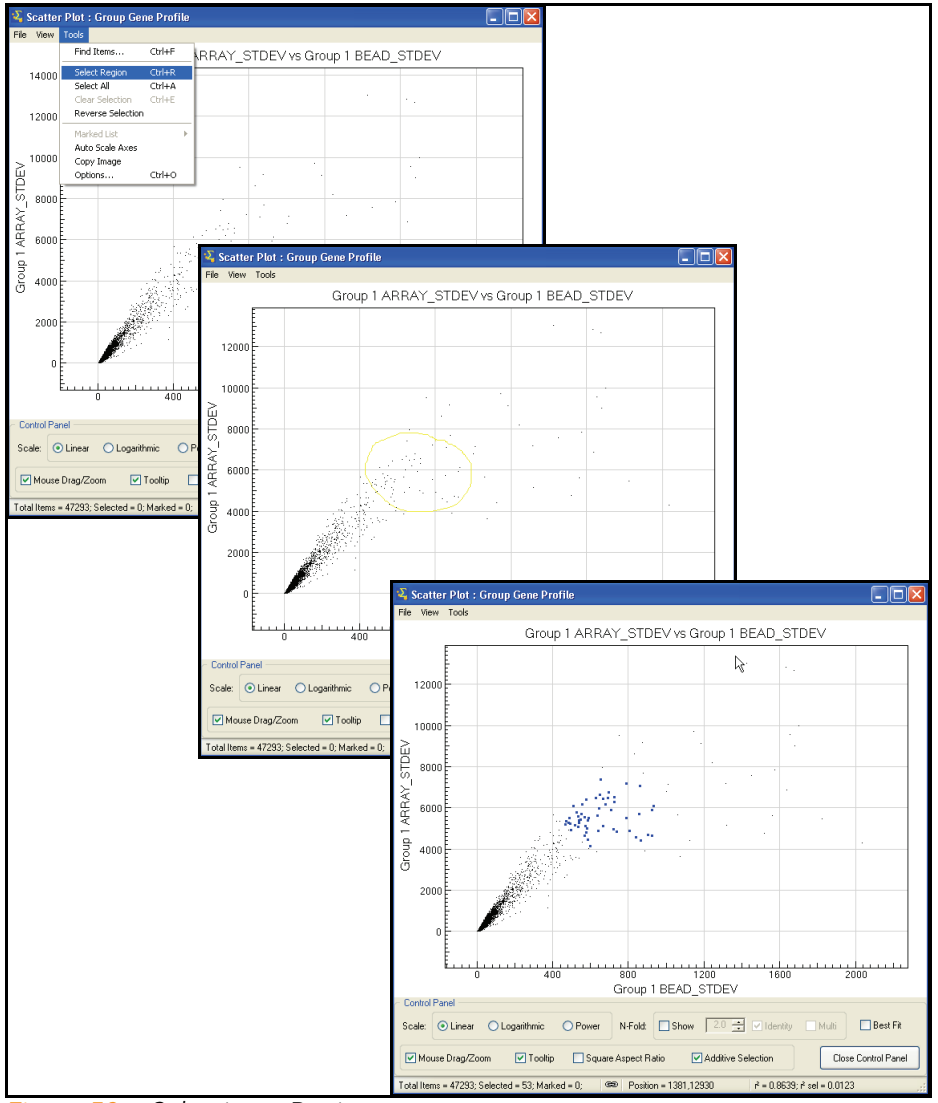

<span id="page-90-0"></span>*Figure 58 Selecting a Region*

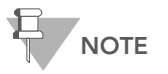

The selected genes will change color: to blue by default, or to the color you set in Scatter Plot Options.

- 3. To copy the selection to the clipboard, select Tools | Copy Selection.
- 4. To paste the selection into the dendrogram, select Tools I Paste Selection.

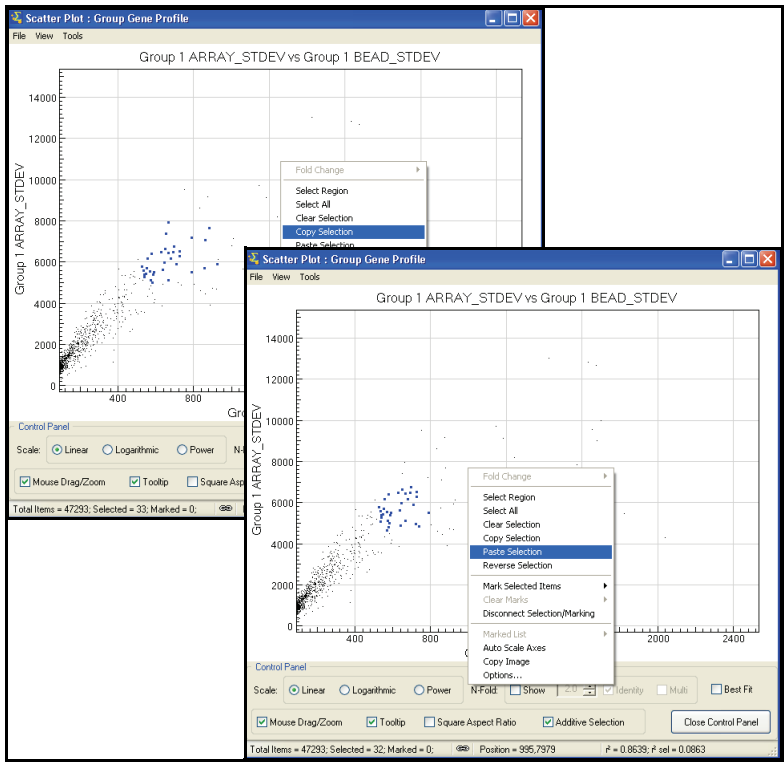

*Figure 59 Copying & Pasting*

To select clusters for copying from the dendrogram:

## From Dendrogram to Scatter Plot

- 1. Position the cursor over the sub-tree you want to copy.
- 2. Right-click and click Select Sub-Tree from the context menu.

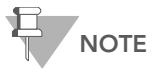

Click *inside* the sub-tree you want to select. The sub-tree you select appears in blue.

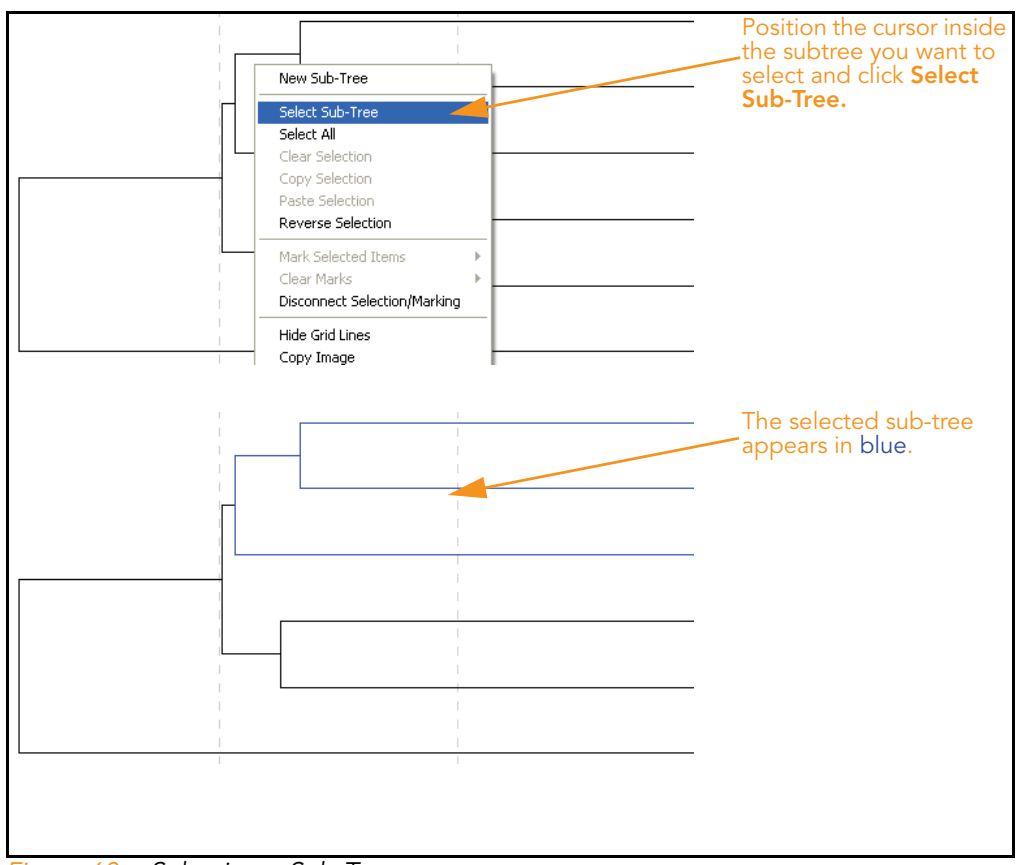

*Figure 60 Selecting a Sub-Tree*

3. Right-click and select Copy Selection from the context menu.

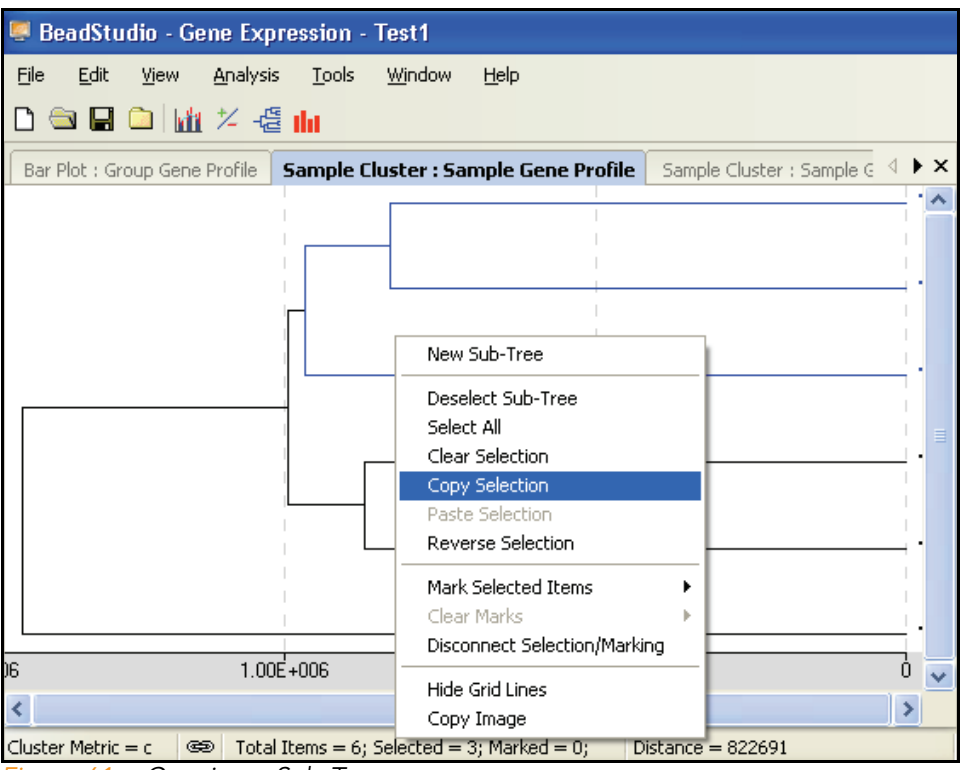

<span id="page-93-0"></span>*Figure 61 Copying a Sub-Tree*

#### 4. To paste your selection into a scatter plot, select Tools I Paste Selection.

The genes you selected in a subtree are pasted from the dendrogram into the scatter plot.

# Control Summary Reports

The following sections describe the Control Summary Reports for the Direct Hyb assay and the DASL assay.

For the DirectHyb Assay BeadStudio displays a graphic Control Summary Report for selected samples based on the performance of the built-in controls ([Figure 62\)](#page-94-0).

For more detailed information about the controls, see the *System Controls* appendix in the appropriate Illumina product guide.

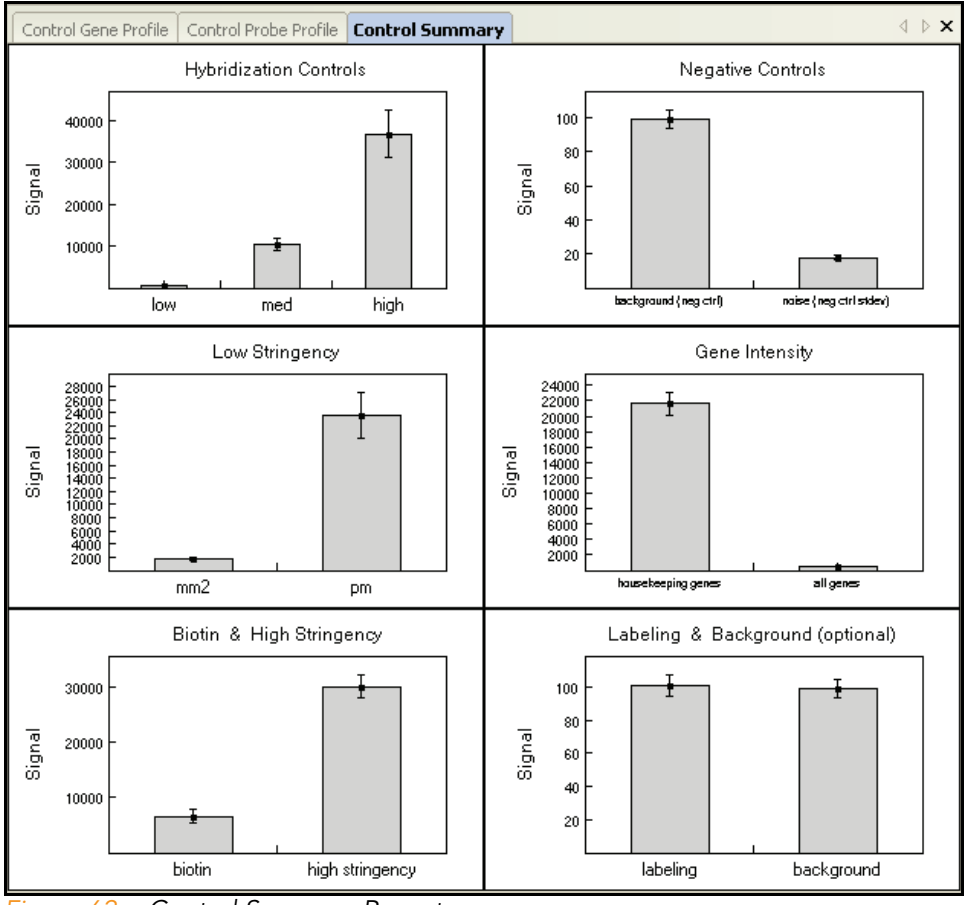

<span id="page-94-0"></span>*Figure 62 Control Summary Report*

5. To view secondary graph(s), click on a data point in any of the graphs shown in [Figure 62.](#page-94-0) Each point in the secondary graph represents a sample.

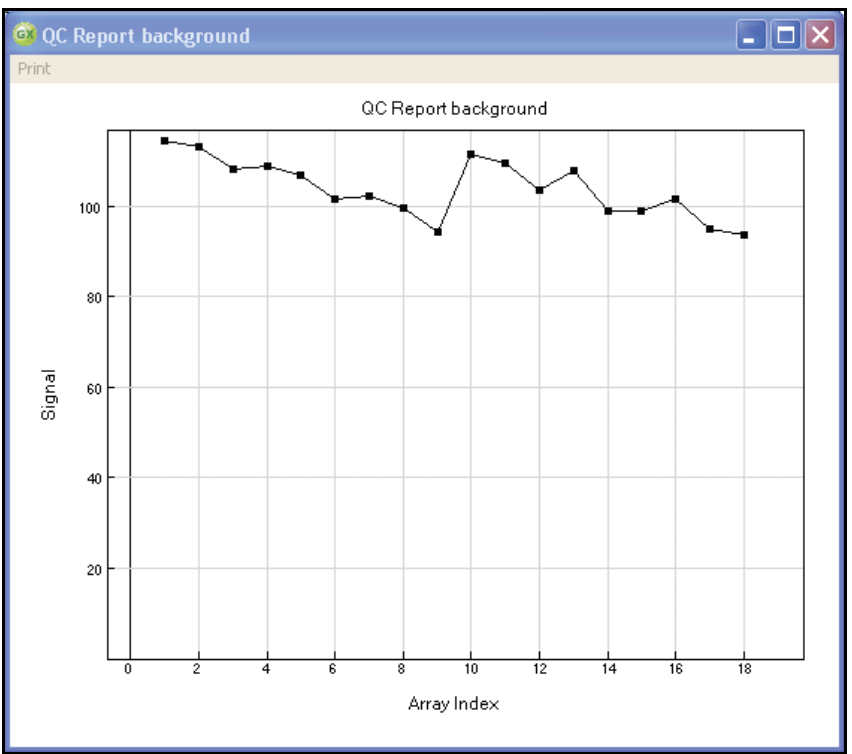

*Figure 63 Housekeeping Controls Secondary Graph*

- 6. To copy, change the page setup, or see a print preview, right click in any graph to use the context menu.
- 7. To print the graph, click Print in the menu bar ([Figure 64](#page-96-0)).

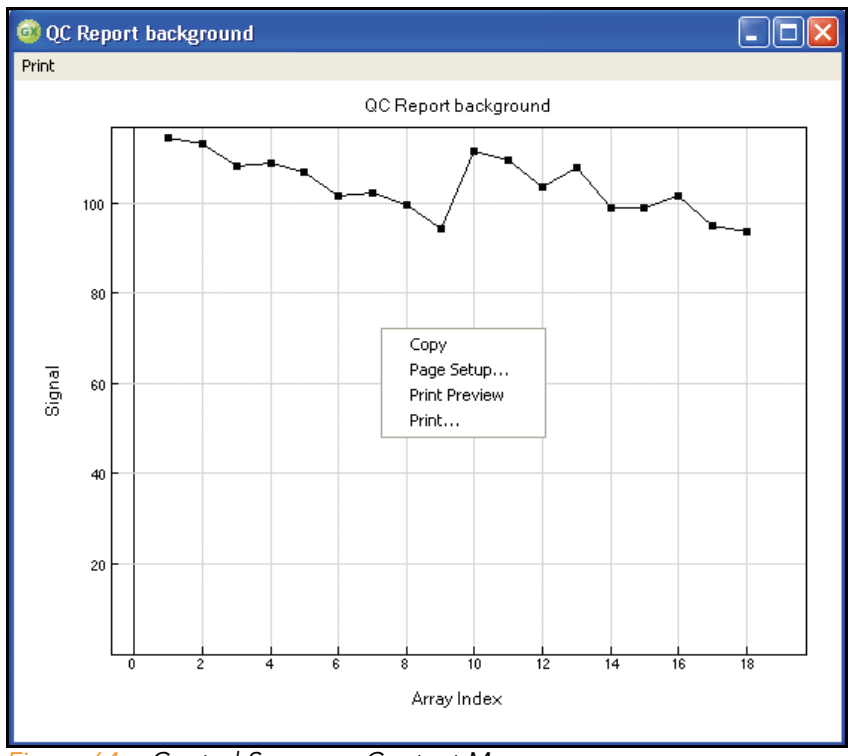

<span id="page-96-0"></span>*Figure 64 Control Summary Context Menu*

For the DASL Assay BeadStudio can display a graphic Control Summary for the selected samples based on the performance of the built-in controls ([Figure 65\)](#page-97-0).

> For more detailed information on the controls, see the *System Controls* appendix in the appropriate Illumina product guide.

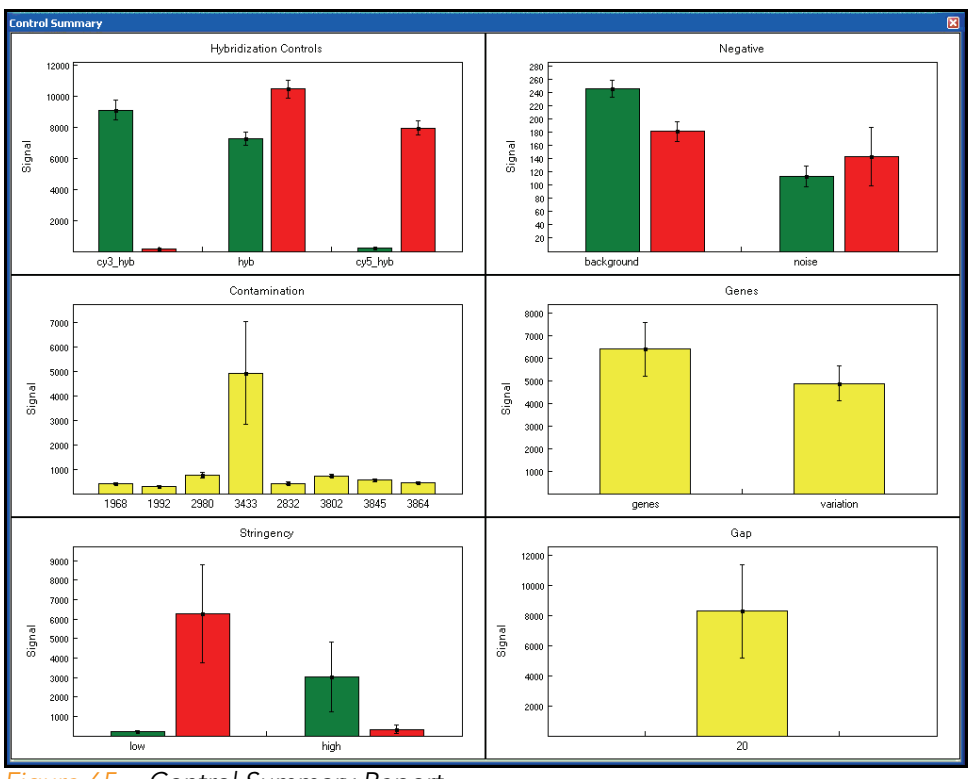

<span id="page-97-0"></span>*Figure 65 Control Summary Report*

8. To view secondary graph(s), click on a data point in any of the graphs shown in [Figure 65.](#page-97-0) Each point in the secondary graph represents a sample.

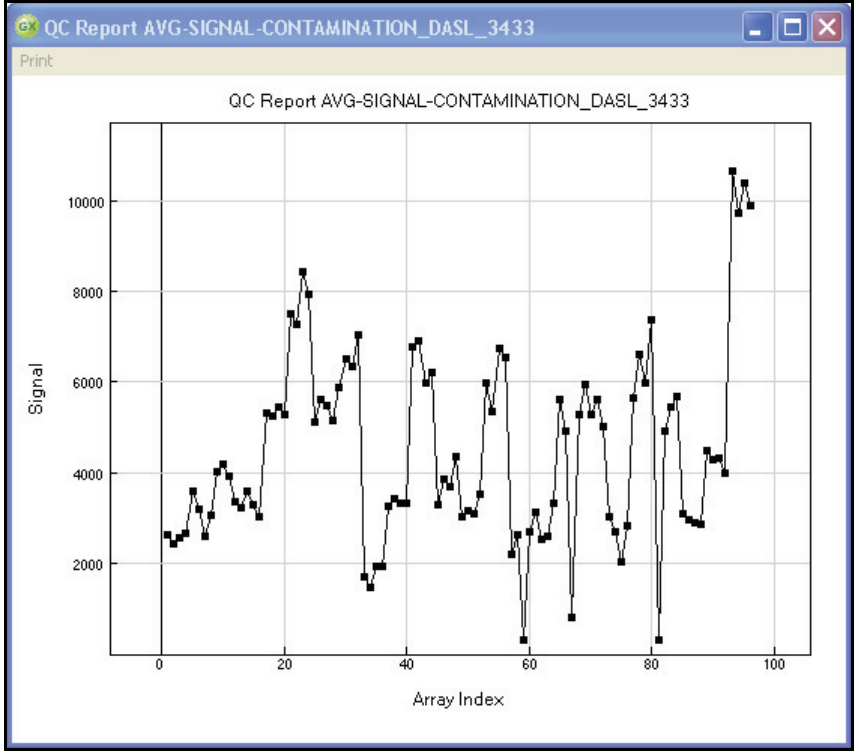

*Figure 66 Contamination Controls Secondary Graph*

- 9. To copy, change the page setup, or see a print preview, right click in any graph to use the context menu [\(Figure 67](#page-99-0)).
- 10. To print the graph, click Print in the menu bar.

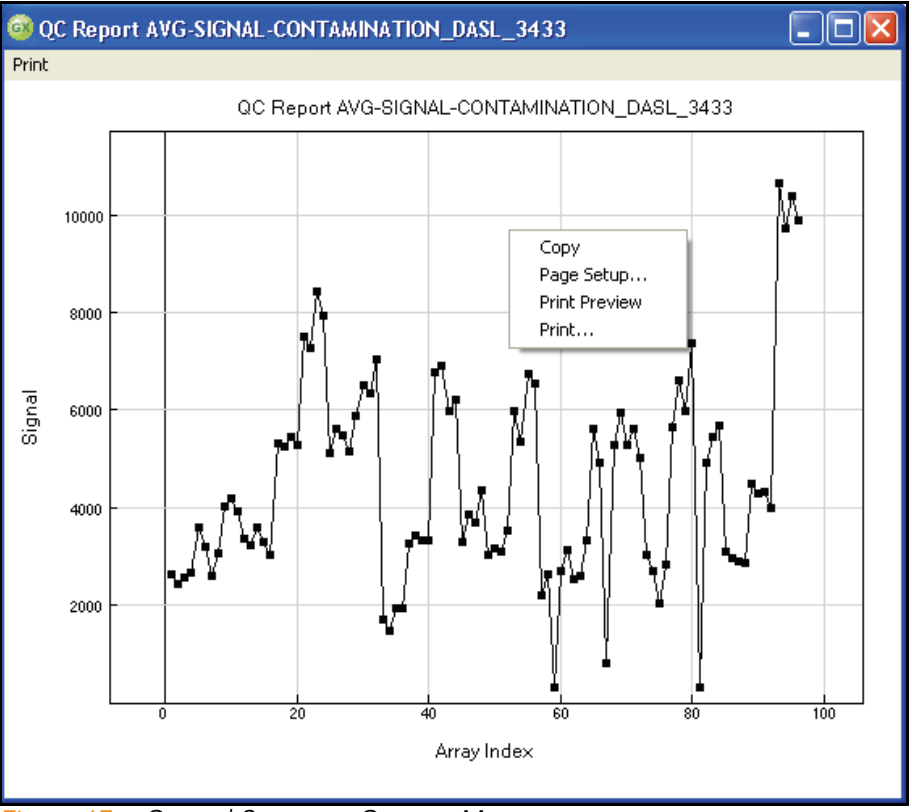

<span id="page-99-0"></span>*Figure 67 Control Summary Context Menu*

# Image Viewer

You can visually inspect any sample using the BeadStudio Image Viewer. The Image Viewer allows you to see images for the purpose of determining whether or not you want to include a particular sample or samples in your experiment.

Using the Image Viewer, you can do the following things:

- $\blacktriangleright$  See registration information for individual samples
- See registration for BeadStudio-processed images
- Adjust the contrast of an image
- ` Zoom in or out
- See pixel intensities

Selecting an Image to View To select an image to view, do the following:

1. Go to Analysis | View Image.

The **BeadStudio View Image** dialog box appears ([Figure 68\)](#page-100-0).

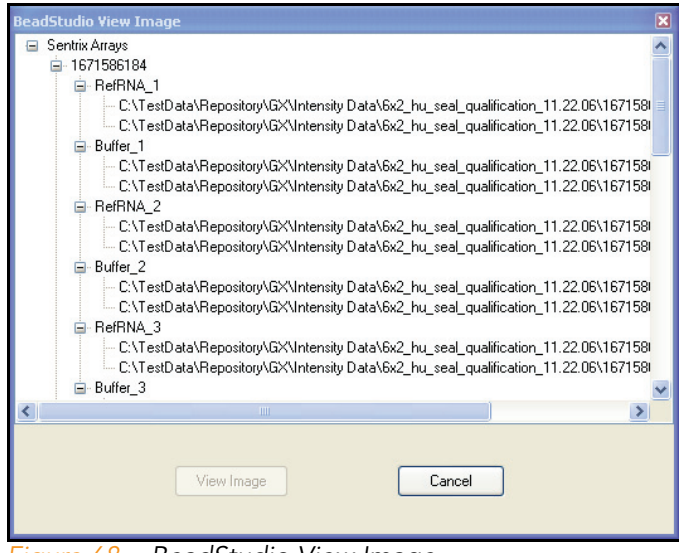

*Figure 68 BeadStudio View Image*

- <span id="page-100-0"></span>2. Click to select an image from the list of available images.
- 3. Click | View Image

The Image Viewer window appears [\(Figure 69](#page-101-0)).

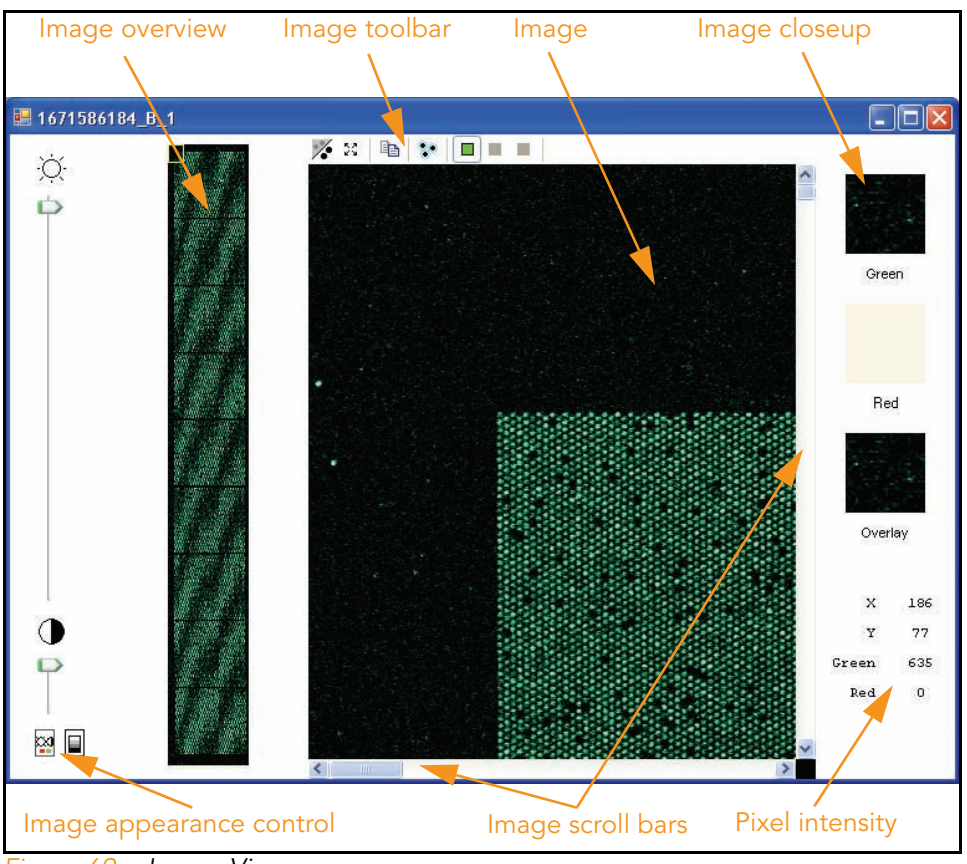

<span id="page-101-0"></span>*Figure 69 Image Viewer*

[Table 8](#page-101-1) describes the features of the image viewer.

<span id="page-101-1"></span>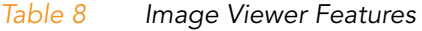

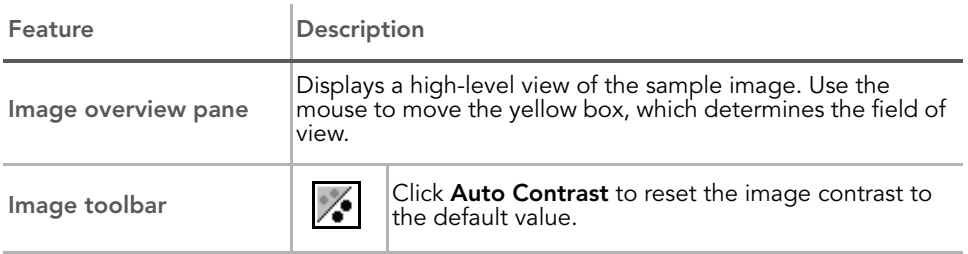

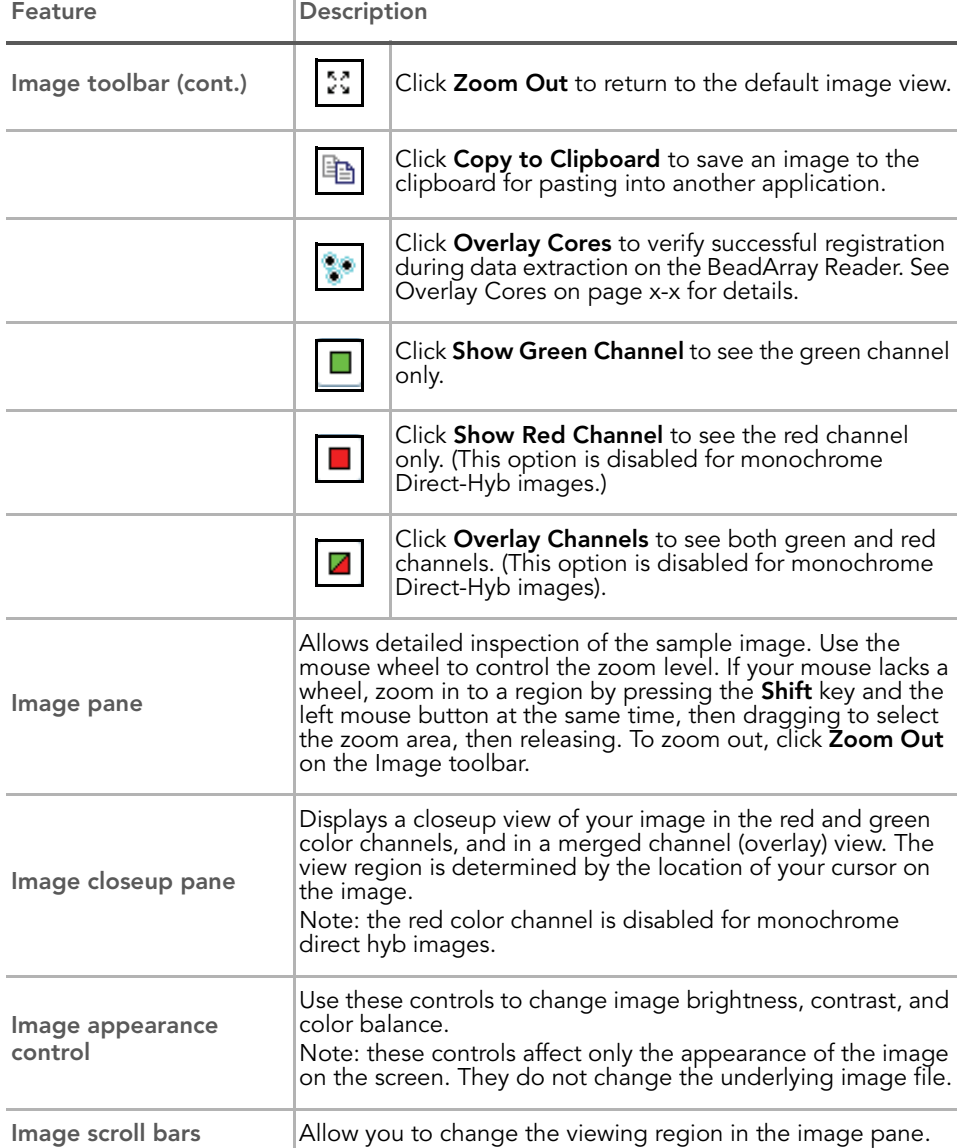

Pixel intensity Reports the X and Y coordinates of your mouse pointer on the image pane, along with the pixel intensity at that location.

#### *Table 8 Image Viewer Features (continued)*

Click **Coverlay Cores** to display the image pane as shown in [Figure 70](#page-103-0). This feature allows you to verify that registration succeeded during data extraction on the BeadArray Reader.

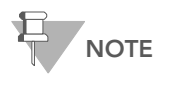

The overlay cores feature is enabled only when viewing a single channel (green or red). This feature is not enabled when viewing both channels simultaneously.

Zoom in on a corner of the image to see blue circles overlaying the scanned image sample spots. Successful registration is indicated when the boundary of the blue-circle grid coincides with the sample pixel boundary.

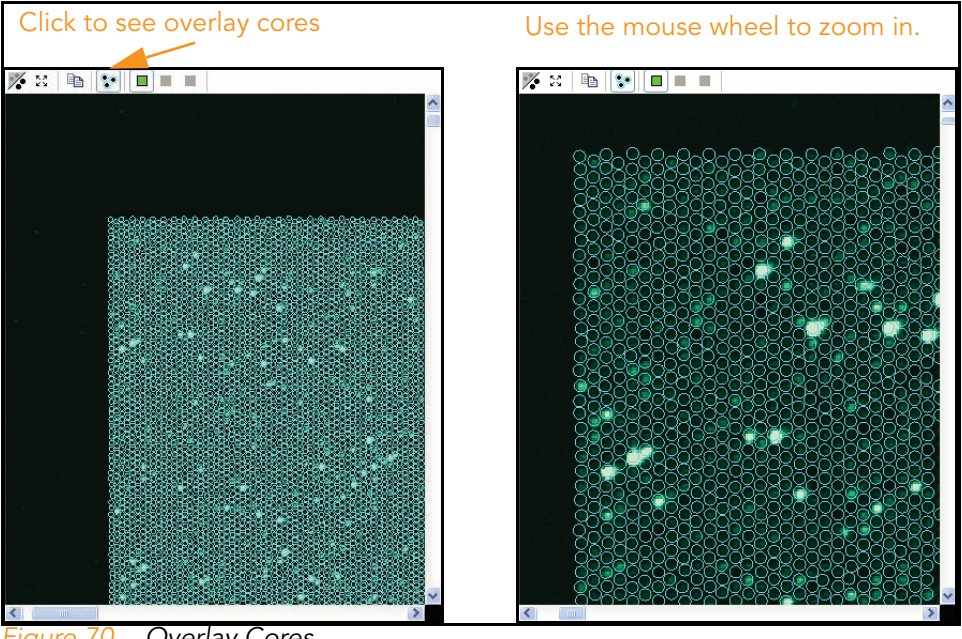

<span id="page-103-0"></span>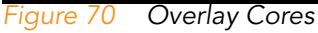

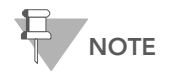

In rare cases, registration may fail. If this occurs, contact Illumina Customer Solutions.

Displaying Overlay Cores

Changing You can change the appearance of your images in two ways:

# Image Appearance

- Brightness/Contract mode
- Intensity Threshold mode

Use the selection buttons at the bottom of the pane to select the mode you want to change.

The components of the image appearance pane are described in [Figure 71](#page-104-0).

<span id="page-104-0"></span>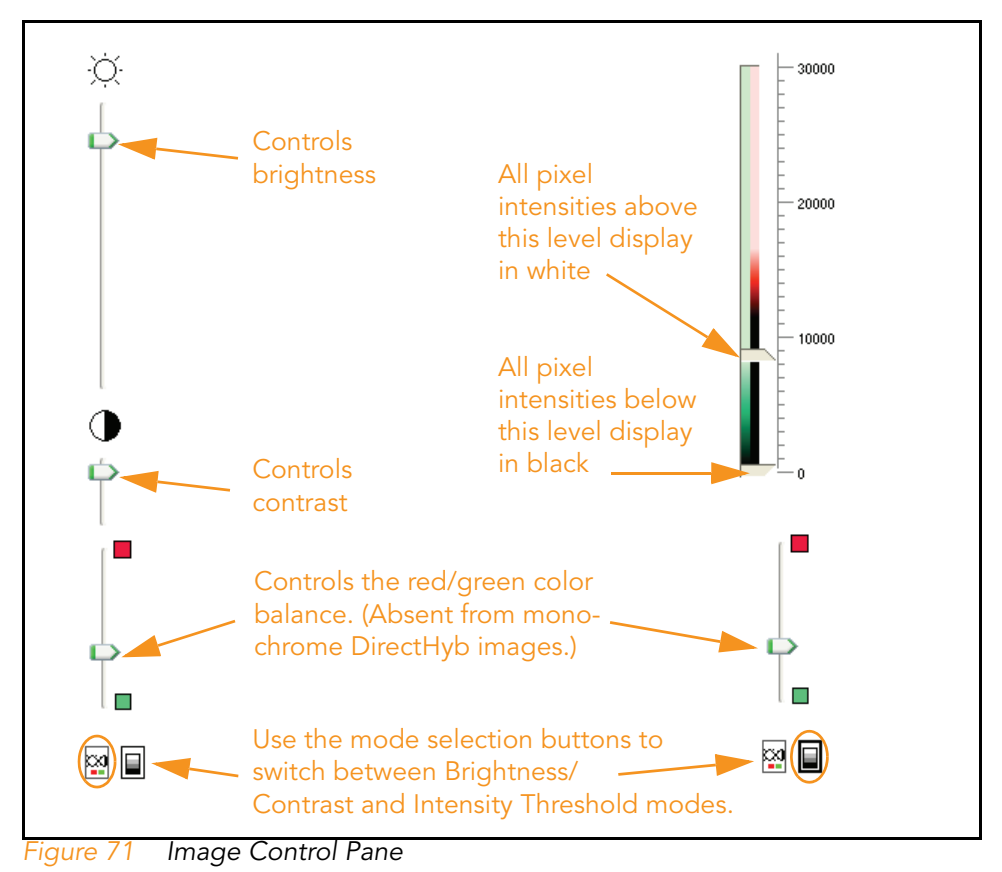

90 | CHAPTER 3 Viewing Your Data

# Chapter 4 Normalization and Differential Analysis

# Topics

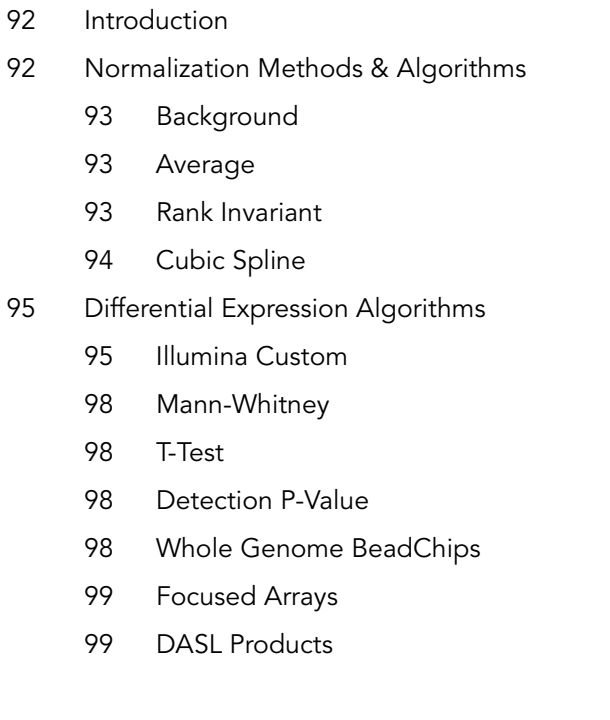

# <span id="page-107-0"></span>Introduction

This chapter describes the statistical algorithms used in BeadStudio gene expression analysis.

# <span id="page-107-1"></span>Normalization Methods & Algorithms

Normalization algorithms adjust sample signals in order to minimize the effects of variation arising from non-biological factors. The BeadStudio Gene Expression Module offers four routines that are described in the following sections.

For all algorithms, normalization is computed with respect to a mathematically calculated "virtual" sample that represents averaged probe intensities across a group of samples.

In the cases of cubic spline and rank invariant normalizations, the virtual sample is computed based on the content of the reference group. If there is no reference group, the first group in the list of groups displayed in the **Project Group** pane is used for group analysis.

For SAM/BeadChip analysis, the virtual sample is computed based on the content of the first alphanumeric entry in the upper-left area of the **Matrix** pane. For the average methods, all samples in the experiment are averaged to produce the virtual sample.

The following sections contain detailed description of these normalization algorithms:

- **Background**
- ` Average
- ` Rank Invariant
- Cubic Spline
Background Background is defined as the average signal intensity estimated from the negative control bead types. Outliers are removed using the median absolute deviation method.

> Background is capable of minimizing the amount of variation in background signals between arrays. Background subtraction can be performed to remove signal due to nonspecific hybridization.

> As a result, the expected signal for unexpressed targets is equal to zero. Half of the unexpressed targets are expected to have negative signals.

Average Sample intensities are scaled by a factor equal to the ratio of average intensity of virtual sample to the average intensity of the given sample. Background is subtracted prior to the scaling.

> Average normalization adjusts for differences in overall intensity between arrays and chips. Sample intensities are scaled by a factor so that the average signal of all samples becomes equal to the global average of all sample signals. Background subtraction is done prior to scaling, so half of the unexpressed targets are expected to have negative signals.

Rank Invariant This method uses a rank invariant set of probes between a given sample and a virtual sample.

> The rank invariant set is found as follows: we start by considering probes with intensities ranked between LowRank =  $50<sup>th</sup>$ percentile and HighRank =  $90<sup>th</sup>$  percentile. If the probe's

> relative rank changes  $\frac{r_x - r_y}{r} \le 0.05$  the probe is considered to be rank invariant. If less than 2% of all probes in the region are identified as rank invariant, LowRank is gradually decreased until  $\frac{x - y}{r_v} \le 0.05$

it reaches the 25<sup>th</sup> percentile.

Rank invariant normalization operates under the assumption that probes with similar ranking between samples have similar expression levels. This method minimizes the effects of additive and multiplicative factors. The subset of probes with low relative rank change is defined as follows.

- **1.** The virtual reference sample is created by averaging the content of the reference group (in differential analysis) or the first group of the group set (in gene analysis).
- 2. All probes ranked between LowRank =  $50<sup>th</sup>$  and HighRank = 90<sup>th</sup> percentiles are considered. If the change of rank relative to the virtual reference is less than 0.05, the probe is considered to be "rank invariant."
- **3.** If less than 2% of all probes are picked as rank invariant, LowRank is gradually decreased until it reaches the 25<sup>th</sup> percentile.
- 4. Normalization coefficients are computed using iteratively reweighted least squares. This method is applied after the background normalization method described above.
- **Cubic Spline** The method is similar to the one proposed by Workman et al.<sup>1</sup> The normalization uses quantiles of sample intensities to fit smoothing B-splines.

Let 
$$
q_i = \frac{i - 0.5}{N}
$$
,  $i = 1, 2...N$ 

be a vector of N quantiles  $(N = max(15, \frac{N_{\text{probes}}}{100}))$ 

Here,  $\rm N_{\rm probes}$  is the number of probes represented on an sample.

For each sample, the vector of quantile intensities is computed. Similarly, quantiles for the "virtual" averaged sample after background subtraction are computed. Cubic B-spline is computed and used for interpolation. For points with intensities ranked outside the interval, linear extrapolation rather than cubic spline is used to avoid nonlinear effects outside the region of interpolation.

Part # 11207533 Rev. B

<sup>1.</sup> Workman C, Jensen LJ, Jarmer H, Berka R, Gautier L, Nielser HB, Saxild HH, Nielsen C, Brunak S, Knudsen S. A new non-linear normalization method for reducing variability in DNA microarray experiments. Genome Biol. 2002 Aug 30; 3(9):research0048. PMID: 12225587 [PubMed - indexed for MEDLINE]

Cubic spline normalization is capable of minimizing effects that cause nonlinear transformation of data (e.g., saturation). This is similar to the method proposed by Workman et. al. Just as in the rank invariant method, cubic spline normalization is complete with respect to the virtual reference sample. The assumption of this method is that all samples have similar distributions of transcript abundance. The transformation is computed using smoothing B-splines. The number of quantiles equals 1% of the number of probes, but cannot be lower than 15. For points outside of interpolation interval, linear extrapolation is used. This method is applied after the background normalization method described above.

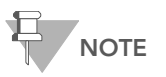

For the DASL assay, red and green channels are normalized independently.

## Differential Expression Algorithms

All algorithms compare a group of samples (referred to as the condition group) to a reference group. The comparison is done using the following error models:

- ` Illumina Custom
- ` Mann-Whitney
- ` T-Test

## <span id="page-110-0"></span>Illumina Custom

This model assumes that target signal intensity (*I*) is normally distributed among replicates corresponding to some biological condition. The variation has three components: sequence specific biological variation  $(\sigma_{\rm bio})$  , nonspecific biological

variation  $(\sigma_{\text{neg}})$  , and technical error  $(\sigma_{\text{tech}}).$ 

$$
I = N(\mu, \sigma)
$$

$$
\sigma = \sqrt{\sigma_{tech}^{2} + \sigma_{neg}^{2} + \sigma_{bio}^{2}}
$$

$$
\sigma_{tech} = a + b < I >
$$

Variation of nonspecific signal  $\sigma_{\text{neg}}$  is estimated from the signal of negative control sequences (using median absolute deviation). For  $\sigma_\mathrm{tech}$  , we estimate two sets of parameters  $\rm{a_{ref}, b_{ref}}$  and  $_{\rm cond}$ ,  $_{\rm b_{cond}}$  for reference and condition groups respectively.

We estimate  $\sigma_{\text{tech}}$  using iterative robust least squares fit, which reduces the influence of highly variable genes. This implicitly assumes that the majority of genes do not have high biological variation among replicates. When this assumption does not hold we overestimate technical error by some averaged biological variation.

When groups contain biological replicates, we produce p-values using the following approach:

$$
S_{ref} = (\max(s_{ref}, a_{ref} + b_{ref}I_{ref}))
$$
\n
$$
S_{cond} = (\max(s_{cond}, a_{cond} + b_{cond}I_{cond}))
$$
\n
$$
p = z \left( \frac{|I_{cond} - I_{ref}|}{\sqrt{\frac{S_{ref}^2 + S_{neg(ref)}^2}{N_{ref}}} + \frac{S_{cond}^2 + S_{neg(cond)}^2}{N_{cond}}} \right)
$$

where  $S_{ref}$  and  $S_{cond}$  are standard deviations of probe signals.

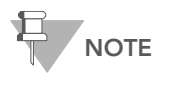

and  $N_{\text{cond}}$  denote the number of samples in the reference and condition groups respectively.  $\rm N_{ref}$  and  $\rm N_{cond}$ 

We consider that standard deviations exceeding  $\sigma_{\text{tech}}$  reflects biological variation. However, we assume that estimates smaller than  $\sigma_{\text{tech}}$  are caused by random errors. Therefore, we use the larger of two estimates. Usage of  $\sigma_{\text{neg}}$  provides regularization for low abundance targets. Z is two-sided tail probability of standard normal distribution.

When reference and conditions groups contain one sample each, we can neither estimate sequence specific biological variation nor sample processing variation. Instead, we can only assess  $\sigma$  using bead type variation. Therefore, we penalize for that by a factor of 2.5 applied to parameter <code>b.This</code> factor was determined empirically from examination of real sample data.

$$
p\ =\ z\Bigg(\dfrac{\left|I_{\rm cond}-I_{\rm ref}\right|}{\sqrt{\left(a_{\rm ref}+2.5b_{\rm ref}I_{\rm ref}\right)^2+\sigma_{\rm neg(ref)}^2+\left(a_{\rm cond}+2.5b_{\rm cond}I_{\rm cond}\right)^2+\sigma_{\rm neg(cond}^2)}}\Bigg)
$$

A Diff Score for a probe is computed as:

DiffScore =  $(10 \text{sgn}(I_{cond} - I_{ref}) \log_{10}(p))$ 

For the gene, Diff Scores of corresponding probes are averaged. In addition, concordance between probes is reported.

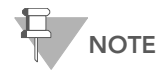

For the DASL assay, the red and green channel signals are added together before computing diff scores.

**Mann-Whitney** This implementation produces exact p-value if:

$$
\min(N_{\text{ref}}, N_{\text{cond}}) < 3
$$

or

$$
\max(N_{\text{ref}}, N_{\text{cond}}) < 22
$$

Otherwise, normal approximation with continuity correction is used. Differential scores are computed as described for the Illumina Custom model ([page 95\)](#page-110-0).

**T-Test** When either the reference group or a condition group contains at least two samples, variance is estimated across replicate samples. Otherwise, variance is estimated from bead-to-bead variation. We use t-test with the assumption of equal variance. Differential scores are computed the same way as described for the Illumina Custom model ([page 95\)](#page-110-0).

## Detection P-Value

Illumina microarrays contain negative control probes that are thermodynamically equivalent to the regular probes, but lack specific targets in the transcriptome. Therefore, their signals report the amount of nonspecific cross-hybridization and other sources of noise. Detection p-value can be interpreted as the probability of seeing a certain signal level without specific probetarget hybridization. Thus, the higher the signal level, the lower the probability that it could be due to nonspecific sources.

## <span id="page-113-0"></span>Whole Genome BeadChips

Since these products have a large number of negative control bead types (> 700), BeadStudio uses a nonparametric method for the computation of detection of p-values. Probe signals are ranked relative to signals of negative controls. Detection p-value = 1-R/N, where R is the rank of the gene signal relative to negative controls and N is number of negative controls. For groups containing multiple samples, the following modification is used. Let m be the number of samples in the group. On the i<sup>th</sup> sample, the  $g<sup>th</sup>$  gene signal is converted to a Z value and the average Z value across all m samples is computed.

$$
Z_g = \frac{1}{m} \sum_{i} Z_g^i
$$

$$
Z_g^i = \frac{I - \mu_{neg}^i}{\sigma_{neg}^i}
$$

Here  $\mu_{\text{neg}}^{\text{i}}$  and  $\sigma_{\text{neg}}^{\text{i}}$  are the mean and standard deviation of signals of the negative controls on the i<sup>th</sup> sample.  $\,$  is the signal from gene  $\mathfrak g$  . The same transformation that is applied to  $\mathfrak i$  is also applied to the signals of negative controls. Detection p-values are computed based on the rank of the Z value of a probe relative to the Z values of the negative controls.

Focused Arrays Since these products contain a relatively small number of negative controls, BeadStudio uses normal distribution to model their signals. The detection p-value is given by:

$$
p\,=\,\left(Z\frac{I_{probe}-\mu_{neg}}{\sigma_{neg}}\right)
$$

For the gene represented by N probes, we use:

$$
p\ =\ Z\bigg(\sqrt{N}\frac{|I_{gene}-\mu_{neg}|}{\sigma_{neg}}\bigg)
$$

For groups containing multiple samples, the average Z value is computed as described in *[Whole Genome BeadChips](#page-113-0)* on [page 98.](#page-113-0) The detection p-value is then computed using the following formula:

$$
p = Z\left(\frac{|Z_g|}{\sigma_{Z_{\text{neg}}}}\right)
$$

where  $\sigma_{_{\rm Z_{neg}}}$  is the standard deviation of the average Z values of negative controls.

#### **DASL Products** Cy3 and Cy5 channel signals are added for the computation of detection p-values.

#### 100 CHAPTER 4 Normalization and Differential Analysis

# Chapter 5 Generating a Final Report

# Topics

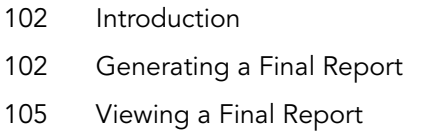

## <span id="page-117-0"></span>Introduction

BeadStudio v3 includes the ability to generate a final report. You can save a final report to view later, or to use with downstream, third-party software applications.

This chapter describes how to generate, save, and view a BeadStudio Gene Expression Module final report.

## <span id="page-117-1"></span>Generating a Final Report

A final report is the final output of the BeadStudio Gene Expression Module.

To generate a final report, do the following:

1. Select Analysis | Create Final Report [\(Figure 72](#page-117-2)).

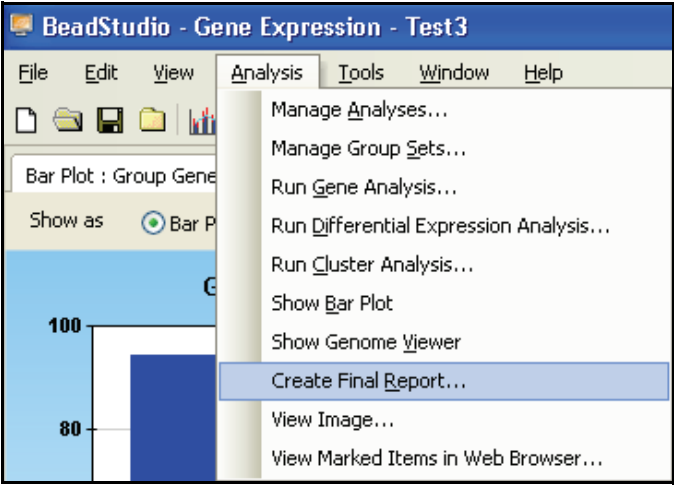

<span id="page-117-2"></span>*Figure 72 Creating a Final Report*

The BeadStudio Gene Expression Final Report dialog box appears [\(Figure 73](#page-118-0)).

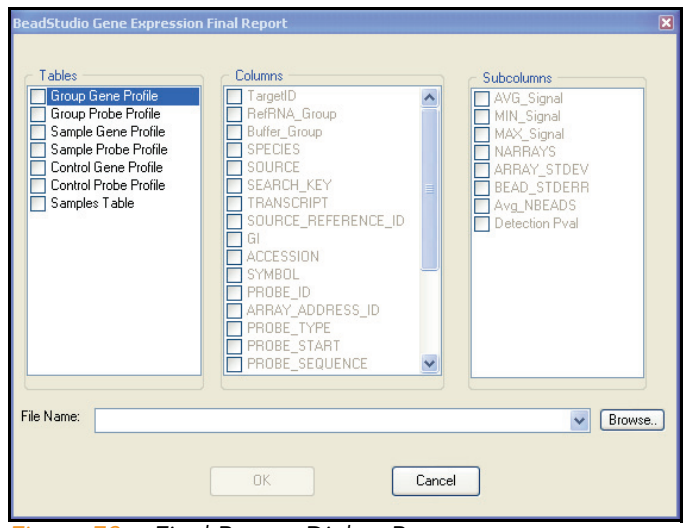

<span id="page-118-0"></span>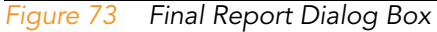

2. Select Table, Columns, and Subcolumns options to include in the final report [\(Figure 74](#page-118-1)):

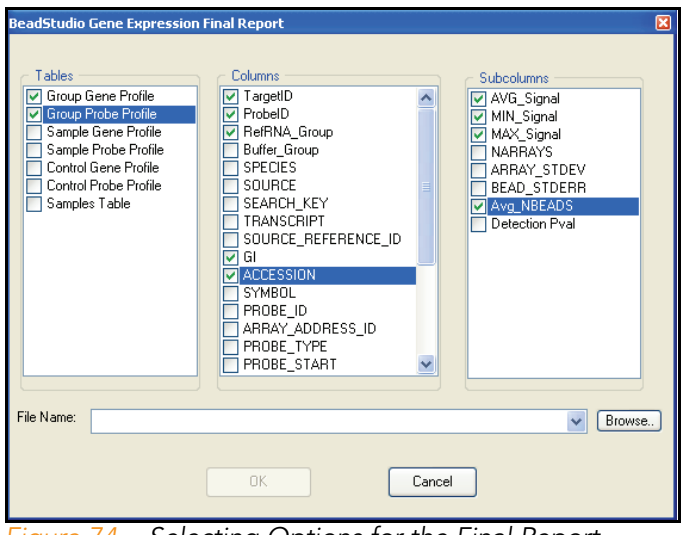

<span id="page-118-1"></span>*Figure 74 Selecting Options for the Final Report*

3. Click Browse... to browse to the location where you would like to save the final report.

The Final Report File window appears ([Figure 75\)](#page-119-0).

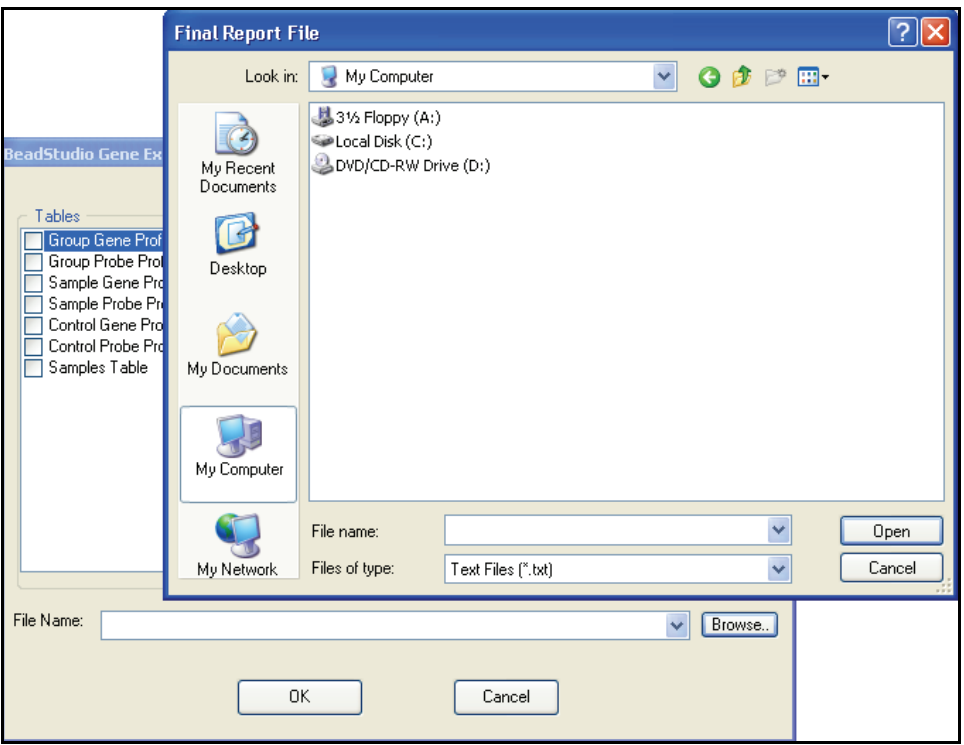

<span id="page-119-0"></span>*Figure 75 Saving the Final Report*

4. In the Filename area, type a name for the final report ([Figure 76\)](#page-119-1).

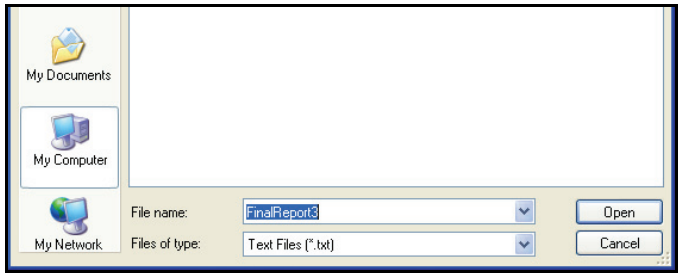

<span id="page-119-1"></span>*Figure 76 Naming the Final Report*

5. Click  $\boxed{\mathbb{O}_{\mathsf{pen}}}$  on the Final Report File dialog box.

The Final Report File dialog box closes.

6. Click on the BeadStudio Gene Expression Final Report dialog box.

The BeadStudio Gene Expression Final Report dialog box closes.

The final report is saved as a tab-delimited \*.txt file in the location you specified.

# <span id="page-120-0"></span>Viewing a Final Report

` Open the final report in Excel or a similar spreadsheet program or text editor ([Figure 77](#page-120-1)).

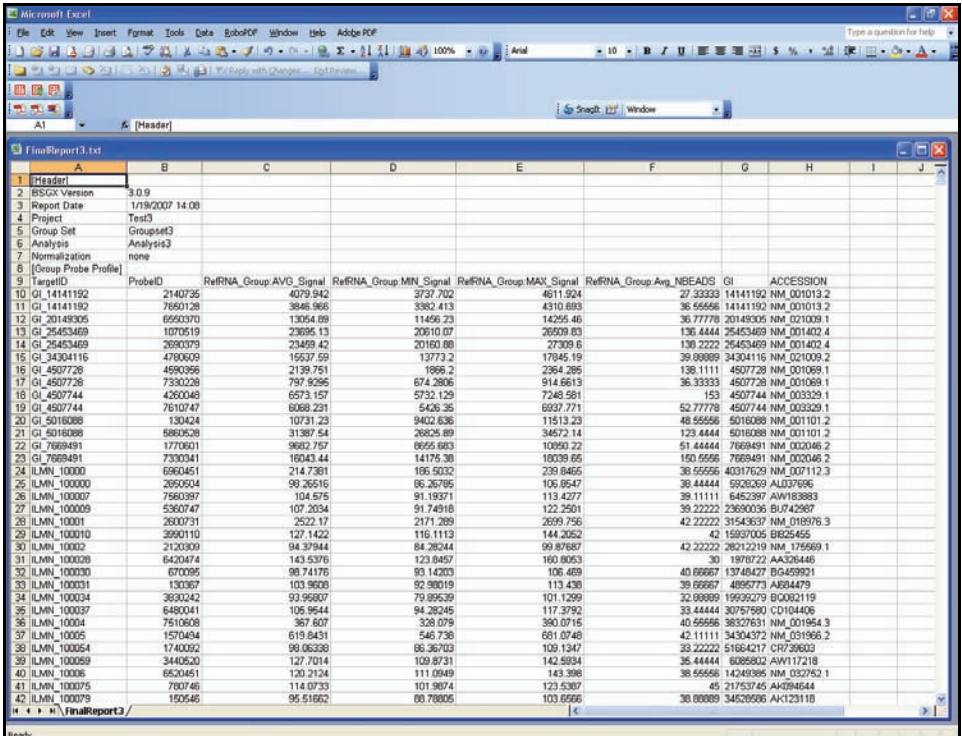

<span id="page-120-1"></span>*Figure 77 Final Report*

BeadStudio Gene Expression Module User Guide

#### 106 CHAPTER 5 Generating a Final Report

# Chapter 6 User Interface Reference

## Topics

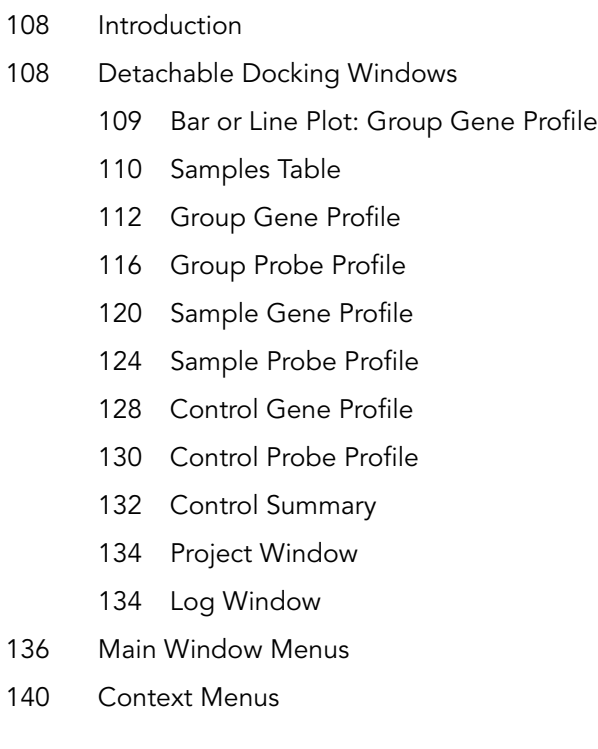

# <span id="page-123-0"></span>Introduction

This chapter explains how to use the detachable docking windows, main window menus, and context menus in the BeadStudio Gene Expression Module.

# <span id="page-123-1"></span>Detachable Docking Windows

Detachable docking windows let you customize BeadStudio's user interface to suit your analysis needs.

[Figure 78](#page-123-2) shows the default view of the BeadStudio Gene Expression Module. Detachable docking windows are outlined in orange.

| BeadStudio - Gene Expression - Test1                                                                                           |                          |                                      |                              |                      |                       |                          | $\Box$ ok              |
|----------------------------------------------------------------------------------------------------|--------------------------|--------------------------------------|------------------------------|----------------------|-----------------------|--------------------------|------------------------|
| Edit<br>Analysis<br>File<br><b>View</b><br>Tools<br>Window<br>Help                                                             |                          |                                      |                              |                      |                       |                          |                        |
| $\Box$ $\mathbf{h}$ $\times$ $\mathbf{e}$ $\mathbf{h}$<br><b>DSH</b>                                                           |                          |                                      |                              |                      |                       |                          |                        |
|                                                                                                    |                          |                                      |                              |                      |                       |                          |                        |
| 4 D X<br><b>Bar Plot : Group Gene Profile</b>                                                                                  | Group Gene Profile       | Group Probe Profile                  | Sample Gene Profile          | Sample Probe Profile | 4 D X                 | Project                  | $4 \times$             |
| AVG Signa<br>Show as<br>Sar Plot<br>Data:<br>$Q$ Line Plot                                                                     | <b>Chi</b> Chi<br>a la   | <u>  ∂⊮ ≴⊺ 2 ∐ ⊠   ⊠   ⊠   10   </u> | ाम                           | $\nabla$ =<br>€.     |                       | GX Name: Test1           |                        |
|                                                                                                    |                          |                                      |                              |                      |                       |                          |                        |
|                                                                                                    |                          |                                      |                              | 1323901024 A         | 13239                 | Œ.                       | Manifests              |
| <b>Group Gene Profile</b>                                                                                                    | TargetID                 | ProbeID                              | AVG Signal                   | Detection Pval       | AVG_Signal            | i-■ Data                 |                        |
| 1.0                                                                                                    | GI 10047089-5            | 360450                               | 2.7                          | 0.33685              | 27.0                  |                          | E Group Sets           |
|                                                                                                    | GI 10047091-S            | 1690139                              | 3139.2                       | 0.00000              | 3077.1                |                          | <b>A</b> Miscellaneous |
| 0.8                                                                                                    | GI 10047093-5            | 5420594                              | 178.7                        | 0.00000              | 232.7                 |                          |                        |
|                                                                                                    | GI 10047099-5            | 3060411                              | 229.3                        | 0.00000              | 190.9                 |                          |                        |
| 0.5                                                                                                    | GI 10047103-S            | 450341                               | 1227.7                       | 0.00000              | 1255.1                |                          |                        |
|                                                                                                    | GI 10047105-5            | 5420324                              | $-1.2$                       | 0.47924              | 14.0                  |                          |                        |
|                                                                                                    | GI 10047121-S            | 730162                               | $-6.2$                       | 0.66842              | $-8.4$                |                          |                        |
| 0.3                                                                                                    | GI_10047123-5            | 4200739                              | 189.1                        | 0.00000              | 185.6                 |                          |                        |
|                                                                                                    | GI 10047133-A            | 1090156                              | 96.1                         | 0.00198              | 80.4                  |                          |                        |
| 0.0                                                                                                    | GI 10047133-I            | 7050341                              | 9.9                          | 0.16348              | $-7.7$                |                          |                        |
|                                                                                                    | GI 10092578-5            | 1500019                              | 56.6                         | 0.00791              | 63.6                  |                          |                        |
|                                                                                                    | GI 10092585-S            | 6860601                              | 104.1                        | 0.00132              | 85.5                  |                          |                        |
|                                                                                                    | GI 10092596-5            | 430184                               | 289.4                        | 0.00000              | 294.9                 |                          |                        |
|                                                                                                    | GI 10092600-5            | 3780725                              | 597.0                        | 0.00000              | 623.2                 |                          |                        |
|                                                                                                    | GI 10092602-S            | 1400671                              | 0.4                          | 0.41463              | 0.5                   |                          |                        |
|                                                                                                    | GI_10092603-5            | 2650605                              | 6, 6                         | 0.23138              | $-0.7$                |                          |                        |
| $\times$<br>Control Gene Profile<br>Control Probe Profile<br>Control Sumr                                                      | GI 10092611-A            | 1660441                              | 403.8                        | 0.00000              | 337.0                 |                          |                        |
| TH.<br>$2.1$ $\boxtimes$ $\boxtimes$ $\boxtimes$ $\boxtimes$<br><b>Chi Chi</b><br>$\mathcal{H}$<br>$2*81$<br>暗                 | GI_10092616-5            | 5700086                              | 232.3                        | 0.00000              | 297.8                 |                          |                        |
|                                                                                                    | GI 10092618-S            | 1050280                              | 4107.2                       | 0.00000              | 4097.8                |                          |                        |
| 1323901024 A                                                                                                    | GI 10092638-S            | 4210093                              | 97.5                         | 0.00198              | 83.6                  |                          |                        |
|                                                                                                    | GI 10092658-5            | 630114                               | 70.3                         | 0.00593              | 84.5                  |                          |                        |
| Detection Pval<br>AVG_S<br>TargetID<br>AVG_Signal                                                                              | GI 10092668-S            | 770403                               | 0.8                          | 0.40738              | 0.3                   |                          |                        |
| 9786.2<br>$11370.1 -$<br>0.00000<br>biotin                                                                                     | GI 10092672-5            | 3800309                              | 639.3                        | 0.00000              | 711.5                 |                          |                        |
| rv3 hvh.<br>6953.2<br>0.00000<br>7032.1                                                                                        | ct. sonocon c            | 1 OENCAR                             | EDD A                        | o ooooo              | $\checkmark$<br>002.1 |                          |                        |
| ◁<br>▸                                                                                                    | ⋖∥                       |                                      |                              |                      | $\rightarrow$         | $\overline{\phantom{a}}$ | $\rightarrow$          |
| Disp=7   Sel=0   Filter=Filter is not active.<br>$D$ ousc $-7$                                                                 | Rows=47312<br>Disp=47312 | $Se = 0$                             | Filter=Filter is not active. |                      |                       |                          |                        |
| Log                                                                                                    |                          |                                      |                              |                      |                       |                          | $4 \times$             |
| Select All Big Copy   Save \ Clear   III Grid                                                                                  |                          |                                      |                              |                      |                       |                          |                        |
| Time<br>Severity<br>Message                                                                                                    |                          |                                      |                              | Source               |                       |                          | $\hat{\phantom{a}}$    |
| 3/24/2006 9:31 AM<br><b>INFO</b><br>Framework Ready.<br>Framework                                                              |                          |                                      |                              |                      |                       |                          |                        |
| 3/24/2006 9:31 AM<br><b>INFO</b><br>BeadStudio startup complete.<br>Form                                                       |                          |                                      |                              |                      |                       |                          |                        |
| 3/24/2006 9:31 AM<br><b>INFO</b><br>Loading manifest Human_WG-6.csv                                                            |                          |                                      |                              | General              |                       |                          |                        |
| 3/24/2006 9:31 AM<br>Opened Test1 Project<br><b>INFO</b>                                                                       |                          |                                      |                              | Project              |                       |                          | $\checkmark$           |
| Errors = $0$ Warn = $0$ Info = $5$<br>$Last = 9:31$ AM                                                                         |                          |                                      |                              |                      |                       |                          |                        |
| Current Project = Test1; Group Set = Groupset1; Analysis = Analysis1; Type = Direct Hyb-GeneExp; Normalization = cubic spline. |                          |                                      |                              |                      |                       |                          |                        |
|                                                                                                    |                          |                                      |                              |                      |                       |                          |                        |

<span id="page-123-2"></span>*Figure 78 Gene Expression Module Default View*

The following sections describe each of the Gene Expression Module's detachable docking windows.

<span id="page-124-0"></span>Bar or Line Plot: Group Gene Profile

[Figure 79](#page-124-1) shows an example of a Bar Plot: Group Gene Profile window. Click Line Plot (outlined in orange) to display the data in a line plot instead.

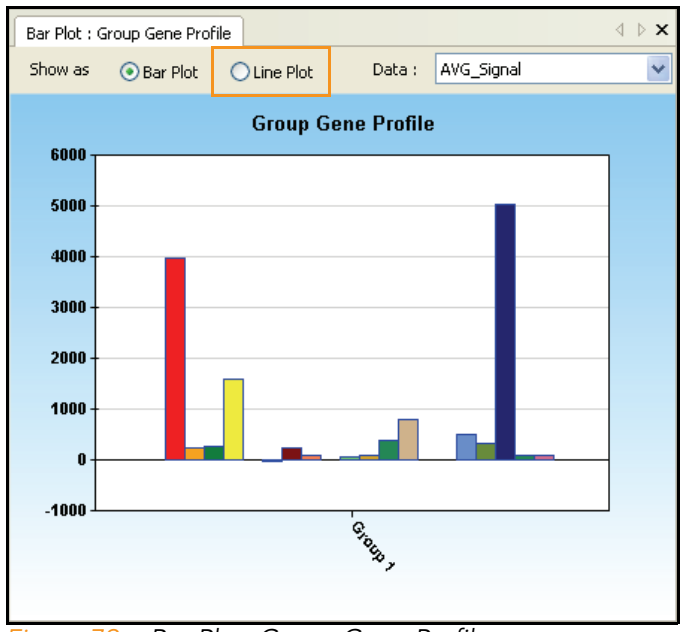

<span id="page-124-1"></span>*Figure 79 Bar Plot: Group Gene Profile*

To customize the view of the bar or line plot, right click on the plot and make selections in the Plot Settings dialog box.

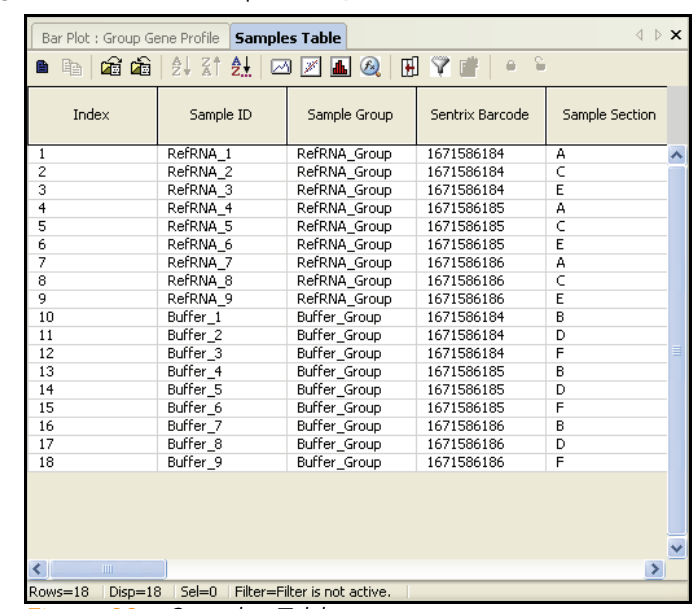

## <span id="page-125-0"></span>Samples Table [Figure 80](#page-125-1) shows a sample Samples Table window.

<span id="page-125-1"></span>*Figure 80 Samples Table*

The annotation columns of the Samples Table are described in [Table 9](#page-125-2).

<span id="page-125-2"></span>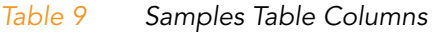

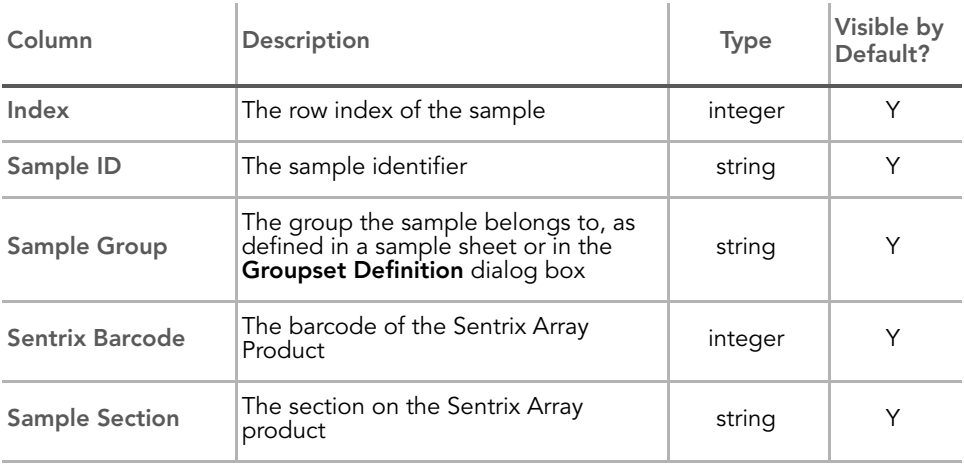

| Column                          | Description                                                             | <b>Type</b> | Visible by<br>Default? |
|---------------------------------|-------------------------------------------------------------------------|-------------|------------------------|
| <b>Detected Genes</b><br>(0.01) | The number of genes with a detection<br>p-value of 0.01 or less.        | integer     | Y                      |
| <b>Detected Genes</b><br>(0.05) | The number of genes with a detection<br>p-value of 0.05 or less         | integer     | Y                      |
| <b>Signal Average</b>           | The average signal for the sample<br>across all probes                  | integer     | Υ                      |
| <b>Signal P05</b>               | The fifth percentile average intensity<br>across all probes             | integer     | Y                      |
| Signal P25                      | The twenty-fifth percentile average<br>intensity across all probes      | integer     | Y                      |
| Signal P50                      | The fiftieth percentile average intensity<br>across all probes          | integer     | Υ                      |
| Signal P75                      | The seventy-fifth percentile average<br>intensity across all probes     | integer     | Y                      |
| Signal P95                      | The ninety-fifth percentile average<br>intensity across all probes      | integer     | Υ                      |
| Sample_Well                     | The well within the sample plate                                        | string      | Y                      |
| Sample_Plate                    | The sample plate                                                        | string      | Y                      |
| Pool ID                         | The bead pool ID                                                        | string      | Y                      |
| <b>BIOTIN</b>                   | The average biotin control intensity<br>across all probes               | float       | Y                      |
| CY3_HYB                         | The average CY3_HYB control intensity<br>across all probes              | float       | Υ                      |
| HIGH<br><b>STRINGENCY HYB</b>   | The average HIGH_STRINGENCY_<br>HYB control intensity across all probes | float       | Y                      |
| <b>HOUSEKEEPING</b>             | The average HOUSEKEEPING control<br>intensity across all probes         | float       | Y                      |
| <b>LABELING</b>                 | The average LABELING control<br>intensity across all probes             | float       | Υ                      |

*Table 9 Samples Table Columns (continued)*

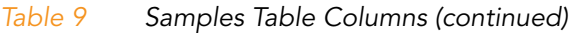

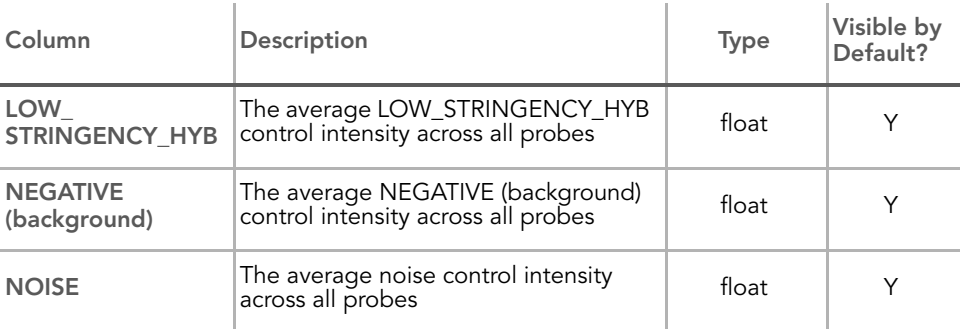

[Figure 81](#page-127-1) shows a sample Group Gene Profile window.

## <span id="page-127-0"></span>Group Gene Profile

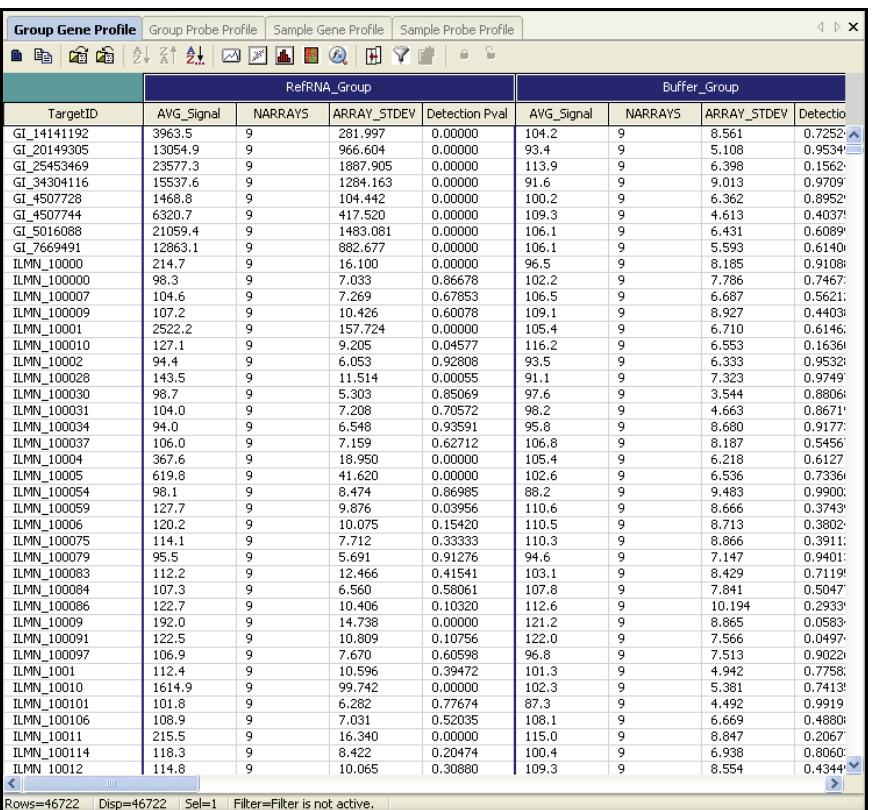

<span id="page-127-1"></span>*Figure 81 Group Gene Profile Window*

Part # 11207533 Rev. B

#### The annotation columns of the **Group Gene Profile** window are described in [Table 10.](#page-128-0)

| Column                               | Description                                                                                                    | <b>Type</b> | Visible by<br>Default? |
|--------------------------------------|----------------------------------------------------------------------------------------------------|-------------|------------------------|
| TargetID                             | Probe name. Also used as a key<br>column for data import.                                                                | string      | Υ                      |
| <b>SPECIES</b>                       | The species of the BeadChip product                                                                                      | string      | N                      |
| <b>SOURCE</b>                        | The database from which the<br>annotation data was acquired                                                              | string      | N                      |
| <b>SEARCH KEY</b>                    | Gene identifier provided by the<br>customer (for the DASL assay).<br>Generally equivalent to SYMBOL (for<br>Direct Hyb). | string      | Υ                      |
| <b>TRANSCRIPT</b>                    | RefSeq entry specifying an isoform<br>(GI number).                                                                       | string      | N                      |
| <b>SOURCE</b><br><b>REFERENCE ID</b> | Database accession number                                                                                                | string      | N                      |
| GI                                   | RefSeg entry identifier (GI number).                                                                                     | string      | N                      |
| <b>ACCESSION</b>                     | RefSeq entry (NM or XM number).                                                                                          | string      | N                      |
| <b>SYMBOL</b>                        | Gene name as reported in RefSeq.                                                                                         | string      | Υ                      |
| <b>PROBE ID</b>                      | Illumina identifier for probe sequence.                                                                                  | integer     | N                      |
| <b>ARRAY</b><br><b>ADDRESS ID</b>    | Internal ID used by Illumina software                                                                                    | integer     | N                      |

<span id="page-128-0"></span>*Table 10 Group Gene Profile Window Columns*

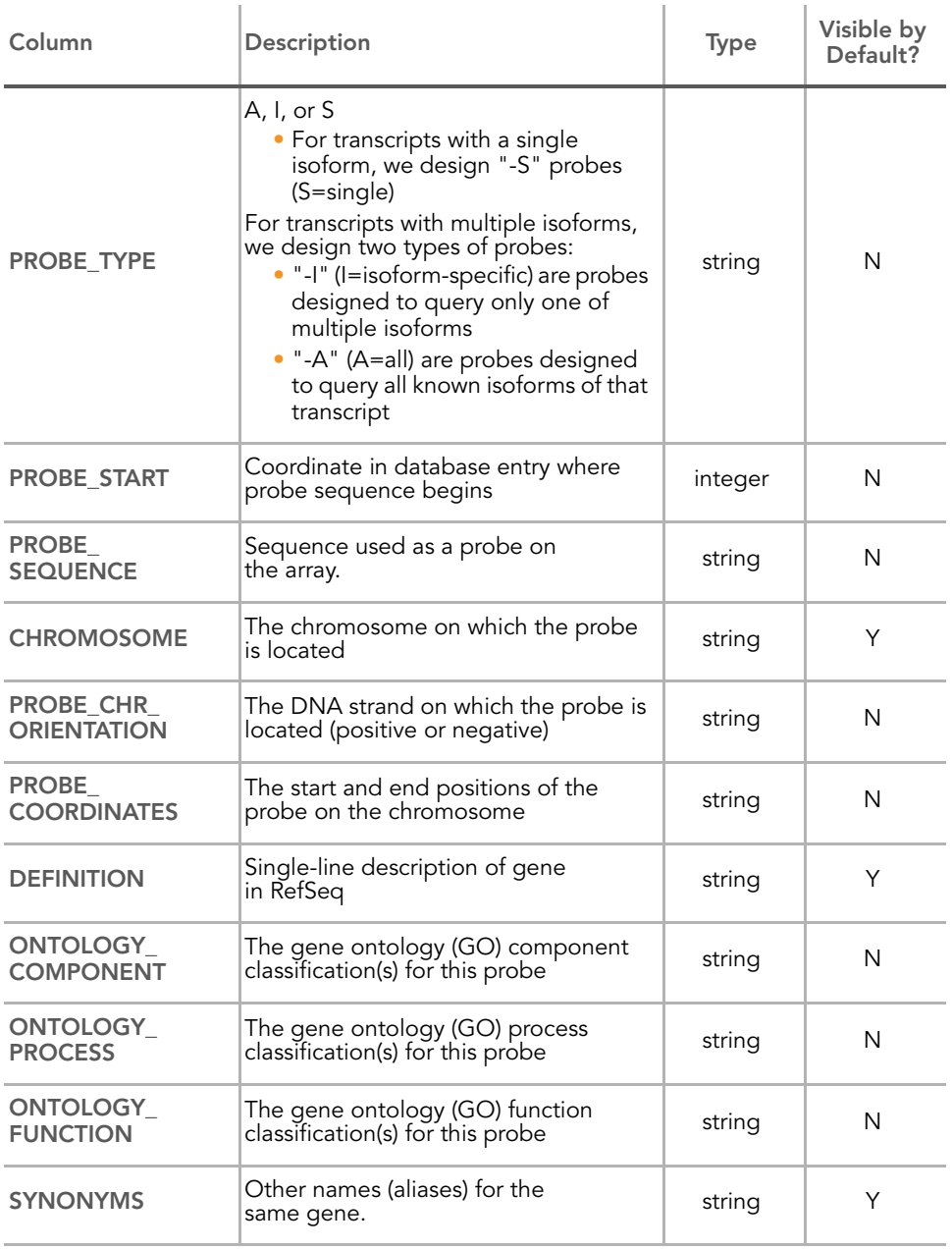

## *Table 10 Group Gene Profile Window Columns (continued)*

The per-group columns of the Group Gene Profile window are described in [Table 15.](#page-138-0)

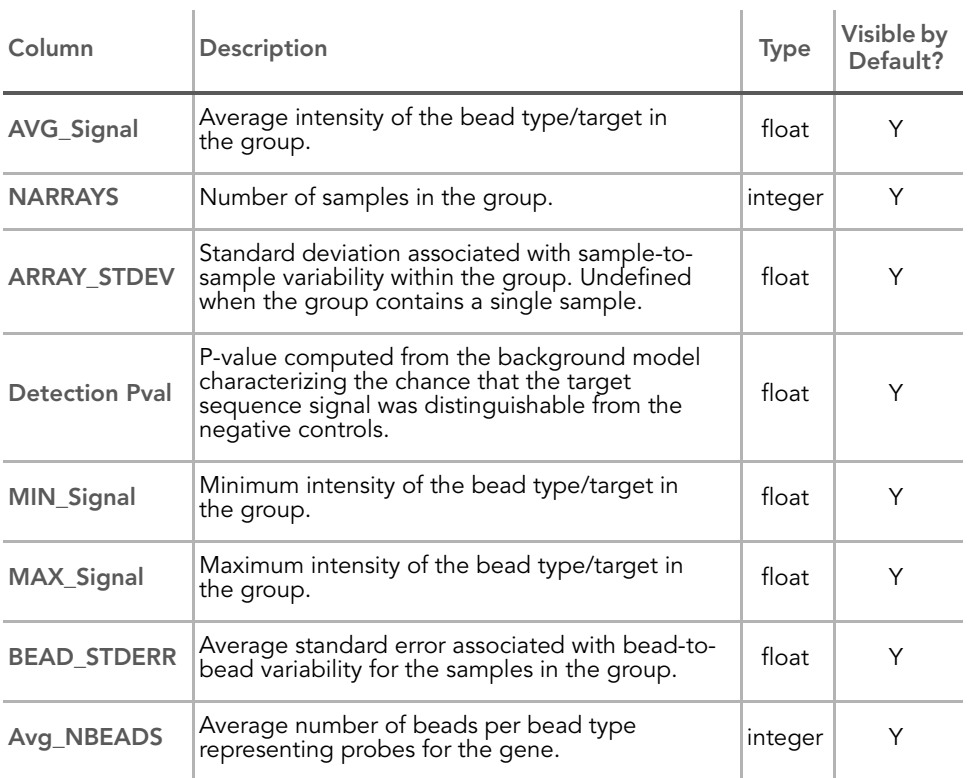

## *Table 11 Group Gene Profile Window Per-Group Columns*

In the case of groups containing only one sample, MIN, AVG, and MAX signals are equal.

#### <span id="page-131-0"></span>Group Probe Profile [Figure 82](#page-131-1) shows a sample Group Probe Profile window.

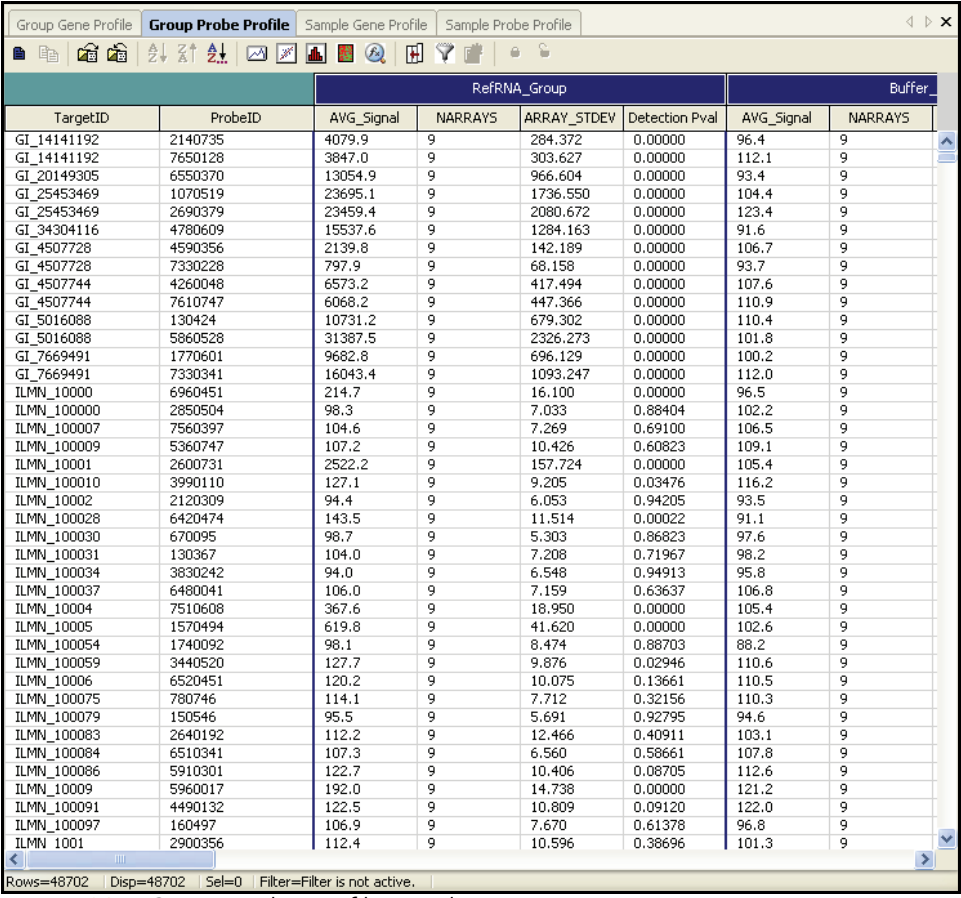

<span id="page-131-1"></span>*Figure 82 Group Probe Profile Window*

The annotation columns of the **Group Probe Profile** window are described in [Table 12.](#page-132-0)

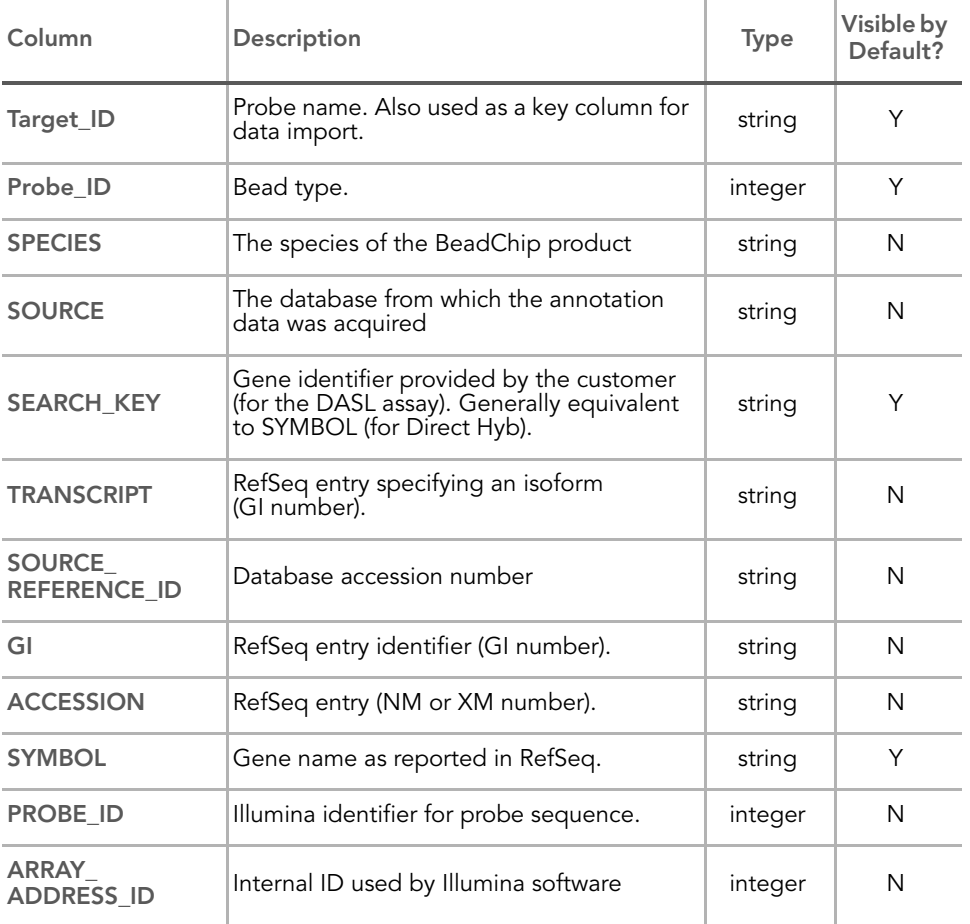

<span id="page-132-0"></span>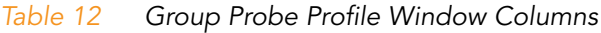

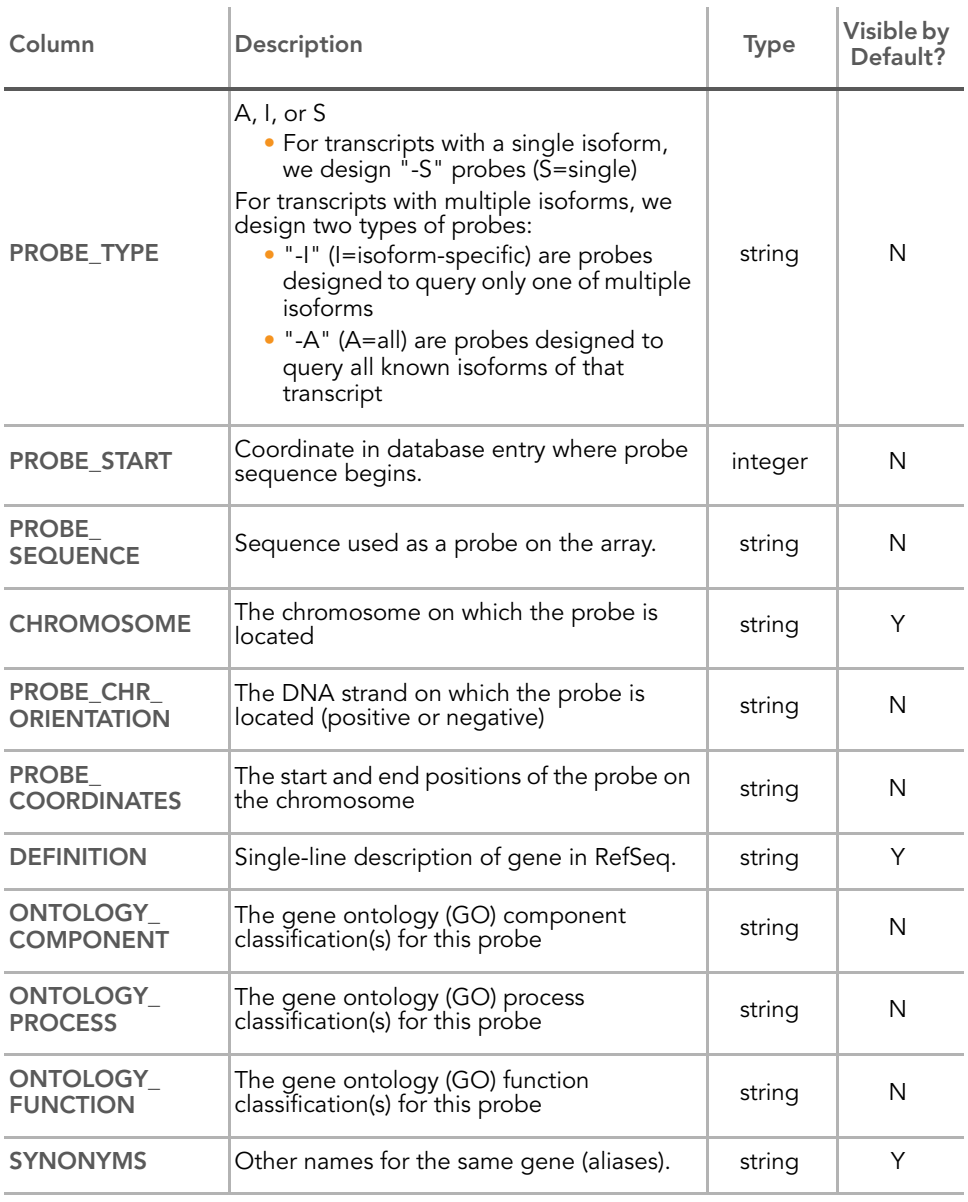

## *Table 12 Group Probe Profile Window Columns (continued)*

The per-group columns of the Group Probe Profile window are described in [Table 13.](#page-134-0)

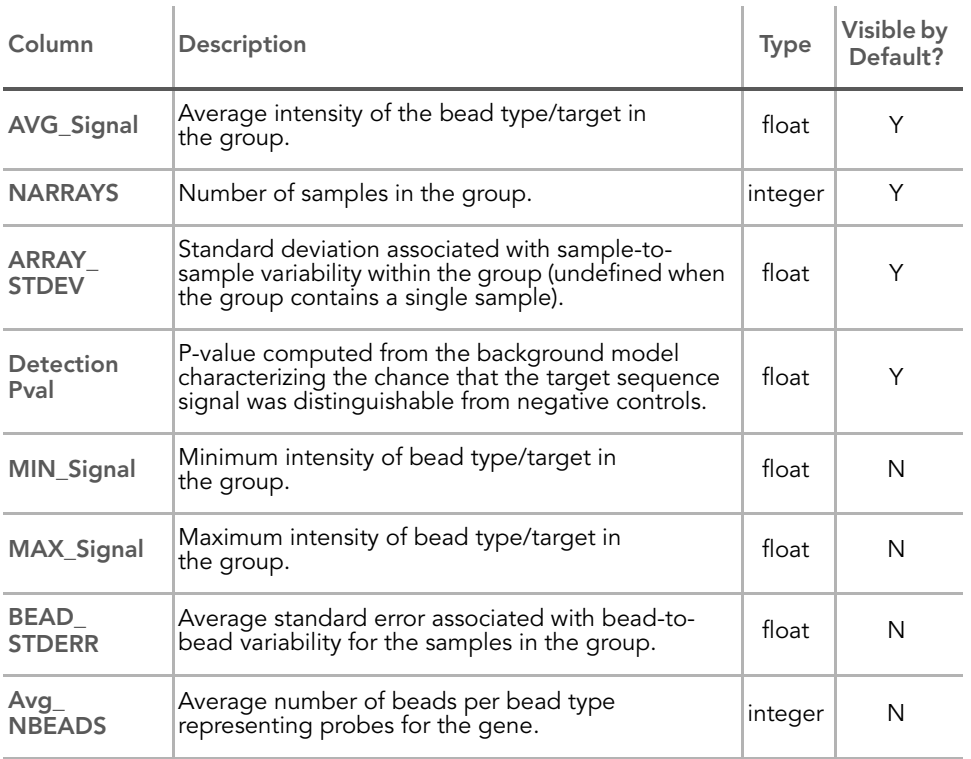

## <span id="page-134-0"></span>*Table 13 Group Probe Profile Window Per-Group Columns*

In the case of groups containing only one sample, MIN, AVG, and MAX signals are equal.

#### <span id="page-135-0"></span>Sample Gene Profile [Figure 83](#page-135-1) shows an example of a **Sample Gene Profile** window.

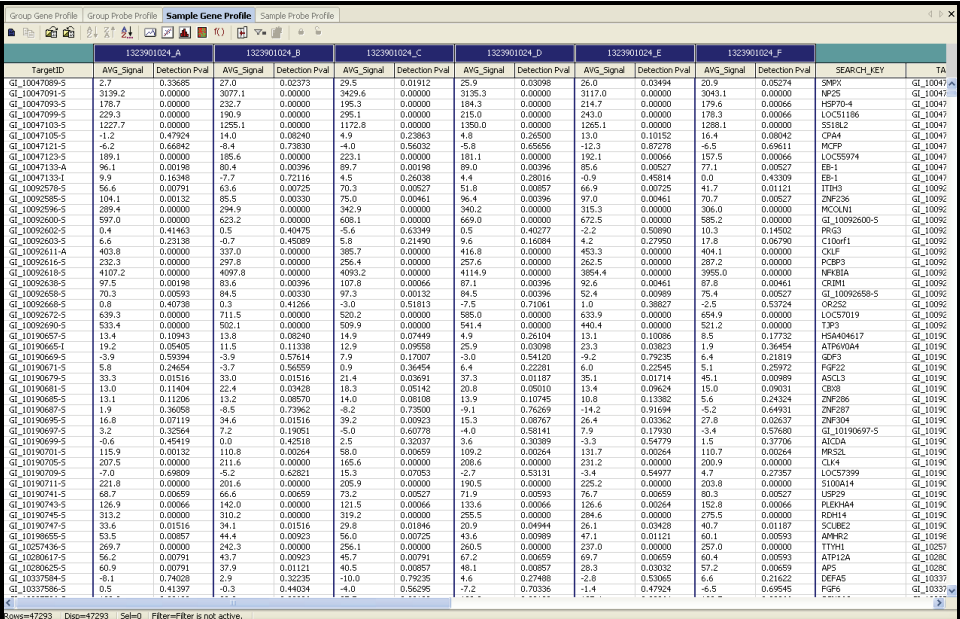

<span id="page-135-1"></span>*Figure 83 Sample Gene Profile Window*

The annotation columns of the **Sample Gene Profile** window are described in [Table 14.](#page-136-0)

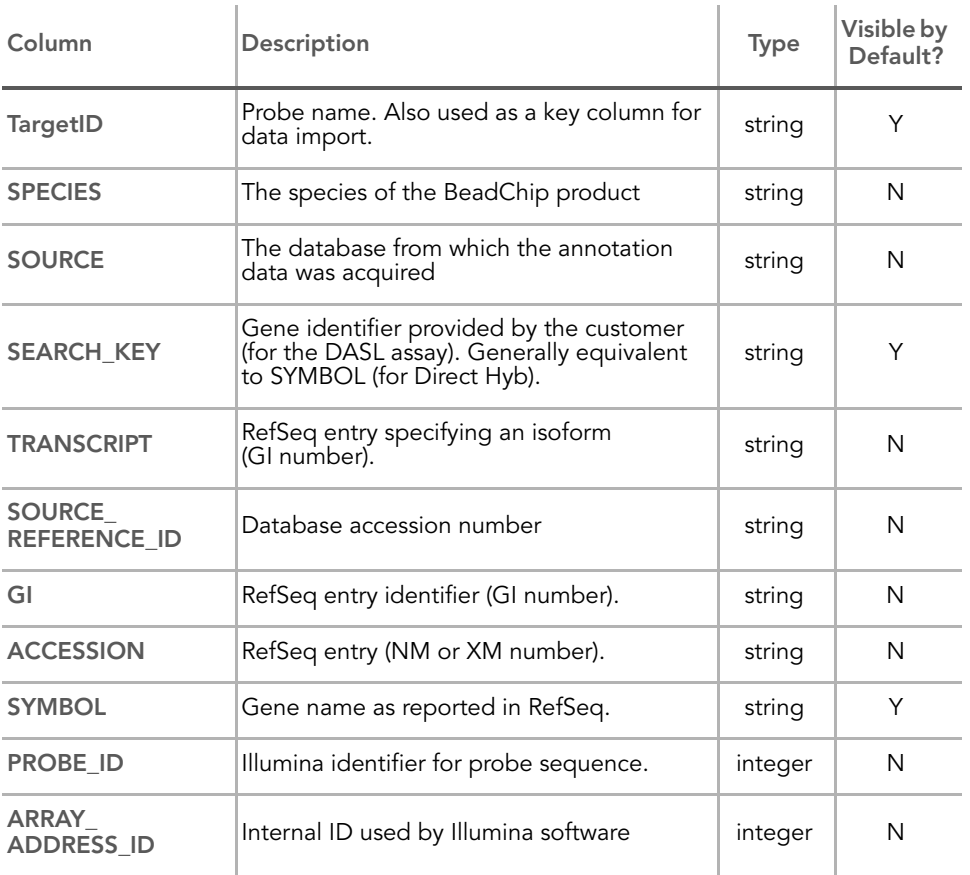

## <span id="page-136-0"></span>*Table 14 Sample Gene Profile Window Columns*

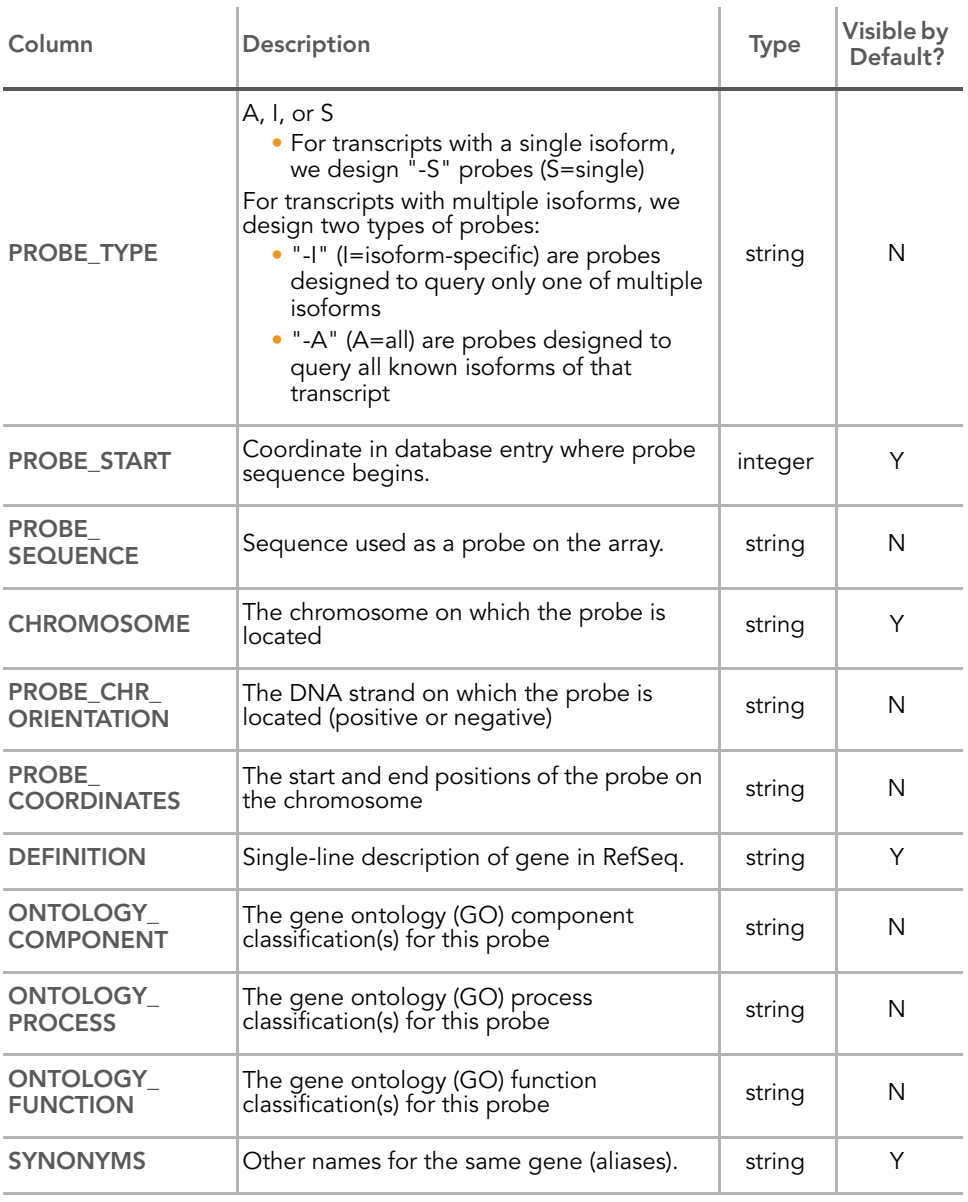

## *Table 14 Sample Gene Profile Window Columns (continued)*

The per-sample columns of the **Sample Gene Profile** window are described in [Table 15.](#page-138-0)

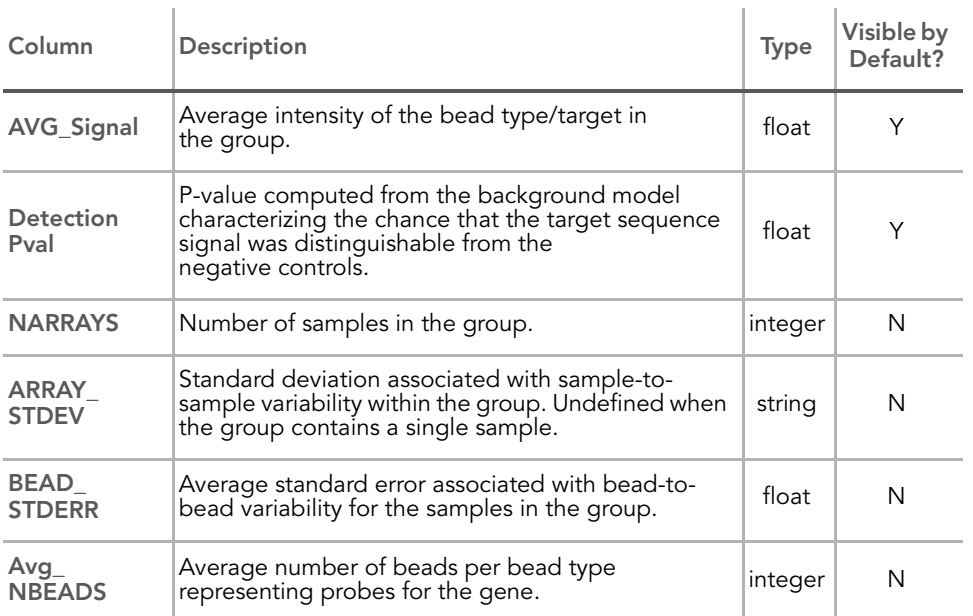

## <span id="page-138-0"></span>*Table 15 Sample Gene Profile Window Per-Sample Columns*

#### <span id="page-139-0"></span>Sample Probe Profile [Figure 84](#page-139-1) shows an example of a Sample Probe Profile window.

| $\leftarrow$ $\triangleright$ $\times$<br>Group Gene Profile   Group Probe Profile   Sample Gene Profile<br><b>Sample Probe Profile</b> |                                                          |            |                             |                              |                |            |                              |            |                |            |                |            |                |                |
|----------------------------------------------------------------------------------------------------|----------------------------------------------------------|------------|-----------------------------|------------------------------|----------------|------------|------------------------------|------------|----------------|------------|----------------|------------|----------------|----------------|
| की की<br>自助                                                                                                    | 24 31 24 123 124 125 126                                 | f()        | 围<br>$\nabla u$<br>$\oplus$ | £.                           |                |            |                              |            |                |            |                |            |                |                |
|                                                                                                    | 1323901024 A                                             |            |                             | 1323901024 B<br>1323901024 C |                |            | 1323901024 D<br>1323901024 E |            |                |            | 1323901024 F   |            |                |                |
| TargetID                                                                                                    | ProbeID                                                  | AVG Signal | Detection Pval              | AVG Signal                   | Detection Pval | AVG_Signal | Detection Pval               | AVG Signal | Detection Pval | AVG_Signal | Detection Pval | AVG_Signal | Detection Pval | <b>SEAR</b>    |
| GI 10047089-S                                                                                                    | 360450                                                   | 2.7        | 0.33685                     | 27.0                         | 0.02373        | 29.5       | 0.01912                      | 25.9       | 0.03098        | 26.0       | 0.03494        | 20.9       | 0.05274        | <b>SMPX</b>    |
| GI 10047091-5                                                                                                    | 1690139                                                  | 3139.2     | 0.00000                     | 3077.1                       | 0.00000        | 3429.6     | 0.00000                      | 3135.3     | 0.00000        | 3117.0     | 0.00000        | 3043.1     | 0.00000        | <b>NP25</b>    |
| GI_10047093-S                                                                                                    | 5420594                                                  | 178.7      | 0.00000                     | 232.7                        | 0.00000        | 195.3      | 0.00000                      | 184.3      | 0.00000        | 214.7      | 0.00000        | 179.6      | 0.00066        | HSP70-4        |
| GI 10047099-S                                                                                                    | 3060411                                                  | 229.3      | 0.00000                     | 190.9                        | 0.00000        | 295.1      | 0.00000                      | 215.0      | 0.00000        | 243.0      | 0.00000        | 178.3      | 0.00066        | LOC5110        |
| GI 10047103-S                                                                                                    | 450341                                                   | 1227.7     | 0.00000                     | 1255.1                       | 0.00000        | 1172.8     | 0.00000                      | 1350.0     | 0.00000        | 1265.1     | 0.00000        | 1288.1     | 0.00000        | <b>SS18L2</b>  |
| GI 10047105-S                                                                                                    | 5420324                                                  | $-1.2$     | 0.47924                     | 14.0                         | 0.08240        | 4.9        | 0.23863                      | 4.8        | 0.26500        | 13.0       | 0.10152        | 16.4       | 0.08042        | CPA4           |
| GI 10047121-S                                                                                                    | 730162                                                   | $-6.2$     | 0.66842                     | $-8.4$                       | 0.73830        | $-4.0$     | 0.56032                      | $-5.8$     | 0.65656        | $-12.3$    | 0.87278        | $-6.5$     | 0.69611        | MCFP           |
| GI 10047123-5                                                                                                    | 4200739                                                  | 189.1      | 0.00000                     | 185.6                        | 0.00000        | 223.1      | 0.00000                      | 181.1      | 0.00000        | 192.1      | 0.00066        | 157.5      | 0.00066        | LOC5597        |
| GI 10047133-A                                                                                                    | 1090156                                                  | 96.1       | 0.00198                     | 80.4                         | 0.00396        | 89.7       | 0.00198                      | 89.0       | 0.00396        | 85.6       | 0.00527        | 77.1       | 0.00527        | $EB-1$         |
| GI 10047133-I                                                                                                    | 7050341                                                  | 9.9        | 0.16348                     | $-7.7$                       | 0.72116        | 4.5        | 0.26038                      | 4.4        | 0.28016        | $-0.9$     | 0.45814        | 0.0        | 0.43309        | $EB-1$         |
| GI 10092578-5                                                                                                    | 1500019                                                  | 56.6       | 0.00791                     | 63.6                         | 0.00725        | 70.3       | 0.00527                      | 51.8       | 0.00857        | 66.9       | 0.00725        | 41.7       | 0.01121        | ITIH3          |
| GI 10092585-5                                                                                                    | 6860601                                                  | 104.1      | 0.00132                     | 85.5                         | 0.00330        | 75.0       | 0.00461                      | 96.4       | 0.00396        | 97.0       | 0.00461        | 70.7       | 0.00527        | ZNF236         |
| GI 10092596-5                                                                                                    | 430184                                                   | 289.4      | 0.00000                     | 294.9                        | 0.00000        | 342.9      | 0.00000                      | 340.2      | 0.00000        | 315.3      | 0.00000        | 306.0      | 0.00000        | MCOLN1         |
| GI 10092600-S                                                                                                    | 3780725                                                  | 597.0      | 0.00000                     | 623.2                        | 0.00000        | 608.1      | 0.00000                      | 669.0      | 0.00000        | 672.5      | 0.00000        | 585.2      | 0.00000        | GI 10092       |
| GI 10092602-S                                                                                                    | 1400671                                                  | 0.4        | 0.41463                     | 0.5                          | 0.40475        | $-5.6$     | 0.63349                      | 0.5        | 0.40277        | $-2.2$     | 0.50890        | 10.3       | 0.14502        | PRG3           |
| GI 10092603-5                                                                                                    | 2650605                                                  | 6.6        | 0.23138                     | $-0.7$                       | 0.45089        | 5.8        | 0.21490                      | 9.6        | 0.16084        | 4.2        | 0.27950        | 17.8       | 0.06790        | $C10$ orf $1$  |
| GI 10092611-A                                                                                                    | 1660441                                                  | 403.8      | 0.00000                     | 337.0                        | 0.00000        | 385.7      | 0.00000                      | 416.8      | 0.00000        | 453.3      | 0.00000        | 404.1      | 0.00000        | <b>CKLF</b>    |
| GI 10092616-S                                                                                                    | 5700086                                                  | 232.3      | 0.00000                     | 297.8                        | 0.00000        | 256.4      | 0.00000                      | 257.6      | 0.00000        | 262.5      | 0.00000        | 287.2      | 0.00000        | PCBP3          |
| GI 10092618-5                                                                                                    | 1050280                                                  | 4107.2     | 0.00000                     | 4097.8                       | 0.00000        | 4093.2     | 0.00000                      | 4114.9     | 0.00000        | 3854.4     | 0.00000        | 3955.0     | 0.00000        | NFKBIA         |
| GI 10092638-5                                                                                                    | 4210093                                                  | 97.5       | 0.00198                     | 83.6                         | 0.00396        | 107.8      | 0.00066                      | 87.1       | 0.00396        | 92.6       | 0.00461        | 87.8       | 0.00461        | CRIM1          |
| GI_10092658-5                                                                                                    | 630114                                                   | 70.3       | 0.00593                     | 84.5                         | 0.00330        | 97.3       | 0.00132                      | 84.5       | 0.00396        | 52.4       | 0.00989        | 75.4       | 0.00527        | GI_10092       |
| GI 10092668-5                                                                                                    | 770403                                                   | 0.8        | 0.40738                     | 0.3                          | 0.41266        | $-3.0$     | 0.51813                      | $-7.5$     | 0.71061        | 1.0        | 0.38827        | $-2.5$     | 0.53724        | OR252          |
| GI 10092672-5                                                                                                    | 3800309                                                  | 639.3      | 0.00000                     | 711.5                        | 0.00000        | 520.2      | 0.00000                      | 585.0      | 0.00000        | 633.9      | 0.00000        | 654.9      | 0.00000        | LOC5701        |
| GI 10092690-5                                                                                                    | 1850647                                                  | 533.4      | 0.00000                     | 502.1                        | 0.00000        | 509.9      | 0.00000                      | 541.4      | 0.00000        | 440.4      | 0.00000        | 521.2      | 0.00000        | TJP3           |
| GI 10190657-5                                                                                                    | 2100088                                                  | 13.4       | 0.10943                     | 13.8                         | 0.08240        | 14.9       | 0.07449                      | 4.9        | 0.26104        | 13.1       | 0.10086        | 8.5        | 0.17732        | <b>HSA4046</b> |
| GI 10190665-I                                                                                                    | 5270324                                                  | 19.2       | 0.05405                     | 11.5                         | 0.11338        | 12.9       | 0.09558                      | 25.9       | 0.03098        | 23.3       | 0.03823        | 1.9        | 0.36454        | ATP6V0A        |
| GI 10190669-S                                                                                                    | 6620500                                                  | $-3.9$     | 0.59394                     | $-3.9$                       | 0.57614        | 7.9        | 0.17007                      | $-3.0$     | 0.54120        | $-9.2$     | 0.79235        | 6.4        | 0.21819        | GDF3           |
| GI 10190671-5                                                                                                    | 6520093                                                  | 5.8        | 0.24654                     | $-3.7$                       | 0.56559        | 0.9        | 0.36454                      | 6.4        | 0.22281        | 6.0        | 0.22545        | 5.1        | 0.25972        | FGF22          |
| GI 10190679-S                                                                                                    | 1570286                                                  | 33.3       | 0.01516                     | 33.0                         | 0.01516        | 21.4       | 0.03691                      | 37.3       | 0.01187        | 35.1       | 0.01714        | 45.1       | 0.00989        | ASCL3          |
| GI 10190681-5                                                                                                    | 1570435                                                  | 13.0       | 0.11404                     | 22.4                         | 0.03428        | 18.3       | 0.05142                      | 20.8       | 0.05010        | 13.4       | 0.09624        | 15.0       | 0.09031        | CBX8           |
| GI 10190685-5                                                                                                    | 1690538                                                  | 13.1       | 0.11206                     | 13.2                         | 0.08570        | 14.0       | 0.08108                      | 13.9       | 0.10745        | 10.8       | 0.13382        | 5.6        | 0.24324        | ZNF286         |
| GI 10190687-5                                                                                                    | 4560575                                                  | 1.9        | 0.36058                     | $-8.5$                       | 0.73962        | $-8.2$     | 0.73500                      | $-9.1$     | 0.76269        | $-14.2$    | 0.91694        | $-5.2$     | 0.64931        | ZNF287         |
| GI 10190695-5                                                                                                    | 5900088                                                  | 16.8       | 0.07119                     | 34.6                         | 0.01516        | 39.2       | 0.00923                      | 15.3       | 0.08767        | 26.4       | 0.03362        | 27.8       | 0.02637        | ZNF304         |
| GI 10190697-5                                                                                                    | 5420280                                                  | 3.2        | 0.32564                     | 7.2                          | 0.19051        | $-5.0$     | 0.60778                      | $-4.0$     | 0.58141        | 7.9        | 0.17930        | $-3.4$     | 0.57680        | GI 10190       |
| GI 10190699-5                                                                                                    | 450086                                                   | $-0.6$     | 0.45419                     | 0.0                          | 0.42518        | 2.5        | 0.32037                      | 3.6        | 0.30389        | $-3.3$     | 0.54779        | 1.5        | 0.37706        | <b>AICDA</b>   |
| GI 10190701-5                                                                                                    | 5080132                                                  | 115.9      | 0.00132                     | 110.8                        | 0.00264        | 58.0       | 0.00659                      | 109.2      | 0.00264        | 131.7      | 0.00264        | 110.7      | 0.00264        | MRS2L          |
| GI 10190705-5                                                                                                    | 5220524                                                  | 207.5      | 0.00000                     | 211.6                        | 0.00000        | 165.6      | 0.00000                      | 208.6      | 0.00000        | 231.2      | 0.00000        | 200.9      | 0.00000        | $C$ LK4        |
| GI 10190709-S                                                                                                    | 60484                                                    | $-7.0$     | 0.69809                     | $-5.2$                       | 0.62821        | 15.3       | 0.07053                      | $-2.7$     | 0.53131        | $-3.4$     | 0.54977        | 4.7        | 0.27357        | <b>LOC5739</b> |
| GI 10190711-5                                                                                                    | 2900114                                                  | 221.8      | 0.00000                     | 201.6                        | 0.00000        | 205.9      | 0.00000                      | 190.5      | 0.00000        | 225.2      | 0.00000        | 203.8      | 0.00000        | S100A14        |
| GI 10190741-5                                                                                                    | 2680022                                                  | 68.7       | 0.00659                     | 66.6                         | 0.00659        | 73.2       | 0.00527                      | 71.9       | 0.00593        | 76.7       | 0.00659        | 80.3       | 0.00527        | <b>USP29</b>   |
| GI 10190743-5                                                                                                    | 1090364                                                  | 126.9      | 0.00066                     | 142.0                        | 0.00000        | 121.5      | 0.00066                      | 133.6      | 0.00066        | 126.6      | 0.00264        | 152.8      | 0.00066        | PLEKHA4        |
| GI 10190745-S                                                                                                    | 50059                                                    | 313.2      | 0.00000                     | 310.2                        | 0.00000        | 319.2      | 0.00000                      | 255.5      | 0.00000        | 284.6      | 0.00000        | 275.5      | 0.00000        | RDH14          |
| GI 10190747-5                                                                                                    | 1230739                                                  | 33.6       | 0.01516                     | 34.1                         | 0.01516        | 29.8       | 0.01846                      | 20.9       | 0.04944        | 26.1       | 0.03428        | 40.7       | 0.01187        | SCUBE2         |
| GI 10198655-5                                                                                                    | 940427                                                   | 53.5       | 0.00857                     | 44.4                         | 0.00923        | 56.0       | 0.00725                      | 43.6       | 0.00989        | 47.1       | 0.01121        | 60.1       | 0.00593        | AMHR2          |
| GI_10257436-5                                                                                                    | 4560528                                                  | 269.7      | 0.00000                     | 242.3                        | 0.00000        | 256.1      | 0.00000                      | 260.5      | 0.00000        | 237.0      | 0.00000        | 257.0      | 0.00000        | TTYH1          |
| GI 10280617-S                                                                                                    | 380551                                                   | 56.2       | 0.00791                     | 43.7                         | 0.00923        | 45.7       | 0.00791                      | 67.2       | 0.00659        | 69.7       | 0.00659        | 60.4       | 0.00593        | ATP12A         |
| GI 10280625-S                                                                                                    | 6620100                                                  | 60.9       | 0.00791                     | 37.9                         | 0.01121        | 40.5       | 0.00857                      | 48.1       | 0.00857        | 28.3       | 0.03032        | 57.2       | 0.00659        | APS            |
| GI 10337584-S                                                                                                    | 1050128                                                  | $-8.1$     | 0.74028                     | 2.9                          | 0.32235        | $-10.0$    | 0.79235                      | 4.6        | 0.27488        | $-2.8$     | 0.53065        | 6.6        | 0.21622        | <b>DEFAS</b>   |
| GI 10337586-S                                                                                                    | 2760048                                                  | 0.5        | 0.41397                     | $-0.3$                       | 0.44034        | $-4.0$     | 0.56295                      | $-7.2$     | 0.70336        | $-1.4$     | 0.47924        | $-6.5$     | 0.69545        | FGF6           |
| .                                                                                                    | .                                                        |            | .                           |                              |                |            | $- - - - - -$                | $\sim$     | .              |            | $- - - - -$    | $  -$      | .              | $\rightarrow$  |
|                                                                                                    |                                                          |            |                             |                              |                |            |                              |            |                |            |                |            |                |                |
|                                                                                                    | Rows=47312 Disp=47312 Sel=1 Filter=Filter is not active. |            |                             |                              |                |            |                              |            |                |            |                |            |                |                |

<span id="page-139-1"></span>*Figure 84 Sample Probe Profile Window*

The annotation columns of the Sample Probe Profile window are listed and described in [Table 16.](#page-139-2)

<span id="page-139-2"></span>*Table 16 Sample Probe Profile Window Columns*

| Column         | Description                                                              | <b>Type</b> | Visible by<br>Default? |
|----------------|--------------------------------------------------------------------------|-------------|------------------------|
| TargetID       | Identifies the probe name. Also used<br>as a key column for data import. | string      |                        |
| ProbelD        | Identifies the bead type.                                                | integer     |                        |
| <b>SPECIES</b> | The species of the BeadChip product                                      | string      | N                      |
| <b>SOURCE</b>  | The database from which the<br>annotation data was acquired              | string      | N                      |

| Column                               | Description                                                                                                    | <b>Type</b> | Visible by<br>Default? |
|--------------------------------------|----------------------------------------------------------------------------------------------------|-------------|------------------------|
| <b>SEARCH KEY</b>                    | Gene identifier provided by the<br>customer (for the DASL assay).<br>Generally equivalent to SYMBOL (for<br>Direct Hyb).                                                                                                    | string      | Υ                      |
| <b>TRANSCRIPT</b>                    | RefSeq entry specifying an isoform<br>(GI number).                                                                                                    | string      | N                      |
| <b>SOURCE</b><br><b>REFERENCE ID</b> | Database accession number                                                                                                    | string      | N                      |
| GI                                   | RefSeq entry identifier (GI number).                                                                                                    | string      | N                      |
| <b>ACCESSION</b>                     | RefSeq entry (NM or XM number).                                                                                                    | string      | N                      |
| <b>SYMBOL</b>                        | Gene name as reported in RefSeq.                                                                                                    | string      | Y                      |
| <b>PROBE ID</b>                      | Illumina identifier for probe sequence.                                                                                                    | integer     | N                      |
| ARRAY_<br><b>ADDRESS ID</b>          | Internal ID used by Illumina software                                                                                                    | integer     | N                      |
| <b>PROBE TYPE</b>                    | A, I, or S<br>• For transcripts with a single<br>isoform, we design "-S" probes<br>(S=single)<br>For transcripts with multiple isoforms,<br>we design two types of probes:<br>• "-I" (I=isoform-specific) are probes<br>designed to query only one of<br>multiple isoforms<br>• "-A" (A=all) are probes designed<br>to query all known isoforms of that<br>transcript | string      | N                      |
| <b>PROBE START</b>                   | Coordinate in database entry where<br>probe sequence begins.                                                                                                    | integer     | N                      |
| <b>PROBE</b><br><b>SEQUENCE</b>      | Sequence used as a probe on the<br>array.                                                                                                    | string      | N                      |
| <b>CHROMOSOME</b>                    | The chromosome on which the probe<br>is located                                                                                                    | string      | Υ                      |

*Table 16 Sample Probe Profile Window Columns (continued)*

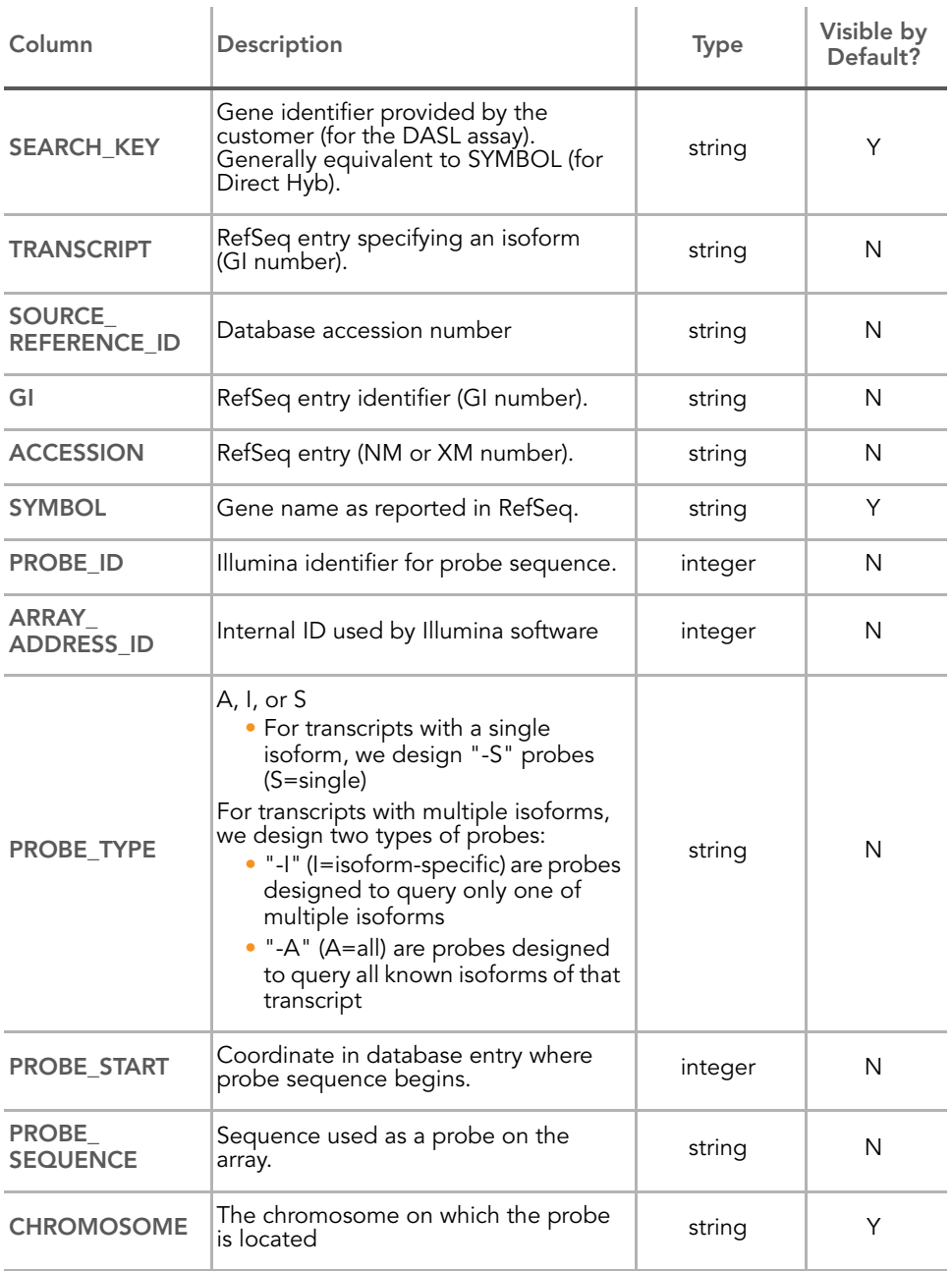

## *Table 16 Sample Probe Profile Window Columns (continued)*

| Column                              | Description                                                            | <b>Type</b> | Visible by<br>Default? |
|-------------------------------------|------------------------------------------------------------------------|-------------|------------------------|
| PROBE CHR<br><b>ORIENTATION</b>     | The DNA strand on which the probe is<br>located (positive or negative) | string      | N                      |
| <b>PROBE</b><br><b>COORDINATES</b>  | The start and end positions of the<br>probe on the chromosome          | string      | N                      |
| <b>DEFINITION</b>                   | Single-line description of gene in<br>RefSeq.                          | string      | Υ                      |
| <b>ONTOLOGY</b><br><b>COMPONENT</b> | The gene ontology (GO) component<br>classification(s) for this probe   | string      | N                      |
| <b>ONTOLOGY</b><br><b>PROCESS</b>   | The gene ontology (GO) process<br>classification(s) for this probe     | string      | N                      |
| <b>ONTOLOGY</b><br><b>FUNCTION</b>  | The gene ontology (GO) function<br>classification(s) for this probe    | string      | N                      |
| <b>SYNONYMS</b>                     | Other names for the same gene<br>(aliases).                            | string      | Υ                      |

*Table 16 Sample Probe Profile Window Columns (continued)*

The per-sample columns of the Sample Probe Profile window are listed and described in [Table 17.](#page-142-0)

#### <span id="page-142-0"></span>*Table 17 Sample Probe Profile Window Per-Sample Columns*

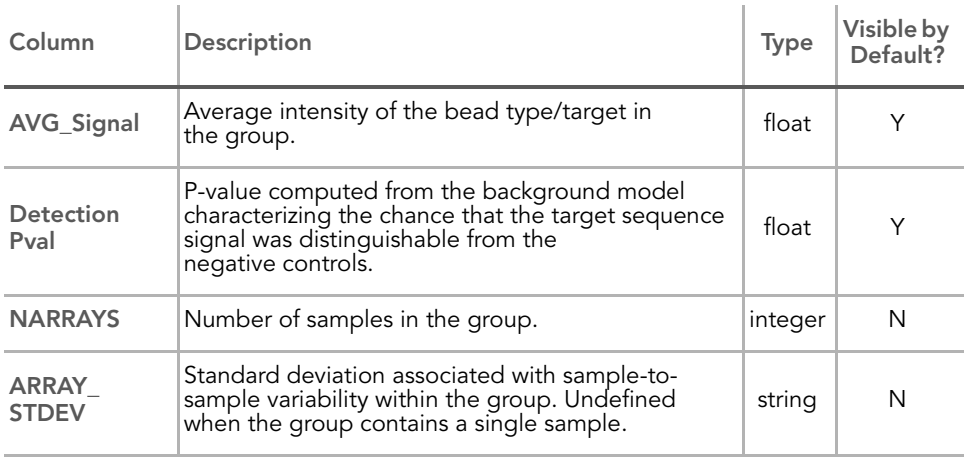

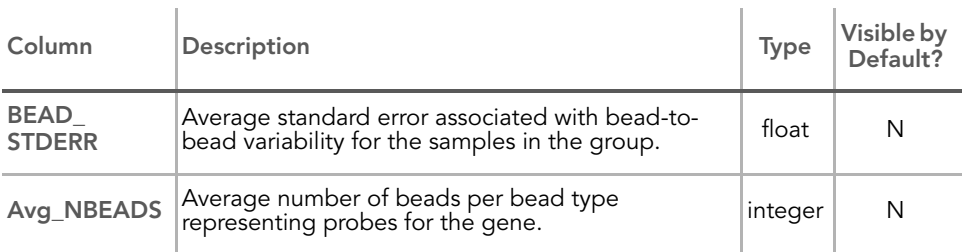

#### *Table 17 Sample Probe Profile Window Per-Sample Columns (continued)*

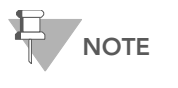

Groups (columns in Group tabs) are named according to the names given when defining groupsets, or from the sample sheet. Samples (columns in Sample tabs) are named according to the Sentrix Array product.

#### <span id="page-143-0"></span>Control Gene Profile [Figure 85](#page-143-1) shows a sample Control Gene Profile window.

| <b>Control Gene Profile</b> Control Probe Profile Control Summary<br>● 电 哈哈 头对处 四区国图 10 田 7 11 - 9 |                |                           |                |                                                                              |                |                           |                |                           |                |                           | $\mathbf{1} \rightarrow \mathbf{X}$ |                           |  |                      |
|----------------------------------------------------------------------------------------------------|----------------|---------------------------|----------------|------------------------------------------------------------------------------|----------------|---------------------------|----------------|---------------------------|----------------|---------------------------|-------------------------------------|---------------------------|--|----------------------|
|                                                                                                    |                | 1323901024_A              |                | 1323901024_E<br>1323901024_B<br>1323901024_C<br>1323901024_D<br>1323901024_F |                |                           |                |                           |                |                           |                                     |                           |  |                      |
|                                                                                                    | AVG_Signal     |                           | AVG_Signal     |                                                                              | AVG_Signal     |                           | AVG_Signal     |                           | AVG_Signal     |                           | AVG_Signal                          |                           |  |                      |
| TargetID<br>biotin                                                                                 | 9786.2         | Detection Pval<br>0.00000 | 11370.0        | Detection Pval<br>0.00000                                                    | 10016.9        | Detection Pval<br>0.00000 | 10600.5        | Detection Pval<br>0.00000 | 11090.6        | Detection Pval<br>0.00000 | 12065.1                             | Detection Pval<br>0.00000 |  | $\hat{\phantom{a}}$  |
| cy3 hyb                                                                                            | 6953.2         | 0.00000                   | 7032.1         | 0.00000                                                                      | 6936.0         | 0.00000                   | 6481.6         | 0.00000                   | 6735.1         | 0.00000                   | 7078.4                              | 0.00000                   |  |                      |
| high_stringency_hyb                                                                                | 13865.9        | 0.00000                   | 13865.4        | 0.00000                                                                      | 13596.2        | 0.00000                   | 13115.2        | 0.00000                   | 13614.3        | 0.00000                   | 14025.8                             | 0.00000                   |  |                      |
| housekeeping                                                                                       | 13612.1        | 0.00000                   | 18206.2        | 0.00000                                                                      | 17630.8        | 0.00000                   | 14455.6        | 0.00000                   | 14690.7        | 0.00000                   | 15598.4                             | 0.00000                   |  |                      |
| labeling                                                                                           | 83.4           | 0.68341                   | 93.5           | 0.85804                                                                      | 90.9           | 0.93352                   | 81.7           | 0.91635                   | 83.7           | 0.85192                   | 90.3                                | 0.75747                   |  |                      |
| low_stringency_hyb<br>negative                                                                     | 5451.4<br>86.0 | 0.00000<br>0.51776        | 5611.6<br>98.6 | 0.00000<br>0.51774                                                           | 5455.3<br>96.5 | 0.00000<br>0.51774        | 5085.4<br>86.4 | 0.00000<br>0.51774        | 5303.6<br>88.1 | 0.00000<br>0.51774        | 5566.6<br>94.0                      | 0.00000<br>0.51774        |  |                      |
|                                                                                                    |                |                           |                |                                                                              |                |                           |                |                           |                |                           |                                     |                           |  |                      |
|                                                                                                    |                |                           |                |                                                                              |                |                           |                |                           |                |                           |                                     |                           |  |                      |
|                                                                                                    |                |                           |                |                                                                              |                |                           |                |                           |                |                           |                                     |                           |  |                      |
|                                                                                                    |                |                           |                |                                                                              |                |                           |                |                           |                |                           |                                     |                           |  |                      |
|                                                                                                    |                |                           |                |                                                                              |                |                           |                |                           |                |                           |                                     |                           |  |                      |
|                                                                                                    |                |                           |                |                                                                              |                |                           |                |                           |                |                           |                                     |                           |  |                      |
|                                                                                                    |                |                           |                |                                                                              |                |                           |                |                           |                |                           |                                     |                           |  |                      |
|                                                                                                    |                |                           |                |                                                                              |                |                           |                |                           |                |                           |                                     |                           |  |                      |
|                                                                                                    |                |                           |                |                                                                              |                |                           |                |                           |                |                           |                                     |                           |  |                      |
|                                                                                                    |                |                           |                |                                                                              |                |                           |                |                           |                |                           |                                     |                           |  |                      |
|                                                                                                    |                |                           |                |                                                                              |                |                           |                |                           |                |                           |                                     |                           |  |                      |
|                                                                                                    |                |                           |                |                                                                              |                |                           |                |                           |                |                           |                                     |                           |  |                      |
|                                                                                                    |                |                           |                |                                                                              |                |                           |                |                           |                |                           |                                     |                           |  |                      |
|                                                                                                    |                |                           |                |                                                                              |                |                           |                |                           |                |                           |                                     |                           |  |                      |
|                                                                                                    |                |                           |                |                                                                              |                |                           |                |                           |                |                           |                                     |                           |  |                      |
|                                                                                                    |                |                           |                |                                                                              |                |                           |                |                           |                |                           |                                     |                           |  |                      |
|                                                                                                    |                |                           |                |                                                                              |                |                           |                |                           |                |                           |                                     |                           |  |                      |
|                                                                                                    |                |                           |                |                                                                              |                |                           |                |                           |                |                           |                                     |                           |  |                      |
|                                                                                                    |                |                           |                |                                                                              |                |                           |                |                           |                |                           |                                     |                           |  |                      |
|                                                                                                    |                |                           |                |                                                                              |                |                           |                |                           |                |                           |                                     |                           |  |                      |
|                                                                                                    |                |                           |                |                                                                              |                |                           |                |                           |                |                           |                                     |                           |  |                      |
|                                                                                                    |                |                           |                |                                                                              |                |                           |                |                           |                |                           |                                     |                           |  |                      |
|                                                                                                    |                |                           |                |                                                                              |                |                           |                |                           |                |                           |                                     |                           |  |                      |
|                                                                                                    |                |                           |                |                                                                              |                |                           |                |                           |                |                           |                                     |                           |  |                      |
|                                                                                                    |                |                           |                |                                                                              |                |                           |                |                           |                |                           |                                     |                           |  |                      |
|                                                                                                    |                |                           |                |                                                                              |                |                           |                |                           |                |                           |                                     |                           |  |                      |
|                                                                                                    |                |                           |                |                                                                              |                |                           |                |                           |                |                           |                                     |                           |  |                      |
|                                                                                                    |                |                           |                |                                                                              |                |                           |                |                           |                |                           |                                     |                           |  |                      |
|                                                                                                    |                |                           |                |                                                                              |                |                           |                |                           |                |                           |                                     |                           |  | $\ddot{\phantom{1}}$ |
| $\left\langle \right\rangle$                                                                       |                |                           |                |                                                                              |                |                           |                |                           |                |                           |                                     |                           |  | $\rightarrow$        |
| Rows=7 Disp=7 Sel=1 Fiber=Fiber is not active.                                                     |                |                           |                |                                                                              |                |                           |                |                           |                |                           |                                     |                           |  |                      |
|                                                                                                    | $\sim$ $-$     |                           | $\sim$         | -                                                                            | $\sim$         | $\cdots$                  | $\mathbf{r}$   |                           |                |                           |                                     |                           |  |                      |

<span id="page-143-1"></span>*Figure 85 Control Gene Profile Window*
The annotation columns of the Control Gene Profile window are described in [Table 18.](#page-144-0)

#### <span id="page-144-0"></span>*Table 18 Control Gene Profile Window Columns*

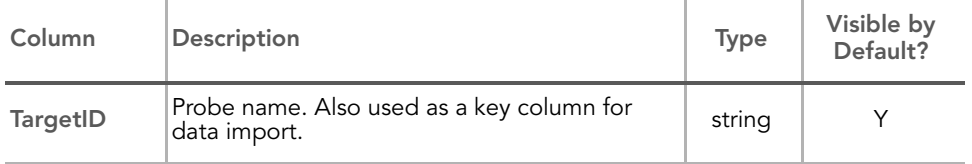

The per-sample columns of the Control Gene Profile window are described in [Table 15.](#page-138-0)

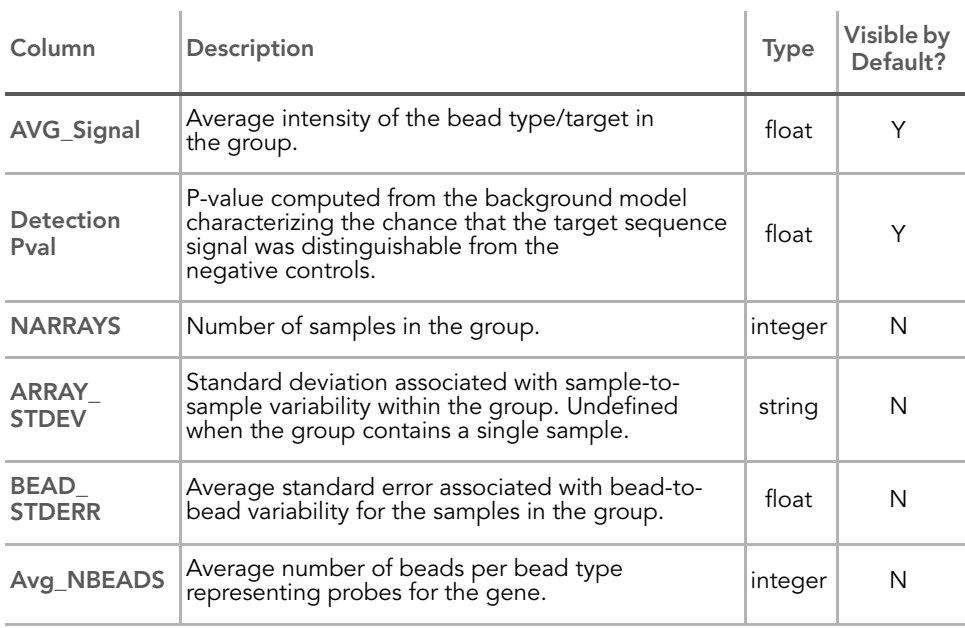

#### *Table 19 Control Gene Profile Window Per-Sample Columns*

#### Control Probe Profile [Figure 86](#page-145-0) shows a sample **Control Probe Profile** window.

| $\mathbf{1} \triangleright \mathbf{X}$<br>Control Gene Profile <b>Control Probe Profile</b> Control Summary |               |                 |                |              |                |                |                |              |                |              |                |              |                |  |
|----------------------------------------------------------------------------------------------------|---------------|-----------------|----------------|--------------|----------------|----------------|----------------|--------------|----------------|--------------|----------------|--------------|----------------|--|
| ରେ ରେ<br>a la                                                                                               | 94.31<br>$2+$ | ⊘∑ ▲■ ©   H ▽ ■ |                | $-6 - 6$     |                |                |                |              |                |              |                |              |                |  |
|                                                                                                    |               | 1323901024 A    |                | 1323901024 B |                | 1323901024 C   |                | 1323901024 D |                | 1323901024 E |                | 1323901024 F |                |  |
| TargetID                                                                                                    | ProbeID       | AVG Signal      | Detection Pval | AVG Signal   | Detection Pval | AVG Signal     | Detection Pval | AVG Signal   | Detection Pval | AVG Signal   | Detection Pval | AVG Signal   | Detection Pval |  |
| biotin                                                                                                    | 580056        | 10505.3         | 0.00000        | 11084.2      | 0.00000        | 10816.0        | 0.00000        | 10770.8      | 0.00000        | 11151.0      | 0.00000        | 11979.5      | 0.00000        |  |
| biotin                                                                                                    | 610064        | 8273.4          | 0.00000        | 11035.3      | 0.00000        | 7778.9         | 0.00000        | 10605.4      | 0.00000        | 10244.0      | 0.00000        | 11921.4      | 0.00000        |  |
| biotin                                                                                                    | 100610064     | 10579.8         | 0.00000        | 11990.3      | 0.00000        | 11455.6        | 0.00000        | 10425.4      | 0.00000        | 11876.7      | 0.00000        | 12294.5      | 0.00000        |  |
| cy3_hyb                                                                                                    | 100360035     | 16816.3         | 0.00000        | 16801.0      | 0.00000        | 15925.9        | 0.00000        | 14484.5      | 0.00000        | 15505.2      | 0.00000        | 16170.3      | 0.00000        |  |
| cy3 hyb                                                                                                    | 360035        | 19160.7         | 0.00000        | 19270.6      | 0.00000        | 19363.9        | 0.00000        | 19136.6      | 0.00000        | 19460.2      | 0.00000        | 20487.7      | 0.00000        |  |
| cy3_hyb                                                                                                    | 450041        | 15833.2         | 0.00000        | 16238.0      | 0.00000        | 16749.4        | 0.00000        | 15919.9      | 0.00000        | 14893.7      | 0.00000        | 16124.3      | 0.00000        |  |
| cy3 hyb                                                                                                    | 100450041     | 15485.8         | 0.00000        | 15359.0      | 0.00000        | 15543.6        | 0.00000        | 13070.7      | 0.00000        | 15389.2      | 0.00000        | 15475.1      | 0.00000        |  |
| cy3_hyb                                                                                                    | 60019         | 3821.2          | 0.00000        | 4003.2       | 0.00000        | 3788.0         | 0.00000        | 3760.3       | 0.00000        | 3759.9       | 0.00000        | 4009.4       | 0.00000        |  |
| cy3 hyb                                                                                                    | 100060019     | 3363.6          | 0.00000        | 3396.3       | 0.00000        | 3090.3         | 0.00000        | 3046.4       | 0.00000        | 3239.7       | 0.00000        | 3405.6       | 0.00000        |  |
| cy3_hyb                                                                                                    | 130025        | 4003.9          | 0.00000        | 4136.4       | 0.00000        | 4048.3         | 0.00000        | 4013.8       | 0.00000        | 3882.5       | 0.00000        | 4243.7       | 0.00000        |  |
| cy3_hyb                                                                                                    | 100130025     | 3726.0          | 0.00000        | 3865.2       | 0.00000        | 3466.0         | 0.00000        | 3158.7       | 0.00000        | 3487.8       | 0.00000        | 3769.2       | 0.00000        |  |
| cy3 hyb                                                                                                    | 100050008     | 304.7           | 0.00000        | 309.3        | 0.00066        | 308.2          | 0.00000        | 273.1        | 0.00000        | 297.0        | 0.00066        | 319.2        | 0.00066        |  |
| cy3_hyb                                                                                                    | 50008         | 302.0           | 0.00000        | 328.4        | 0.00000        | 331.8          | 0.00000        | 312.4        | 0.00000        | 278.0        | 0.00066        | 315.6        | 0.00066        |  |
| cy3 hyb                                                                                                    | 100070020     | 302.1           | 0.00000        | 342.2        | 0.00000        | 300.5          | 0.00000        | 284.4        | 0.00000        | 324.2        | 0.00066        | 304.1        | 0.00066        |  |
| cy3_hyb                                                                                                    | 70020         | 319.0           | 0.00000        | 335.7        | 0.00000        | 316.6          | 0.00000        | 317.9        | 0.00000        | 304.1        | 0.00066        | 316.6        | 0.00066        |  |
| high_stringency_hyb                                                                                         | 100380037     | 11524.7         | 0.00000        | 11789.3      | 0.00000        | 10968.4        | 0.00000        | 10613.6      | 0.00000        | 11862.5      | 0.00000        | 11778.9      | 0.00000        |  |
| high_stringency_hyb                                                                                         | 380037        | 16207.2         | 0.00000        | 15941.5      | 0.00000        | 16224.1        | 0.00000        | 15616.8      | 0.00000        | 15366.2      | 0.00000        | 16272.8      | 0.00000        |  |
| housekeeping                                                                                                | 1770176       | 8205.7          | 0.00000        | 11525.5      | 0.00000        | 12600.2        | 0.00000        | 9989.6       | 0.00000        | 8951.2       | 0.00000        | 11059.4      | 0.00000        |  |
| housekeeping                                                                                                | 1780180       | 9146.6          | 0.00000        | 14404.3      | 0.00000        | 14046.1        | 0.00000        | 11147.4      | 0.00000        | 10502.9      | 0.00000        | 13053.0      | 0.00000        |  |
| housekeeping                                                                                                | 2060215       | 11485.9         | 0.00000        | 15569.3      | 0.00000        | 12937.0        | 0.00000        | 12571.3      | 0.00000        | 13116.4      | 0.00000        | 13293.5      | 0.00000        |  |
| housekeeping                                                                                                | 780095        | 18499.4         | 0.00000        | 25122.2      | 0.00000        | 27005.5        | 0.00000        | 18576.4      | 0.00000        | 19811.2      | 0.00000        | 19494.0      | 0.00000        |  |
| housekeeping                                                                                                | 1090113       | 24627.7         | 0.00000        | 32705.4      | 0.00000        | 33296.1        | 0.00000        | 24962.2      | 0.00000        | 26517.5      | 0.00000        | 25874.6      | 0.00000        |  |
| housekeeping                                                                                                | 2030204       | 30762.9         | 0.00000        | 40937.6      | 0.00000        | 35473.3        | 0.00000        | 32922.5      | 0.00000        | 34239.2      | 0.00000        | 34247.6      | 0.00000        |  |
| housekeeping                                                                                                | 1190129       | 2276.5          | 0.00000        | 3176.8       | 0.00000        | 2740.3         | 0.00000        | 2416.8       | 0.00000        | 2487.2       | 0.00000        | 2764.8       | 0.00000        |  |
| housekeeping                                                                                                | 1570161       | 4478.4          | 0.00000        | 7172.0       | 0.00000        | 5973.4         | 0.00000        | 4960.0       | 0.00000        | 5214.8       | 0.00000        | 5661.2       | 0.00000        |  |
| housekeeping                                                                                                | 1980193       | 3323.2          | 0.00000        | 4985.1       | 0.00000        | 5246.9         | 0.00000        | 3867.3       | 0.00000        | 3960.7       | 0.00000        | 3988.5       | 0.00000        |  |
| housekeeping                                                                                                | 1990195       | 4415.0          | 0.00000        | 6078.7       | 0.00000        | 6000.6         | 0.00000        | 4904.1       | 0.00000        | 5081.6       | 0.00000        | 5073.0       | 0.00000        |  |
| housekeeping                                                                                                | 110022        | 14930.7         | 0.00000        | 19650.4      | 0.00000        | 23384.2        | 0.00000        | 15034.7      | 0.00000        | 14693.4      | 0.00000        | 16690.7      | 0.00000        |  |
| housekeeping                                                                                                | 430039        | 40901.8         | 0.00000        | 51377.9      | 0.00000        | 46005.3        | 0.00000        | 43504.8      | 0.00000        | 43711.8      | 0.00000        | 46977.8      | 0.00000        |  |
| housekeeping                                                                                                | 1850181       | 7463.6          | 0.00000        | 9548.0       | 0.00000        | 10206.3        | 0.00000        | 7526.7       | 0.00000        | 7563.7       | 0.00000        | 9033.6       | 0.00000        |  |
| housekeeping                                                                                                | 1940184       | 10051.9         | 0.00000        | 12633.0      | 0.00000        | 11916.7        | 0.00000        | 9994.8       | 0.00000        | 9818.9       | 0.00000        | 11165.7      | 0.00000        |  |
| labeling                                                                                                    | 2690341       | 86.7            | 0.40804        | 97.1         | 0.45748        | 100.6          | 0.29532        | 92.5         | 0.23204        | 86.5         | 0.46869        | 96.0         | 0.35728        |  |
| labeling                                                                                                    | 102690341     | 84.4            | 0.49374        | 106.8        | 0.20171        | 101.0          | 0.28939        | 88.5         | 0.35069        | 99.8         | 0.14436        | 96.3         | 0.35003        |  |
| labeling                                                                                                    | 102760347     | 79.8            | 0.66777        | 90.9         | 0.67172        | 86.9           | 0.75214        | 82.9         | 0.55504        | 81.5         | 0.64074        | 90.7         | 0.53395        |  |
| labeling                                                                                                    | 2760347       | 74.7            | 0.84839        | 89.0         | 0.72643        | 85.1           | 0.79697        | 77.0         | 0.76796        | 77.9         | 0.77653        | 93.2         | 0.44628        |  |
| labeling                                                                                                    | 2810348       | 89.7            | 0.30784        | 86.3         | 0.78181        | 90.4           | 0.62953        | 86.1         | 0.42914        | 94.1         | 0.25247        | 86.1         | 0.68952        |  |
| labeling                                                                                                    | 102810348     | 81.7            | 0.60646        | 86.3         | 0.78444        | 82.8           | 0.85695        | 77.1         | 0.76269        | 75.8         | 0.83718        | 84.8         | 0.74160        |  |
| labeling                                                                                                    | 102850358     | 82.6            | 0.57350        | 95.4         | 0.51813        | 91.1           | 0.59723        | 81.8         | 0.59657        | 74.7         | 0.85827        | 92.2         | 0.48319        |  |
| labeling                                                                                                    | 2850358       | 86.5            | 0.41200        | 86.2         | 0.78510        | 89.3           | 0.67238        | 78.9         | 0.70402        | 85.9         | 0.48780        | 85.8         | 0.69875        |  |
| labeling                                                                                                    | 2900364       | 80.9            | 0.63085        | 89.1         | 0.72446        | 85.3           | 0.79169        | 77.4         | 0.75478        | 74.3         | 0.86552        | 84.5         | 0.75214        |  |
| labeling                                                                                                    | 102900364     | 89.1            | 0.32762        | 96.8         | 0.46605        | 92.7           | 0.54186        | 79.5         | 0.68161        | 90.6         | 0.33223        | 93.3         | 0.43902        |  |
| labeling                                                                                                    | 102940368     | 81.5            | 0.61107        | 88.5         | 0.73830        | 85.1           | 0.79697        | 76.8         | 0.77587        | 76.8         | 0.81345        | 91.6         | 0.50494        |  |
| labeling                                                                                                    | 2940368       | 79.1            | 0.69413        | 93.9         | 0.56427        | 95.2           | 0.44825        | 78.0         | 0.73896        | 77.4         | 0.79433        | 84.7         | 0.74621        |  |
| labeling                                                                                                    | 2970369       | 87.7            | 0.37113        | 96.3         | 0.48517        | 88.3           | 0.70402        | 76.3         | 0.78840        | 91.7         | 0.30784        | 93.4         | 0.43902        |  |
| labeling                                                                                                    | 102970369     | 81.9            | 0.59723        | 91.6         | 0.64469        | 87.3           | 0.73566        | 80.3         | 0.65458        | 83.6         | 0.56163        | 90.3         | 0.54647        |  |
|                                                                                                    |               | 82.8            |                |              | 0.36981        | 94.3           | 0.47858        | 88.3         |                | 85.6         | 0.49506        | 86.4         |                |  |
| labeling                                                                                                    | 103060372     |                 | 0.56823        | 100.1        |                |                |                |              | 0.35662        |              |                |              | 0.68359        |  |
| labeling                                                                                                    | 3060372       | 85.9            | 0.43309        | 101.9        | 0.31773        | 98.4           | 0.34806        | 85.5         | 0.44562        | 83.4         | 0.57020        | 94.8         | 0.39420        |  |
| low stringency hyb                                                                                          | 460044        | 1407.6          | 0.00000        | 2048.8       | 0.00000        | 1752.3         | 0.00000        | 1634.9       | 0.00000        | 1674.8       | 0.00000        | 1601.7       | 0.00000        |  |
| low stringenry hyb                                                                                          | 100460044     | 1443.7          | 0.00000        | 1771.0       | 0.00000        | 1396.9<br>- 11 | 0.00000        | 1076.7       | 0.00000        | 1456.9       | 0.00000        | 1551.9       | 0.00000        |  |

<span id="page-145-0"></span>*Figure 86 Control Probe Profile Window*

The annotation columns of the **Control Probe Profile** window are described in [Table 20](#page-146-0).

#### <span id="page-146-0"></span>*Table 20 Control Probe Profile Window Columns*

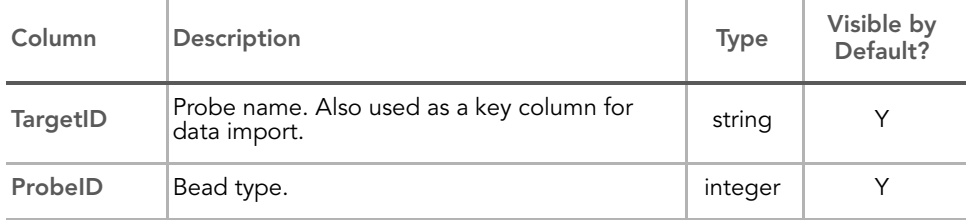

The per-sample columns of the **Control Probe Profile** window are listed and described in [Table 15.](#page-138-0)

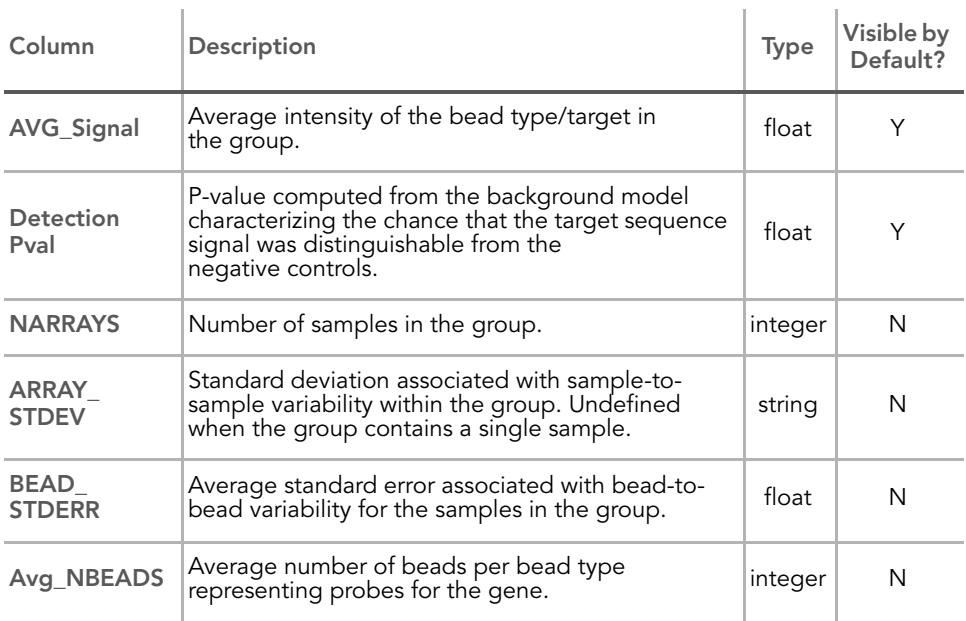

#### *Table 21 Control Probe Profile Window Per-Sample Columns*

#### Control Summary The Gene Expression Module displays a graphic Control Summary for the selected arrays based on the performance of the built-in controls.

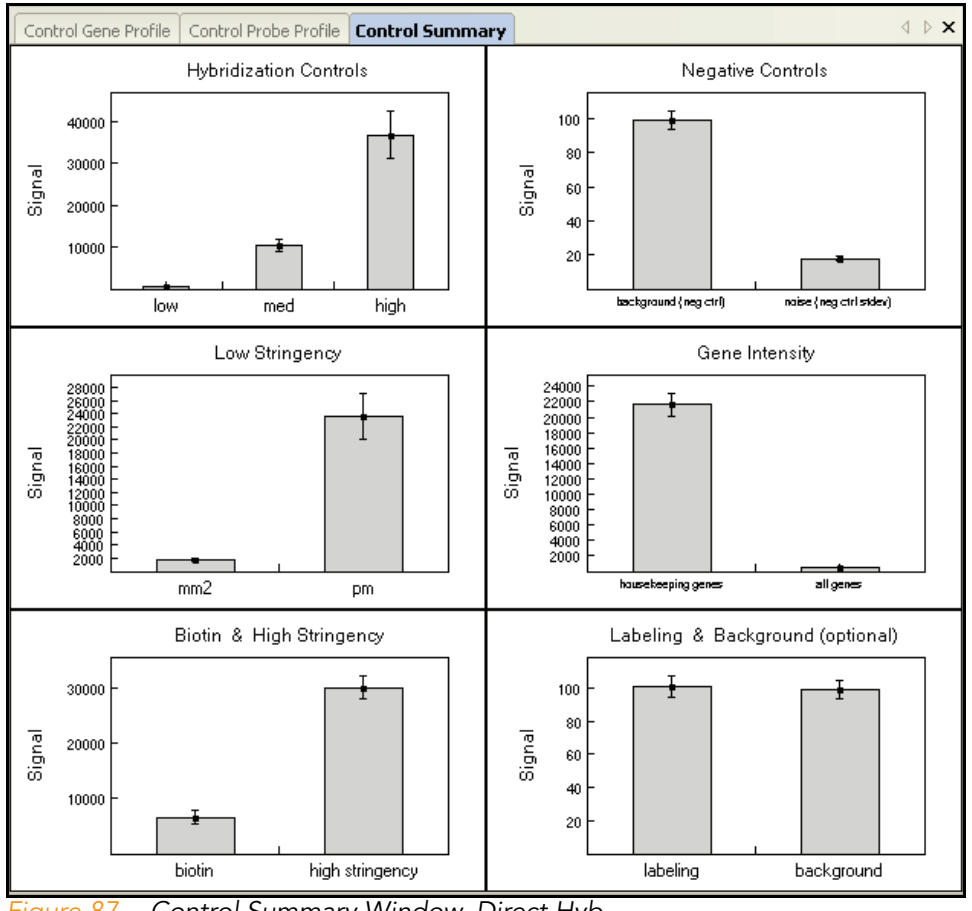

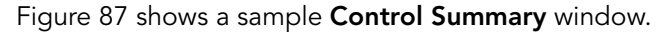

<span id="page-147-0"></span>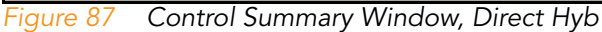

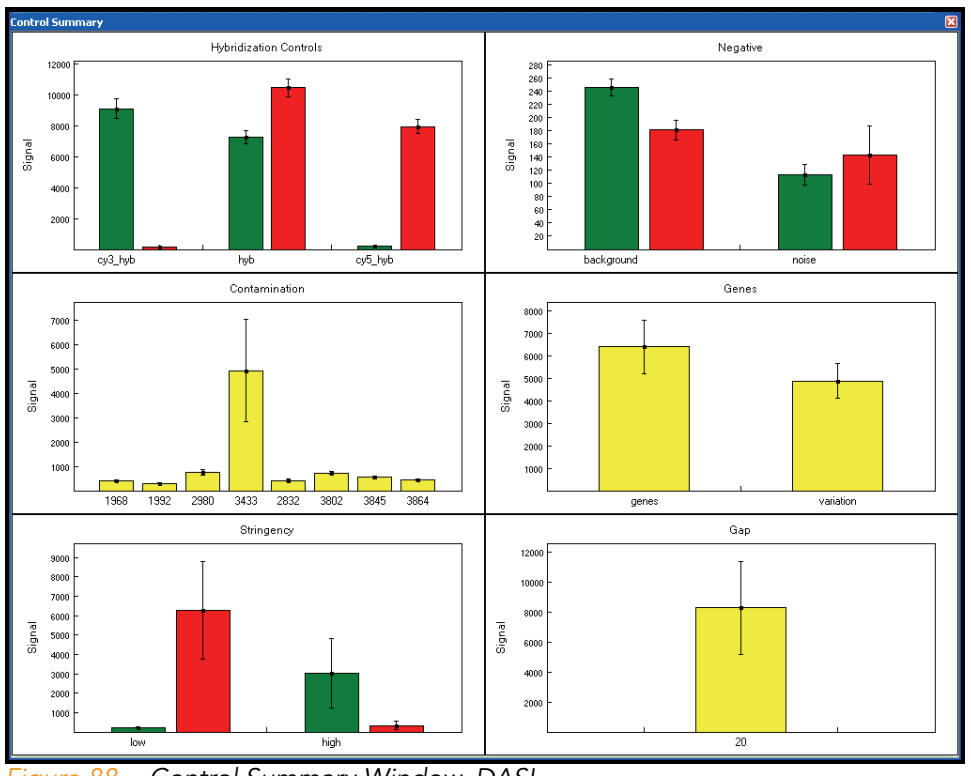

#### [Figure 88](#page-148-0) shows a sample Control Summary window for DASL.

<span id="page-148-0"></span>*Figure 88 Control Summary Window, DASL*

For detailed information about the controls, see the *System Controls* appendix in the appropriate Illumina product guide.

#### Project Window

The Project window [\(Figure 89](#page-149-0)) identifies the manifest(s) loaded for your project and has a data section that identifies all of the Sentrix Array Product barcodes used in your project. You can expand a barcode and view the samples loaded on that Sentrix Array Product.

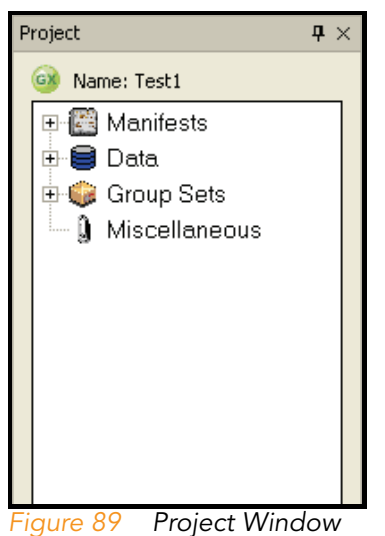

<span id="page-149-0"></span>Log Window The Log window ([Figure 90\)](#page-149-1) is a simple console that provides feedback on BeadStudio processes. The Log window displays any errors in red.

| Log                                             |             |                                 |           | $\mathbf{P} \times$ |  |
|-------------------------------------------------|-------------|---------------------------------|-----------|---------------------|--|
| E<br>Select All 酯 Copy ■ Save "Selear   11 Grid |             |                                 |           |                     |  |
| Time                                            | Severity    | Message                         | Source    |                     |  |
| 3/9/2006 9:23 AM                                | <b>INFO</b> | Framework Ready,                | Framework |                     |  |
| 3/9/2006 9:23 AM                                | <b>INFO</b> | BeadStudio startup complete.    | Form      |                     |  |
| 3/9/2006 9:24 AM                                | <b>INFO</b> | Opened Test Project 1 Project   | Project   |                     |  |
| 3/9/2006 9:24 AM                                | <b>INFO</b> | Loading manifest Human WG-6.csv | General   |                     |  |
| 3/9/2006 9:24 AM                                | <b>INFO</b> | Opened Test Project 1 Project   | Framework |                     |  |
|                                                 |             |                                 |           |                     |  |
|                                                 |             |                                 |           |                     |  |

<span id="page-149-1"></span>*Figure 90 Log Window*

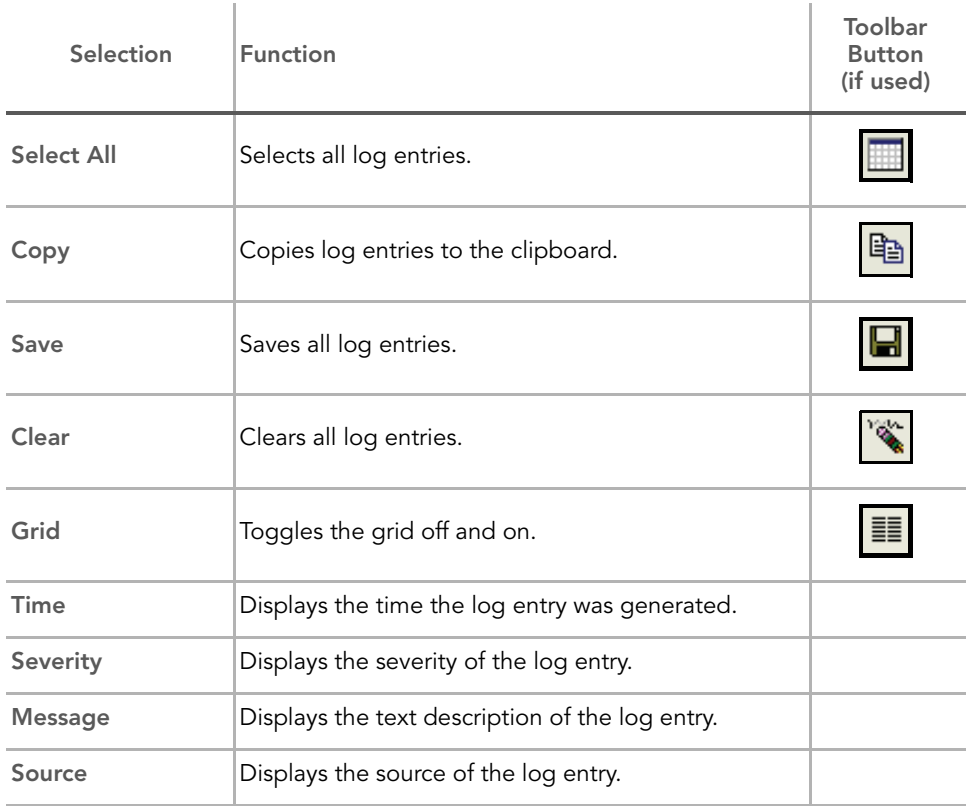

#### *Table 22 Log Window Selections & Functions*

# Main Window Menus

[Table 23](#page-151-0) lists the selections available from the BeadStudio Gene Expression Module main window menus and corresponding toolbar buttons.

| Selection                                          | <b>Function</b>                                                                                                    | Toolbar<br><b>Button</b><br>(if used) |  |
|----------------------------------------------------|----------------------------------------------------------------------------------------------------|---------------------------------------|--|
|                                                    | <b>File Menu</b>                                                                                                    |                                       |  |
| <b>New Project</b>                                 | Opens a new project                                                                                                    |                                       |  |
| <b>Open Project</b>                                | Opens a previously saved project.                                                                                                    |                                       |  |
| <b>Save Project</b>                                | Saves all current information in this project, so you can<br>return to it later.                                                                                                    |                                       |  |
| <b>Save Project</b><br><b>Copy As</b>              | Allows you to specify a file name and location where<br>you would like to save a copy of the current project.                                                                                                    |                                       |  |
| <b>Close Project</b>                               | Closes the current project and returns you to the start<br>window of the Gene Expression module.                                                                                                    |                                       |  |
| <b>Export to</b><br><b>GeneSpring GX</b><br>Format | Group Gene Profile-Exports the Group Gene Profile<br>to a *.txt file in a location you specify.<br>Group Probe Profile-Exports the Group Probe<br>Profile to a *.txt file in a location you specify.<br><b>Sample Gene Profile</b> —Exports the Sample Gene<br>Profile to a *.txt file in a location you specify.<br><b>Sample Probe Profile</b> -Exports the Sample Probe<br>Profile to a *.txt file in a location you specify. |                                       |  |
| <b>Manage Project</b><br>Data                      | Opens the BeadStudio Project Wizard - Project Data<br>Selection dialog box, from which you can specify the<br>Sentrix Array Products to include in your project.                                                                                                    |                                       |  |
| Page Setup                                         | Opens the Windows Page Setup dialog box, which you<br>can use to set up the page properties and configure<br>the printer properties.                                                                                                    |                                       |  |

<span id="page-151-0"></span>*Table 23 Main Menu Selections & Functions*

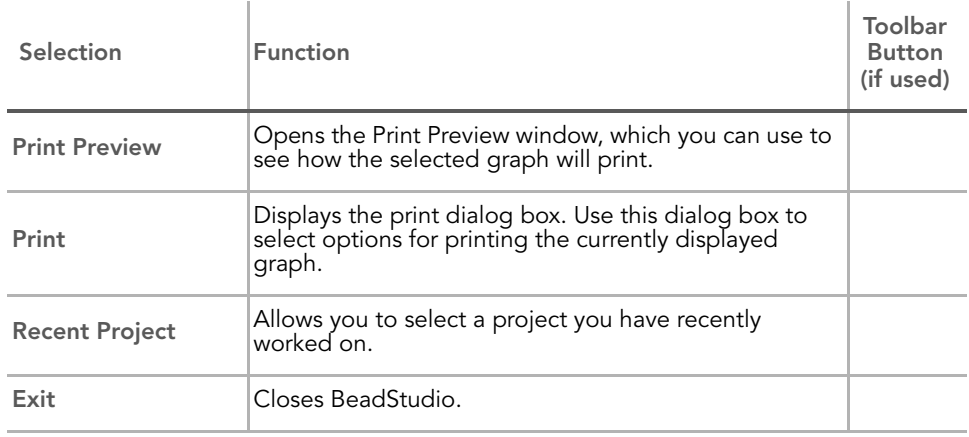

#### *Table 23 Main Menu Selections & Functions (continued)*

#### Edit Menu

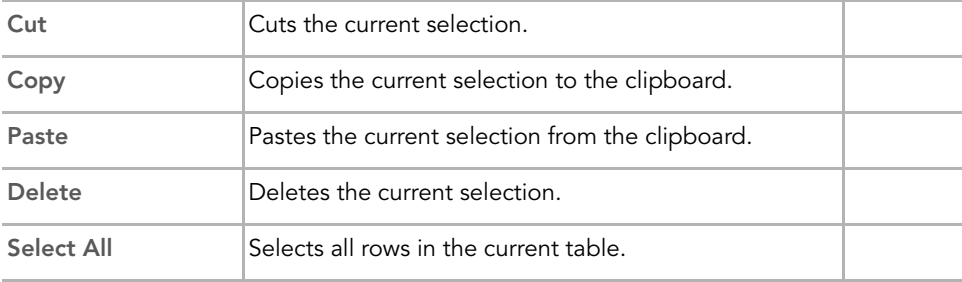

#### View Menu

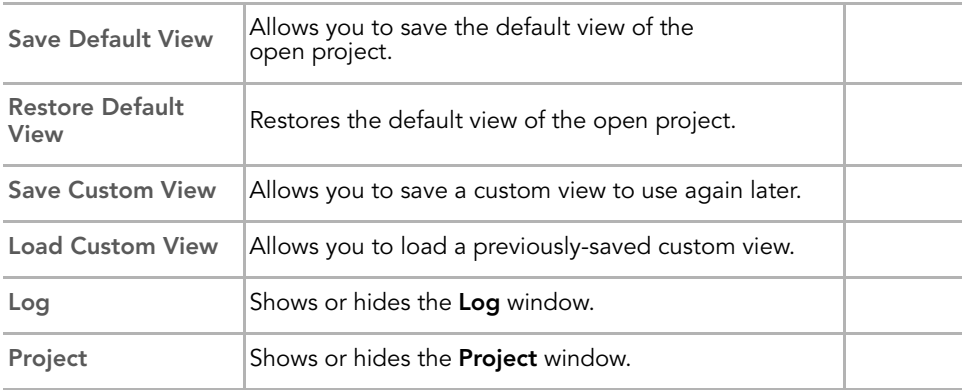

#### *Table 23 Main Menu Selections & Functions (continued)*

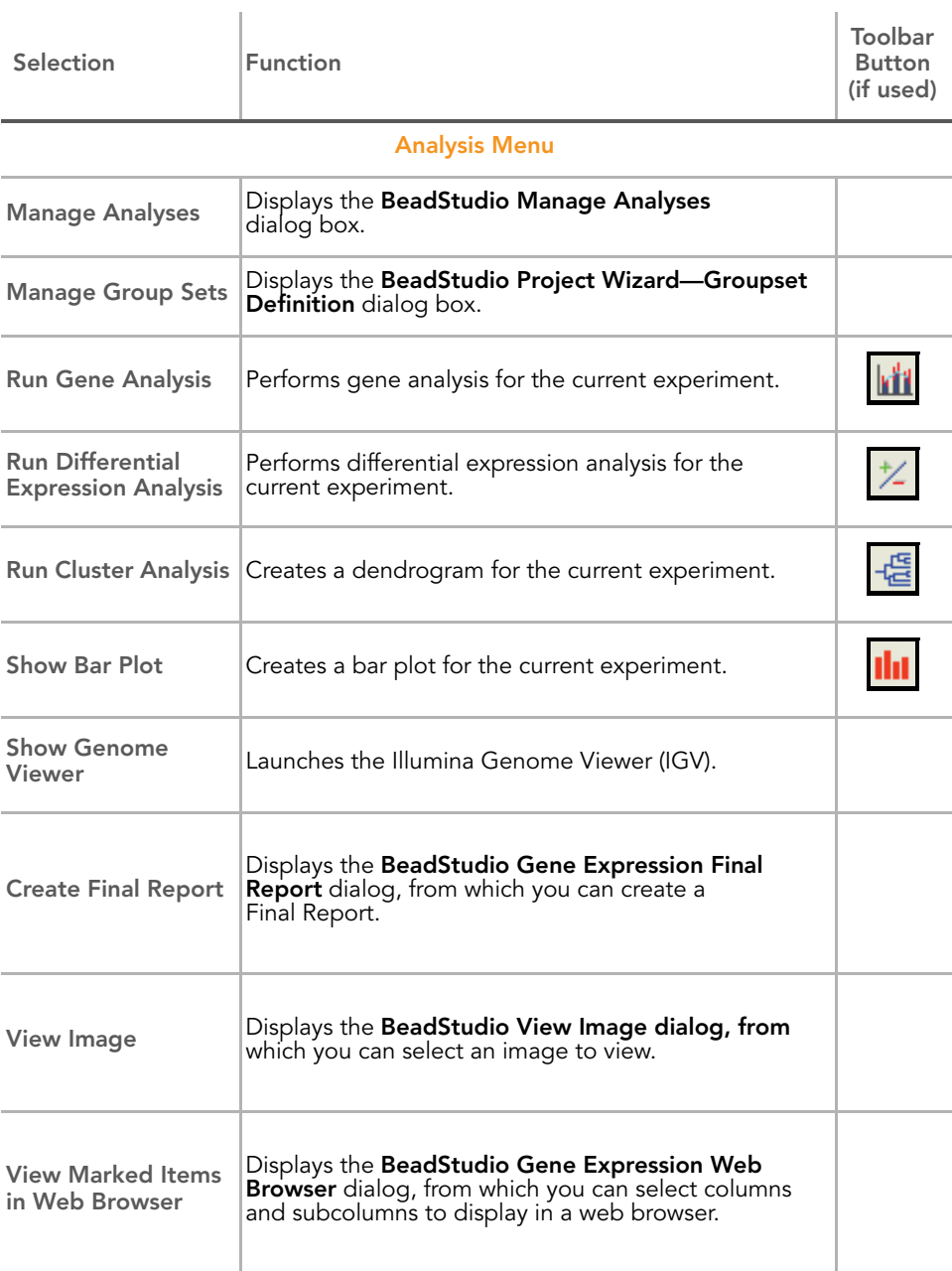

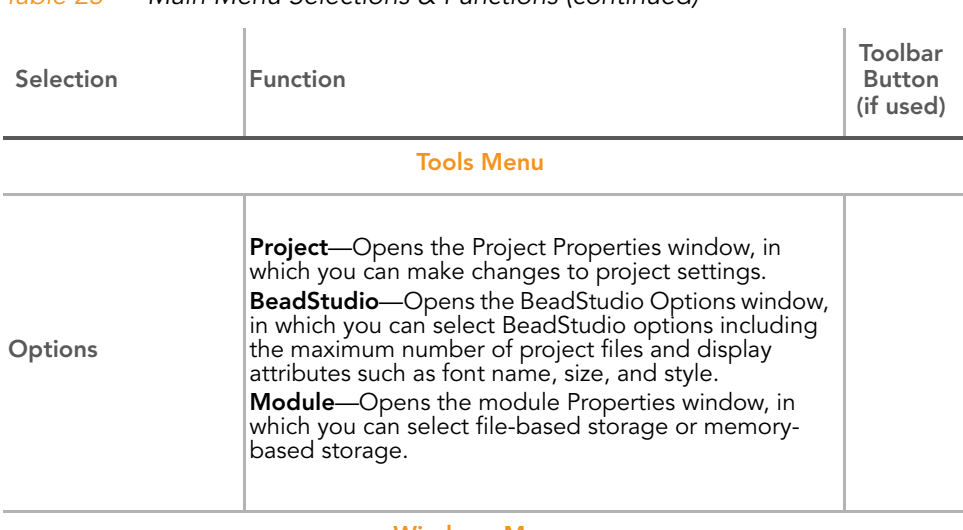

#### *Table 23 Main Menu Selections & Functions (continued)*

#### Windows Menu

This menu is populated with the windows that are currently available. Check marks indicate the windows that are currently displayed.

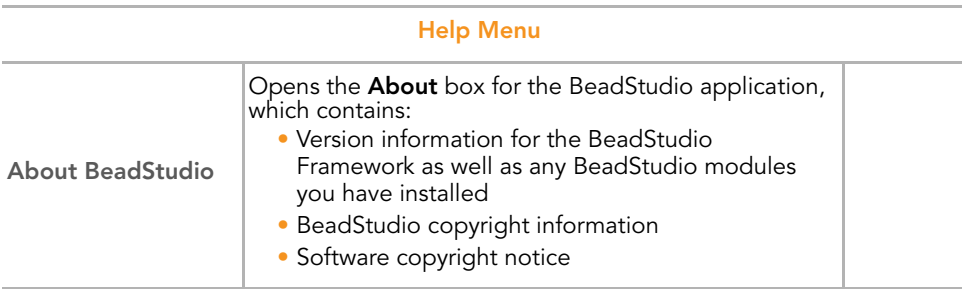

# Context Menus

The following tables list BeadStudio Gene Expression Module context menu elements and descriptions.

[Table 24](#page-155-1) includes Bar Plot: Gene Profile window context menu elements and descriptions.

<span id="page-155-1"></span>*Table 24 Bar Plot: Group Gene Profile Window Context Menu*

| Element                         | Description                                                                                               |  |  |  |  |
|---------------------------------|----------------------------------------------------------------------------------------------------|--|--|--|--|
| <b>Properties</b>               | Displays the Plot Settings dialog box, from which you can alter the<br>visual properties of the bar plot. |  |  |  |  |
| <b>Clear Selected</b><br>Values | Clears selected values from the bar plot.                                                                 |  |  |  |  |
| Copy As                         | Copies the bar plot to the clipboard as one of the following file<br>types: BMP, JPEG, PNG, GIF, or TIFF. |  |  |  |  |
|                                 |                                                                                                    |  |  |  |  |

[Table 25](#page-155-0) includes context menu elements and descriptions for other tabs.

#### <span id="page-155-0"></span>*Table 25 Other Tabbed Window Context Menu*

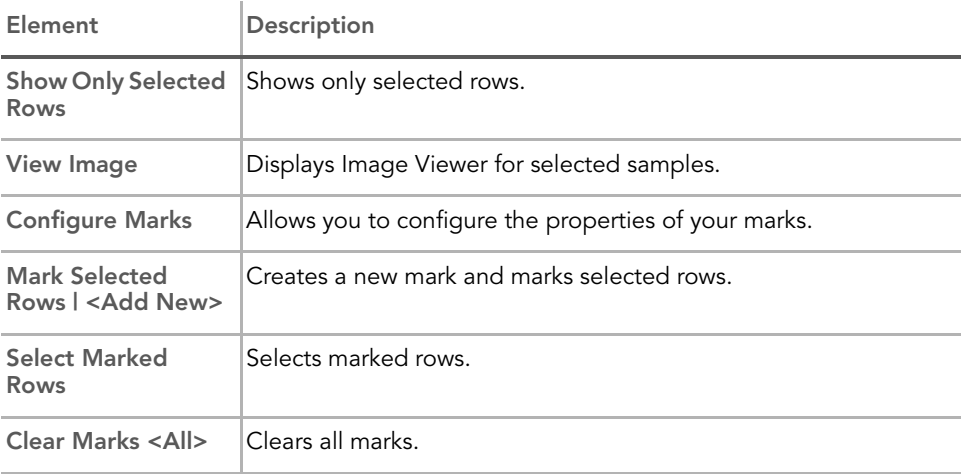

[Table 26](#page-156-1) includes Project window context menu elements and descriptions.

<span id="page-156-1"></span>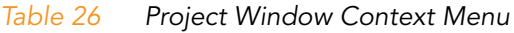

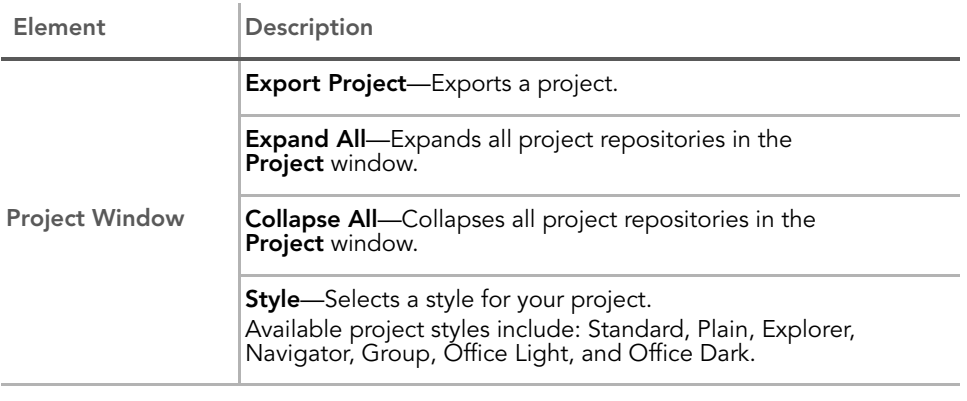

[Table 27](#page-156-0) includes Log window context menu elements and descriptions.

<span id="page-156-0"></span>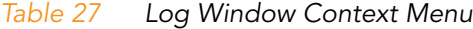

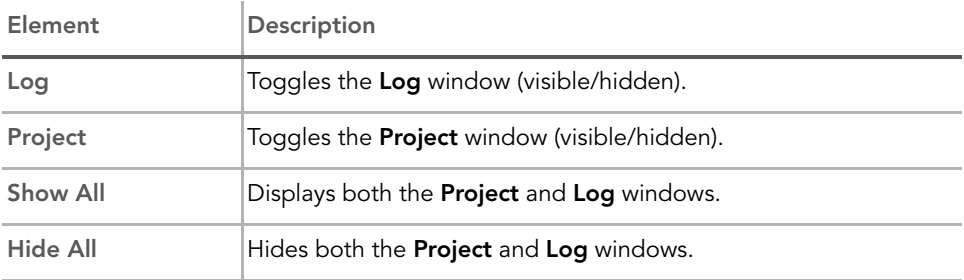

142 **CHAPTER 6** User Interface Reference

# Appendix A Sample Sheet Format

### Topics

- [144 Introduction](#page-159-0)
- [144 Data Section](#page-159-1)
- [146 Sample Sheet Template](#page-161-0)
- [146 Sample Sheet Example](#page-161-1)

# <span id="page-159-0"></span>Introduction

The sample sheet is a comma delimited text file (\*.csv). It is divided into sections, indicated by lines with the section name enclosed by square brackets. The Data section is the only required section. You can also include a Header section, or other user-defined sections.

## <span id="page-159-1"></span>Data Section

The first row of the Data section must indicate the column names of the data to follow. The columns can be in any order, and additional user-defined columns can be included in the file.

| Column                                                                                                    | Description                                                                                                    | Optional (O) or<br>Required (R) |  |
|----------------------------------------------------------------------------------------------------|----------------------------------------------------------------------------------------------------|---------------------------------|--|
| For example, S12345.<br>Name of the sample (used only for display in the<br>Sample_Name<br>table). BeadStudio assigns a default sample name,<br>concatenating the sample plate and sample well<br>names. |                                                                                                    | ()                              |  |
|                                                                                                    | For example, A01.<br>Sample_Well The well within the sample plate for this sample.<br>Used only for display in the table.                                            |                                 |  |
| Sample_Plate                                                                                                    | For example, XXXXXXXXX-RNA.<br>The barcode of the sample plate for this sample.<br>Used only for display in the table.                                               |                                 |  |
| Sample_Group                                                                                                    | For example, Group_1<br>User-specified name of the sample group.<br>Note: If Sample_Group is missing, BeadStudio<br>creates one group with the name "Default Group." | R                               |  |
|                                                                                                    | Pool_ID   Not used for Direct Hyb.                                                                                                    |                                 |  |
| Sentrix_ID                                                                                                    | For example, 1167988<br>SAM or BeadChip ID.                                                                                                    | R                               |  |

*Table 28 Data Section, Optional and Required Columns*

| Column          | Description                                                                                                    | Optional (O) or<br>Required (R) |  |
|-----------------|----------------------------------------------------------------------------------------------------|---------------------------------|--|
| SentrixPosition | For example, R001_C001 for a SAM, A1 for a<br>BeadChip.<br>For SAMs, the SAM sample to which the sample is<br>hybridized. For BeadChips, the section to which the<br>sample is hybridized.                                                                              | R                               |  |
|                 | Figure 91 is an example of a sample sheet.<br>Your sample sheet header may contain whatever information<br>NOTES: you choose.<br>Your sample sheet may contain any number of columns you choose.<br>Your sample sheet must be in a comma-delimited (*.csv) file format. |                                 |  |

*Table 28 Data Section, Optional and Required Columns (continued)*

## <span id="page-161-0"></span>Sample Sheet Template

A template for a sample sheet is provided on the BeadStudio CD.

## <span id="page-161-1"></span>Sample Sheet Example

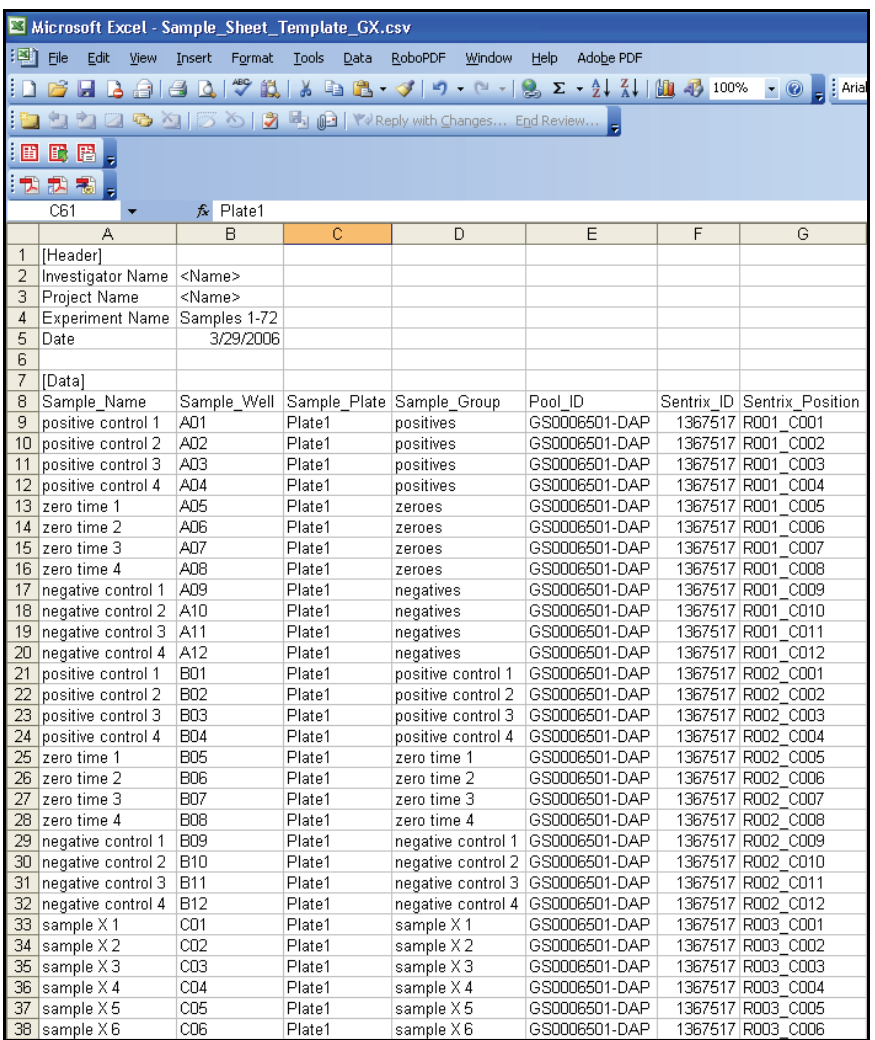

<span id="page-161-2"></span>*Figure 91 Sample Sheet Example*

Part # 11207533 Rev. B

# Appendix B Upgrading from v1.5 to v2.X and Above

## Introduction

This appendix includes information of interest if you are upgrading from BeadStudio 1.5 to the BeadStudio Gene Expression Module, v2.X or above.

In the following sections, you will find information about these topics:

- $\blacktriangleright$  Tasks that have changed
- $\blacktriangleright$  Procedures that have changed
- $\blacktriangleright$  Modifications to the software interface

### Experiment Parameters

[Table 29](#page-163-0) describes changes to the Experiment Parameters feature.

<span id="page-163-0"></span>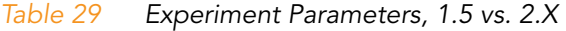

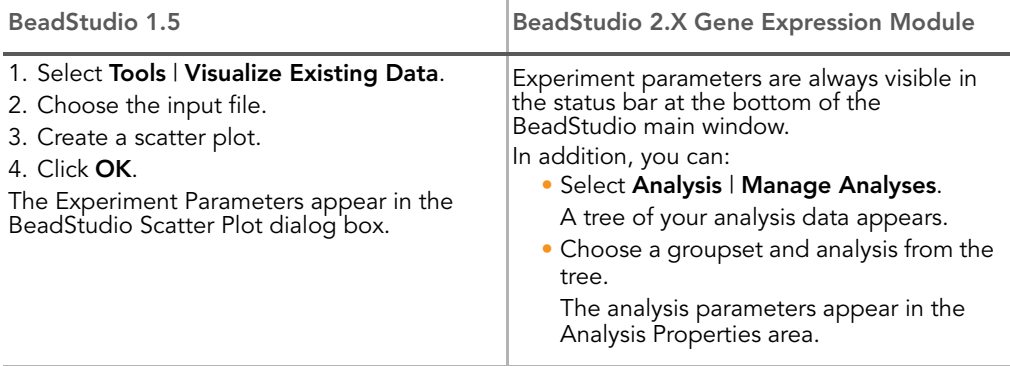

# <span id="page-163-2"></span>Scatter Plot

[Table 30](#page-163-1) describes changes to the scatter plot.

#### <span id="page-163-1"></span>*Table 30 Scatter Plots, 1.5 vs. 2.X*

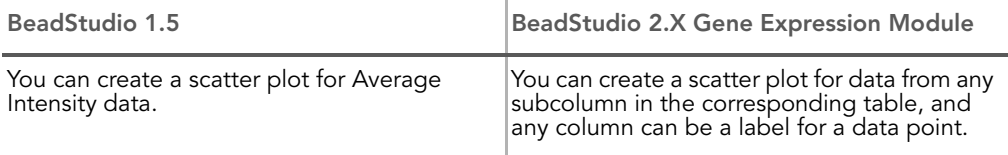

## Finding Genes

[Table 31](#page-164-0) describes changes to the Tools | Find Genes feature.

<span id="page-164-0"></span>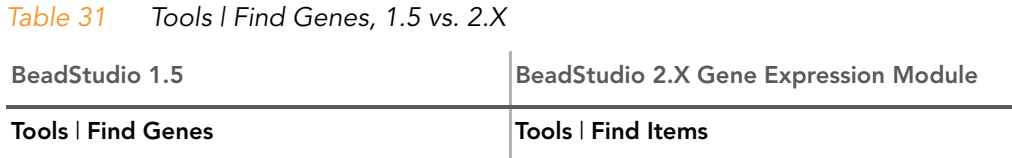

#### Clustering Selected Genes

[Table 32](#page-164-1) describes changes to the Tools | Cluster Selected Genes feature.

<span id="page-164-1"></span>*Table 32 Tools | Cluster Selected Genes, 1.5 vs. 2.X*

| BeadStudio 1.5                 | <b>BeadStudio 2.X Gene Expression Module</b>                                                                                                    |
|--------------------------------|----------------------------------------------------------------------------------------------------|
| Tools   Cluster Selected Genes | 1. Select Show Selected Rows.<br>2. Go to the table.<br>3. Show Only Selected Rows.<br>4. Analysis   Run Cluster Analysis.<br>or<br>Click Run Cluster Analysis on the main<br>toolbar. |

# Filtering Selected Genes

[Table 33](#page-165-0) describes changes to the Filter Selected Genes feature.

<span id="page-165-0"></span>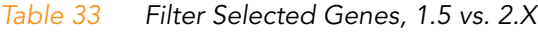

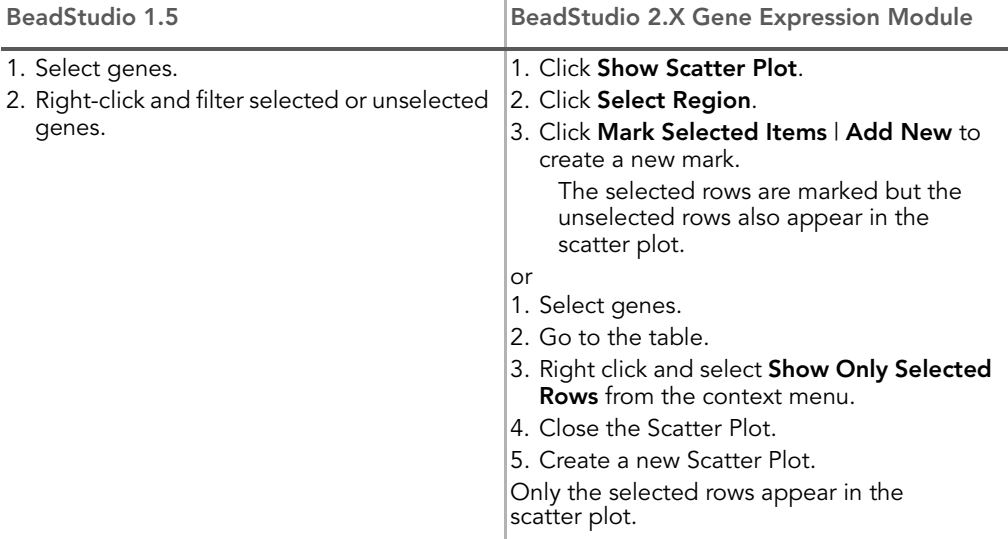

# Selected List

[Table 34](#page-165-1) describes changes to the Selected List feature.

<span id="page-165-1"></span>*Table 34 Selected List, 1.5 vs. 2.X*

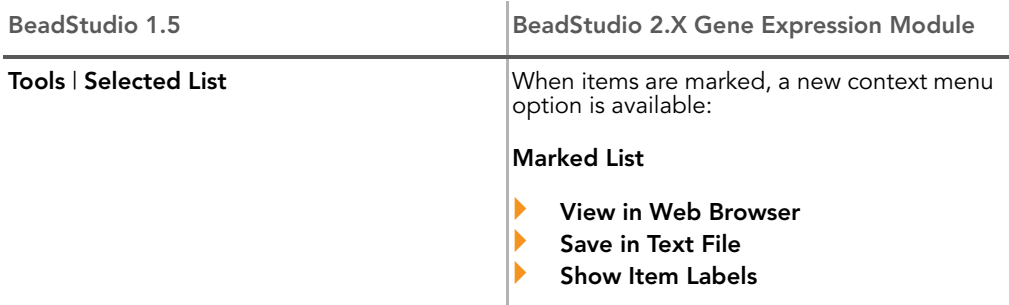

# Select by Detection

[Table 35](#page-166-0) describes changes to the Select by Detection feature.

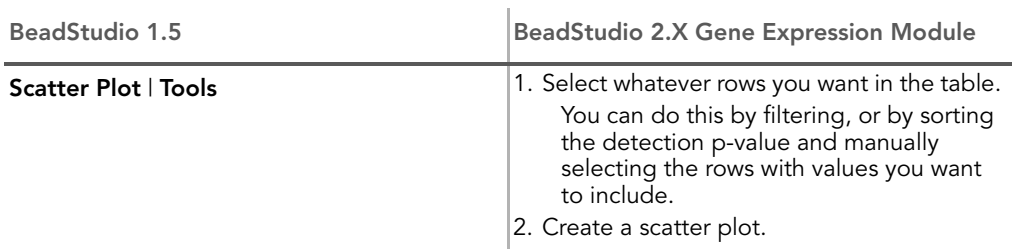

<span id="page-166-0"></span>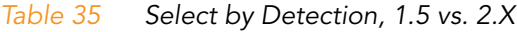

# Show R<sup>2</sup>

[Table 36](#page-166-1) describes changes to the Show  $R^2$  feature.

<span id="page-166-1"></span>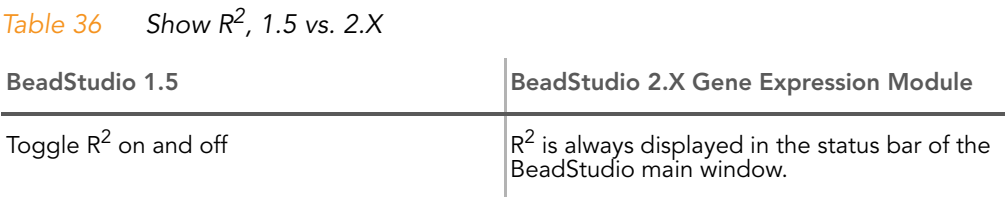

# Dendrogram Changes

Dendrograms have changed in the BeadStudio Gene Expression module since BeadStudio 1.5. Changes to dendrograms correspond to the scatter plot changes described in *[Scatter Plot](#page-163-2)*  [on page 148](#page-163-2) of this chapter.

# Appendix C Troubleshooting

# Introduction

Use this troubleshooting guide to assist you with any questions you may have about the BeadStudio Gene Expression Module.

# Frequently Asked Questions

[Table 37](#page-168-0) lists frequently asked questions and associated responses.

<span id="page-168-0"></span>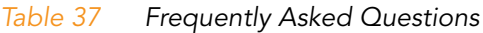

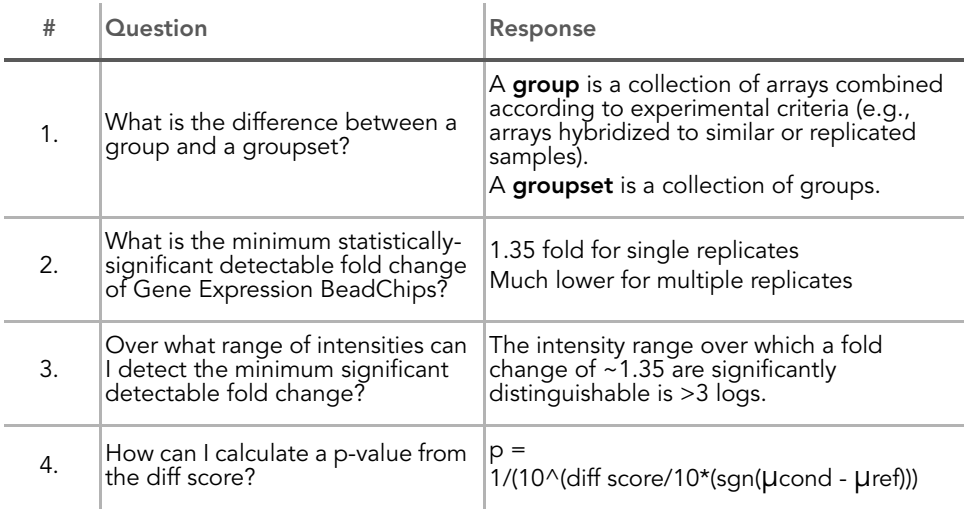

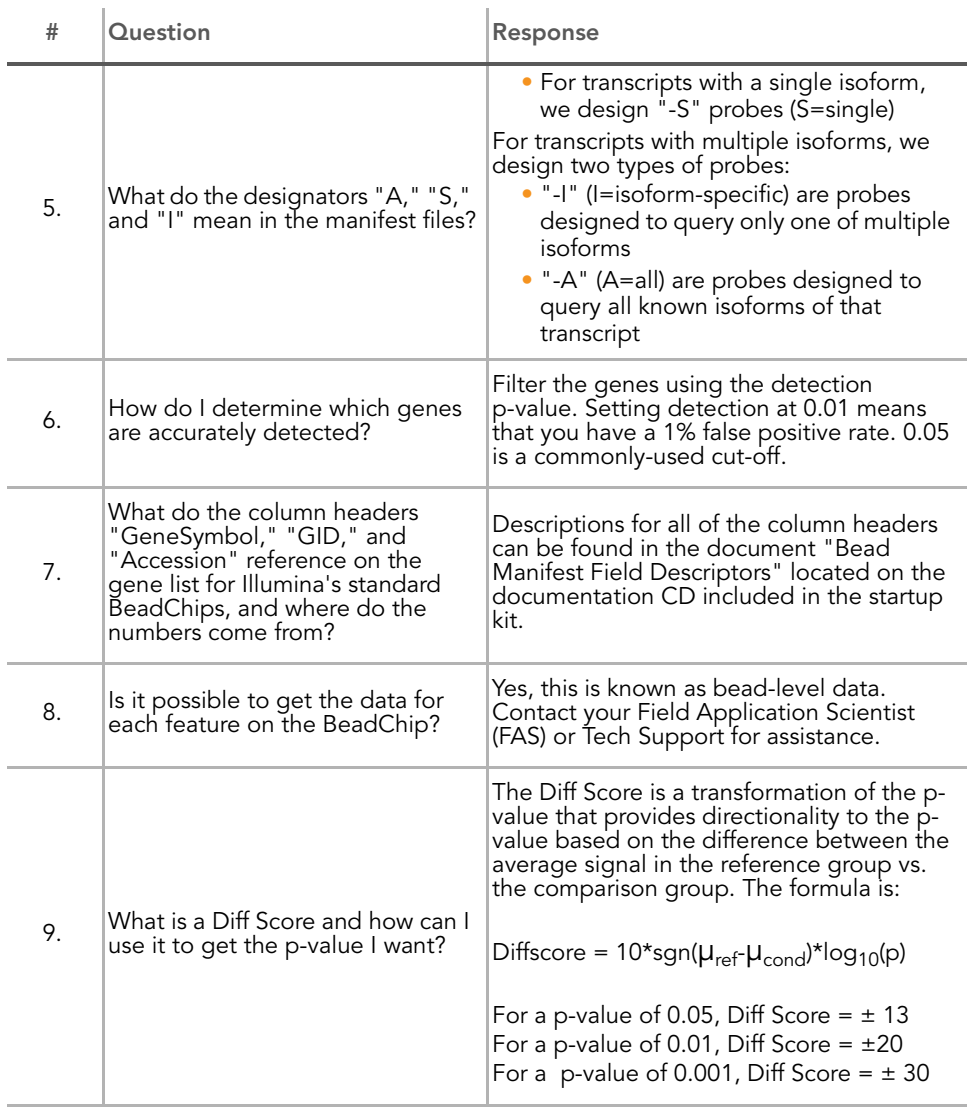

#### *Table 37 Frequently Asked Questions (continued)*